## HP Photosmart Plus série B209

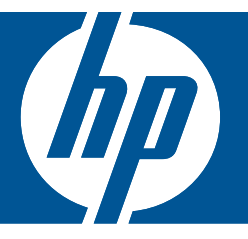

# Aide Windows

## HP Photosmart Plus série B209

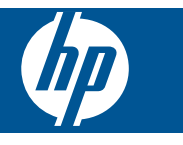

## **Sommaire**

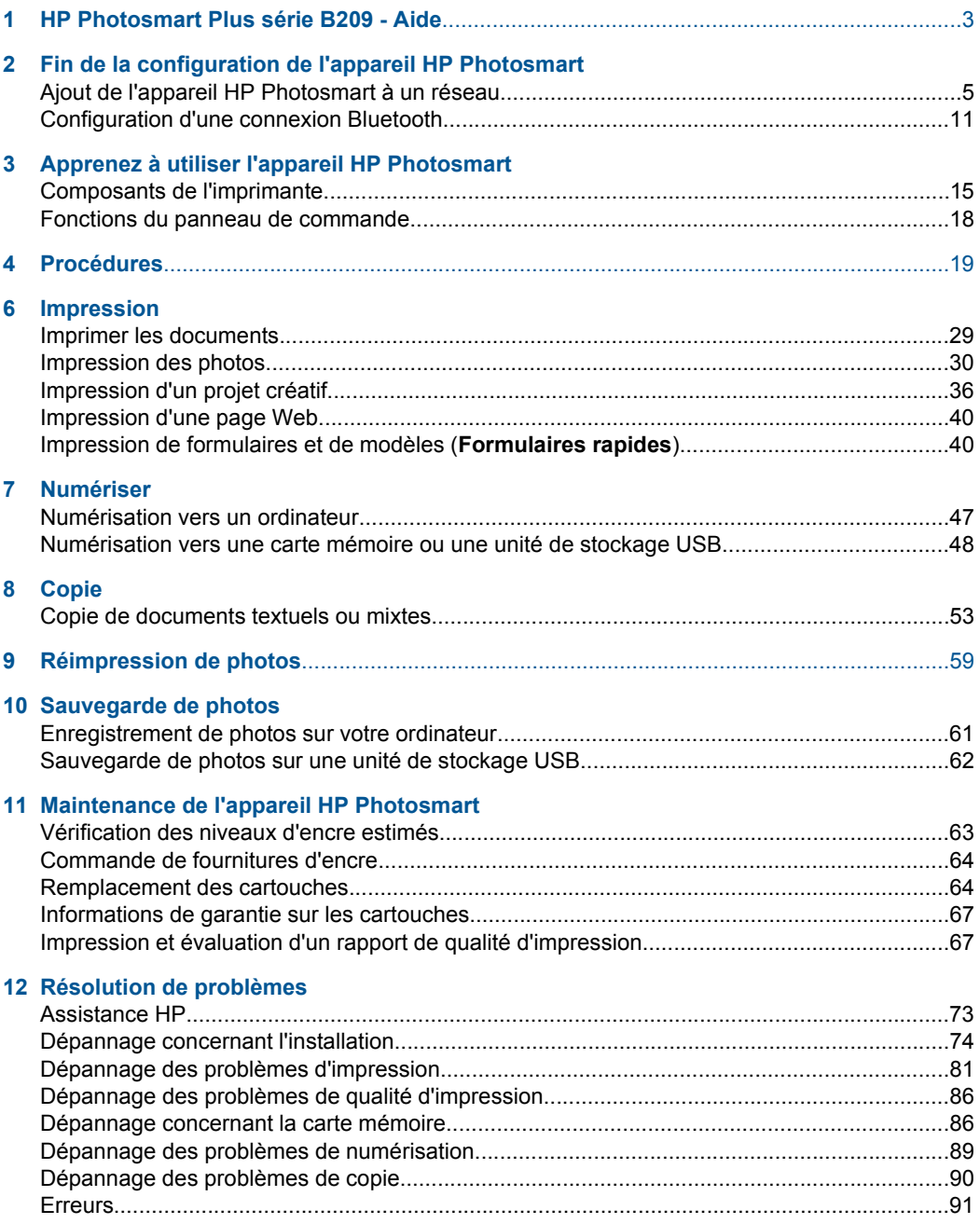

#### **[14 Renseignements techniques](#page-127-0)**

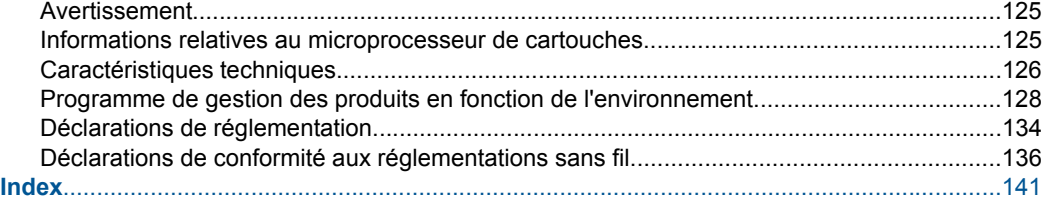

## <span id="page-5-0"></span>**1 HP Photosmart Plus série B209 - Aide**

Pour obtenir des informations sur l'appareil HP Photosmart, reportez-vous aux sections suivantes :

- • [« Fin de la configuration de l'appareil HP Photosmart, » page 5](#page-7-0)
- • [« Apprenez à utiliser l'appareil HP Photosmart, » page 15](#page-17-0)
- • [« Procédures, » page 19](#page-21-0)
- • [« Impression, » page 29](#page-31-0)
- • [« Numériser, » page 47](#page-49-0)
- • [« Copie, » page 53](#page-55-0)
- • [« Réimpression de photos, » page 59](#page-61-0)
- • [« Sauvegarde de photos, » page 61](#page-63-0)
- • [« Maintenance de l'appareil HP Photosmart, » page 63](#page-65-0)
- • [« Renseignements techniques, » page 125](#page-127-0)

## <span id="page-7-0"></span>**2 Fin de la configuration de l'appareil HP Photosmart**

- Ajout de l'appareil HP Photosmart à un réseau
- [Configuration d'une connexion Bluetooth](#page-13-0)

### **Ajout de l'appareil HP Photosmart à un réseau**

- « WPS (WiFi Protected Setup), » page 5
- • [« Sans fil avec routeur \(réseau de type infrastructure\), » page 6](#page-8-0)
- • [« Réseau sans fil non équipe d'un routeur \(connexion ad hoc\), » page 7](#page-9-0)

#### **WPS (WiFi Protected Setup)**

Pour pouvoir connecter l'appareil HP Photosmart à un réseau sans fil à l'aide de la configuration WPS (WiFi Protected Setup), les éléments suivants sont nécessaires :

 Un réseau 802.11 sans fil comprenant un routeur ou un point d'accès sans fil compatible avec la norme WPS.

 Un PC de bureau ou un ordinateur portable avec prise en charge de réseau sans fil ou bien une carte réseau (NIC). L'ordinateur doit être connecté au réseau sans fil sur lequel vous prévoyez d'installer l'appareil HP Photosmart.

#### **Pour connecter l'appareil HP Photosmart avec la configuration WPS (Wi-Fi Protected Setup)**

**1.** Effectuez l'une des actions suivantes :

#### **Utilisation de la méthode PBC (Push Button)**

**a**. Choisissez la méthode de configuration.

 Sur l'écran Démarrage, touchez la flèche dirigée vers la droite pour afficher plus d'options.

Touchez **Configuration**.

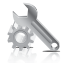

Touchez **Réseau**.

 Touchez **Configuration Wi-Fi protégée**. Touchez **Bouton**.

<span id="page-8-0"></span>**b**. Configurez une connexion sans fil.

Touchez **Démarrage**.

 Appuyez sur le bouton correspondant du routeur compatible WPS ou d'un autre périphérique de mise en réseau.

**c**. Installez le logiciel.

**<sup>2</sup> Remarque** Un temporisateur s'active sur le produit pendant environ deux minutes, durant lesquelles vous devez appuyer sur le bouton correspondant du périphérique de connexion réseau.

#### **Utilisation de la méthode à code PIN**

**a**. Choisissez la méthode de configuration.

 Sur l'écran Démarrage, touchez la flèche dirigée vers la droite pour afficher plus d'options.

Touchez **Configuration**.

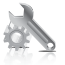

Touchez **Réseau**.

Touchez **Configuration Wi-Fi protégée**.

- Touchez **Code PIN**.
- **b.** Configurez une connexion sans fil.

Touchez **Démarrage**.

Un code PIN s'affiche sur le périphérique.

 Saisissez le code PIN sur le routeur compatible WPS ou un autre périphérique de mise en réseau.

Touchez **OK**.

- **c**. Installez le logiciel.
- **Remarque** Un temporisateur s'active sur le produit pendant environ deux minutes, durant lesquelles vous devez saisir le code PIN sur le périphérique de connexion réseau.
- **2.** Affichez l'animation relative à cette rubrique.

#### **Rubriques connexes**

[« Installation du logiciel pour une connexion réseau, » page 10](#page-12-0)

#### **Sans fil avec routeur (réseau de type infrastructure)**

Le CD-ROM du logiciel HP Photosmart, ainsi que le câble USB fourni, vous permettent de connecter aisément l'appareil HP Photosmart à votre réseau sans fil.

Pour des performances et une sécurité optimales sur votre réseau sans fil, HP vous recommande d'utiliser un routeur ou un point d'accès sans fil (802.11) pour connecter le <span id="page-9-0"></span>produit et les autres éléments du réseau. Lorsque les éléments du réseau sont reliés par le biais d'un routeur ou d'un point d'accès, on parle de réseau en **mode infrastructure**.

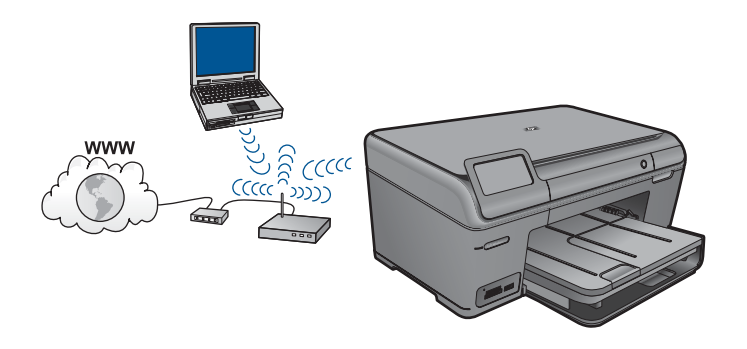

Pour connecter l'appareil HP Photosmart à un réseau WLAN 802.11 sans fil intégré, les éléments suivants sont nécessaires :

Un réseau 802.11 sans fil comprenant un routeur ou un point d'accès sans fil.

 Un PC de bureau ou un ordinateur portable avec prise en charge de réseau sans fil ou bien une carte réseau (NIC). L'ordinateur doit être connecté au réseau sans fil sur lequel vous prévoyez d'installer l'appareil HP Photosmart.

Accès Internet haut débit (recommandé), tel que le câble ou l'ADSL.

Si vous connectez l'appareil HP Photosmart à un réseau sans fil disposant d'un accès à Internet, HP vous recommande d'utiliser un routeur sans fil (point d'accès ou station de base) utilisant le protocole DHCP (Dynamic Host Configuration Protocol). Nom du réseau (SSID).

Clé WEP ou phrase de passe WPA (le cas échéant).

#### **Pour connecter le produit**

- **1.** Insérez le CD-ROM du logiciel du produit dans le lecteur de l'ordinateur.
- **2.** Suivez les instructions à l'écran.

Lorsque vous y êtes invité, connectez le produit à l'ordinateur au moyen du câble USB fourni dans l'emballage. Le produit tente alors de se connecter au réseau. Si la connexion échoue, suivez les instructions des invites pour corriger le problème, puis réessayez.

**3.** Une fois la configuration terminée, vous serez invité à déconnecter le câble USB de l'appareil afin de tester la connexion sans fil. Une fois le produit connecté au réseau, installez le logiciel sur chaque ordinateur qui utilisera le produit sur le réseau.

#### **Rubriques connexes**

[« Installation du logiciel pour une connexion réseau, » page 10](#page-12-0)

#### **Réseau sans fil non équipe d'un routeur (connexion ad hoc)**

Cette section vous sera utile si vous souhaitez connecter l'appareil HP Photosmart à un ordinateur compatible avec les réseaux sans fil, sans utiliser de routeur ni de point d'accès sans fil.

#### Chapitre 2

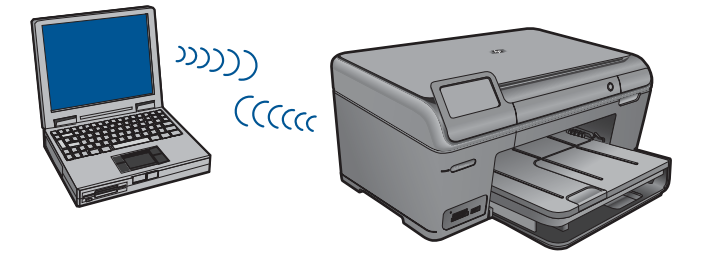

Deux méthodes sont possibles pour connecter l'appareil HP Photosmart à votre ordinateur via une connexion réseau sans fil ad hoc. Une fois connecté, vous pouvez installer le logiciel HP Photosmart.

▲ Activez la radio sans fil de l'appareil HP Photosmart et celle de votre ordinateur. Sur votre ordinateur, connectez-vous au réseau portant le nom (SSID) **hpsetup**, c'est-àdire le réseau ad hoc par défaut créé par l'appareil HP Photosmart.

OU

- ▲ Utilisez un profil réseau ad hoc sur votre ordinateur pour vous connecter au produit. Si aucun profil réseau ad hoc n'est actuellement configuré sur votre ordinateur, consultez le fichier d'aide du système d'exploitation de votre ordinateur afin de connaître la méthode appropriée pour créer un profil ad hoc sur l'ordinateur. Une fois le profil réseau ad hoc créé, insérez le CD d'installation fourni avec le produit et installez le logiciel. Connectez-vous au profil réseau ad hoc que vous avez créé sur votre ordinateur.
- **Remarque** II est possible d'utiliser une connexion ad hoc si vous ne disposez d'aucun routeur sans fil ni point d'accès, mais que votre ordinateur est équipé d'une radio sans fil. Toutefois, une connexion ad hoc peut engendrer un risque au niveau de la sécurité du réseau et des performances moindres par rapport à une connexion réseau de type infrastructure utilisant un routeur sans fil ou un point d'accès.

Pour que l'appareil HP Photosmart puisse être relié à un ordinateur Windows via une connexion ad hoc, celui-ci doit être équipé d'un adaptateur de réseau sans fil et posséder un profil ad hoc. Pour créer un profil réseau pour un ordinateur Windows Vista ou Windows XP, suivez les indications ci-après.

**Remarque** Si vous utilisez un système d'exploitation autre que Windows Vista ou Windows XP, HP vous recommande d'utiliser le programme de configuration fourni avec votre carte de réseau local (LAN) sans fil. Pour connaître le programme de configuration correspondant à votre carte de réseau local sans fil, accédez à la liste des programmes installés sur votre ordinateur.

#### **Création d'un profil réseau**

**Remarque** Le produit est déjà configuré avec un profil réseau portant le nom de réseau (SSID) **hpsetup**. Toutefois, pour des raisons de sécurité et de confidentialité, HP recommande de définir un nouveau profil réseau sur votre ordinateur en procédant comme suit.

- **1.** Dans le **Panneau de configuration**, cliquez deux fois sur **Connexions réseau**.
- **2.** Dans la fenêtre **Connexions réseau**, cliquez avec le bouton droit sur **Connexion réseau sans fil**. Si le menu contextuel affiche **Activer**, sélectionnez cette option. En revanche, si le menu affiche **Désactiver**, la connexion sans fil est déjà activée.
- **3.** Cliquez deux fois sur l'icône **Connexion réseau sans fil**, puis cliquez sur **Propriétés**.
- **4.** Cliquez sur l'onglet **Configuration réseaux sans fil**.
- **5.** Activez la case à cocher **Utiliser Windows pour configurer mon réseau sans fil**.
- **6.** Cliquez sur **Ajouter**, puis procédez comme suit :
	- **a**. Dans la zone **Nom de réseau (SSID)**, indiquez le nom de réseau unique souhaité.
		- **Remarque** La saisie du nom du réseau respecte la casse, il est donc important de vous souvenir des majuscules et minuscules spécifiées.
	- **b**. Si une liste **Authentification réseau** est affichée, sélectionnez **Ouvrir**. Sinon, passez à l'étape suivante.
	- **c**. Dans la liste **Cryptage de données**, sélectionnez **WEP**.
	- **d**. Vérifiez que la case à cocher en regard de **La clé m'est fournie automatiquement** n'est **pas** activée. Si elle est activée, cliquez sur la case à cocher afin de la désactiver.
	- **e**. Dans la zone **Clé réseau**, entrez une clé WEP composée **exactement** de 5 ou **exactement** de 13 caractères alphanumériques (ASCII). Par exemple, dans le cas de 5 caractères, vous pouvez saisir **ABCDE** ou **12345**. Dans le cas de 13 caractères, vous pouvez saisir **ABCDEF1234567**. (12345 et ABCDE ne sont que des exemples. Sélectionnez une combinaison de votre choix.) Vous pouvez également utiliser des caractères HEX (hexadécimaux) pour définir la clé WEP. Une clé WEP HEX doit contenir 10 caractères pour un chiffrement sur 40 bits et 26 caractères pour un chiffrement sur 128 bits.
	- **f**. Dans la boîte de dialogue **Confirmez la clé réseau**, entrez la même clé WEP que celle saisie à l'étape précédente.
		- **Remarque** Vous devez vous souvenir précisément des majuscules et des minuscules. Si la clé WEP que vous saisissez sur le produit est incorrecte, aucune connexion sans fil ne sera établie.
	- **g**. Notez la clé WEP telle que vous l'avez saisie, en tenant compte des majuscules et des minuscules.
	- **h**. Activez la case à cocher **Ceci est un réseau d'égal à égal (ad hoc) ; les points d'accès sans fil ne sont pas utilisés**.
	- **i**. Cliquez sur **OK** pour fermer la fenêtre **Propriétés du réseau sans fil** et cliquez une nouvelle fois sur **OK**.
	- **j**. Cliquez encore une fois sur **OK** pour fermer la fenêtre **Connexion réseau sans fil**.

#### <span id="page-12-0"></span>**Pour connecter le produit**

- **1.** Insérez le CD-ROM du logiciel du produit dans le lecteur de l'ordinateur.
- **2.** Suivez les instructions à l'écran.

Lorsque vous y êtes invité, connectez le produit à l'ordinateur au moyen du câble USB fourni dans l'emballage. Le produit tente alors de se connecter au réseau. Si la connexion échoue, suivez les instructions des invites pour corriger le problème, puis réessayez.

**3.** Une fois la configuration terminée, vous serez invité à déconnecter le câble USB de l'appareil afin de tester la connexion sans fil. Une fois le produit connecté au réseau, installez le logiciel sur chaque ordinateur qui utilisera le produit sur le réseau.

#### **Rubriques associées**

« Installation du logiciel pour une connexion réseau, » page 10

#### **Installation du logiciel pour une connexion réseau**

Cette section explique comment installer le logiciel de l'appareil HP Photosmart sur un ordinateur connecté à un réseau. Avant d'installer le logiciel, assurez-vous d'avoir connecté l'appareil HP Photosmart à un réseau. Si l'appareil HP Photosmart n'est connecté à aucun réseau, suivez les instructions à l'écran durant l'installation du logiciel pour relier le produit au réseau.

**Remarque** Si votre ordinateur est configuré pour se connecter à une série de lecteurs réseau, assurez-vous qu'il est effectivement connecté à ces lecteurs avant d'installer le logiciel. Si tel n'est pas le cas, le programme d'installation du logiciel HP Photosmart risquerait d'occuper l'une des lettres réservées à un lecteur et vous ne pourriez plus accéder à ce lecteur réseau sur votre ordinateur.

**Remarque** Le temps d'installation peut prendre entre 20 et 45 minutes, selon votre système d'exploitation, la quantité d'espace disponible et la vitesse du processeur.

#### **Pour installer le logiciel Windows HP Photosmart sur un ordinateur en réseau**

- **1.** Fermez toutes les applications en cours d'exécution sur votre ordinateur.
- **2.** Insérez le CD Windows livré avec le produit dans le lecteur de CD-ROM de votre ordinateur et suivez les instructions à l'écran.
	- **<sup>2</sup> Remarque** Si l'appareil HP Photosmart n'est connecté à aucun réseau, connectez le produit à l'ordinateur lorsque vous y êtes invité, en utilisant le câble USB fourni dans l'emballage. Le produit tentera alors de se connecter au réseau.
- **3.** Si une boîte de dialogue concernant les pare-feu s'affiche, suivez les instructions indiquées. Si des messages contextuels du pare-feu apparaissent, vous devez toujours accepter ou autoriser ces messages.
- **4.** Dans l'écran **Type de connexion**, sélectionnez l'option appropriée et cliquez sur **Suivant**.

L'écran **Recherche** apparaît tandis que le programme de configuration recherche le produit sur le réseau.

<span id="page-13-0"></span>**5.** Dans l'écran **Imprimante localisée**, vérifiez que la description de l'imprimante est correcte.

Si plusieurs imprimantes sont trouvées sur le réseau, la fenêtre **Imprimantes détectées** apparaît. Sélectionnez le produit auquel vous voulez vous connecter.

- **6.** Suivez les instructions pour installer le logiciel. Une fois le logiciel installé, le produit est prêt à être utilisé.
- **7.** Pour tester votre connexion réseau, imprimez une page d'auto-test sur le produit à partir de votre ordinateur.

### **Configuration d'une connexion Bluetooth**

Si vous insérez un Adaptateur HP Bluetooth (tel que l'appareil HP bt500) dans le port USB avant, vous pouvez lancer l'impression sur l'appareil HP Photosmart à partir de périphériques Bluetooth tels que des assistants personnels (PDA), téléphones équipés d'un appareil photo ou ordinateurs.

Cette section contient les rubriques suivantes :

- « Éléments nécessaires pour un réseau d'infrastructure sans fil, » page 11
- • [« Connectez l'appareil HP Photosmart à un ordinateur au moyen d'une connexion](#page-14-0) [sans fil Bluetooth®, » page 12](#page-14-0)
- • [« Connexion de l'appareil HP Photosmart aux autres périphériques Bluetooth au](#page-16-0) [moyen d'une connexion sans fil Bluetooth®, » page 14](#page-16-0)

#### **Éléments nécessaires pour un réseau d'infrastructure sans fil**

Pour connecter l'appareil HP Photosmart via une connexion Bluetooth, vous aurez besoin des éléments suivants :

 Un périphérique compatible avec Bluetooth (et les profils HCRP ou SPP), tel qu'un assistant personnel ou PDA, un téléphone équipé d'un appareil photo ou un ordinateur

Une sauvegarde de l'Adaptateur HP Bluetooth

Certains produits Bluetooth échangent les adresses de périphériques lorsqu'ils communiquent entre eux. L'adresse de périphérique de l'appareil HP Photosmart peut donc aussi être utilisée pour établir une connexion.

#### **Pour trouver l'adresse de périphérique du produit**

- **1.** Insérez l'Adaptateur HP Bluetooth dans le port USB avant.
- **2.** Sur l'écran Démarrage, touchez la flèche dirigée vers la droite pour afficher plus d'options.
- **3.** Touchez **Configuration**.

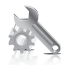

**4.** Touchez **Bluetooth**.

- <span id="page-14-0"></span>**5.** Touchez **Adresse du périphérique**. **Adresse du périphérique** s'affiche alors en lecture seule.
- **6.** Notez l'adresse du périphérique. Vous en aurez peut-être besoin ultérieurement.

Pour plus d'informations sur l'impression effectuée sur l'appareil HP Photosmart à partir de périphériques Bluetooth et via une connexion Bluetooth, voir :

- « Connectez l'appareil HP Photosmart à un ordinateur au moyen d'une connexion sans fil Bluetooth®, » page 12
- • [« Connexion de l'appareil HP Photosmart aux autres périphériques Bluetooth au](#page-16-0) [moyen d'une connexion sans fil Bluetooth®, » page 14](#page-16-0)

#### **Connectez l'appareil HP Photosmart à un ordinateur au moyen d'une connexion sans fil Bluetooth®**

La connexion Bluetooth permet d'imprimer facilement et rapidement des images à partir d'un ordinateur compatible Bluetooth, sans utiliser de câble. Avec une connexion Bluetooth, vous pouvez accéder à plupart des fonctions d'impression disponibles avec une connexion USB. Vous pouvez par exemple vérifier l'état de l'imprimante, ainsi que le niveau d'encre estimé dans vos cartouches.

**Remarque** L'impression est la seule fonctionnalité logicielle disponible avec une connexion Bluetooth. La télécopie à partir d'une numérisation ou d'un logiciel est impossible via une connexion Bluetooth. Cependant, les fonctions autonomes de copie et de télécopie sont toujours disponibles.

Avant d'imprimer, vous devez connecter un Adaptateur HP Bluetooth à l'appareil HP Photosmart.

Vous devez disposer du système d'exploitation Windows XP ou Windows Vista et de la pile de protocole Microsoft Bluetooth® ou de la pile de protocole Widcomm Bluetooth® pour pouvoir connecter l'appareil HP Photosmart. Il est possible que votre ordinateur soit équipé à la fois des piles Microsoft et Widcomm, mais vous n'en utiliserez qu'une pour connecter l'appareil HP Photosmart.

- **Pile Microsoft** : Si Windows Vista ou Windows XP équipé du Service Pack 2 est installé sur votre ordinateur, ce dernier est doté de la pile de protocoles Microsoft Bluetooth®. La pile Microsoft vous permet d'installer automatiquement un adaptateur Bluetooth® externe. Si votre adaptateur Bluetooth® prend en charge la pile Microsoft mais ne l'installe pas automatiquement, c'est que la pile Microsoft n'est pas présente sur votre ordinateur. Consultez la documentation fournie avec l'adaptateur Bluetooth® pour savoir s'il prend en charge la pile Microsoft.
- **Pile Widcomm** : Si vous possédez un ordinateur HP équipé de connexions Bluetooth® intégrées, la pile Widcomm est installée. Si vous possédez un ordinateur HP et que vous y connectez un Adaptateur HP Bluetooth, l'installation de la pile Widcomm s'effectue automatiquement.

#### **Pour procéder à l'installation et à l'impression à l'aide de la pile Microsoft**

- **1.** Assurez-vous que vous avez installé le logiciel du produit sur l'ordinateur.
	- **Remarque** L'objectif de l'installation du logiciel est de s'assurer que le pilote de l'imprimante est disponible pour la connexion Bluetooth®. Par conséquent, si vous avez désinstallé le logiciel, il n'est pas nécessaire de le réinstaller. Si vous souhaitez disposer à la fois d'une connexion USB et d'une connexion Bluetooth® pour le produit, installez d'abord la connexion USB. Pour plus d'informations, reportez-vous aux instructions d'installation. Toutefois, si vous ne souhaitez pas établir de connexion USB, sélectionnez **Directe à l'ordinateur** dans la fenêre **Type de connexion**. De même, dans l'écran **Connect Your Device Now (Connecter le périphérique maintenant)**, cochez la case en regard de **If you are unable to connect your device now... (Si vous ne pouvez pas connecter votre périphérique maintenant...)** au bas de l'écran.
- **2.** Connectez un Adaptateur HP Bluetooth au port USB avant du produit.
- **3.** Si vous utilisez un adaptateur Bluetooth® externe pour votre ordinateur, assurez-vous que celui-ci est en marche, puis connectez l'adaptateur Bluetooth® à un port USB de l'ordinateur. Si le système d'exploitation Windows Vista ou XP avec Service Pack 2 est installé, les pilotes Bluetooth® sont automatiquement installés. Si vous êtes invité à sélectionner un profil Bluetooth®, sélectionnez **HCRP**.

Si Bluetooth® est intégré à votre ordinateur, assurez-vous simplement que ce dernier est allumé.

- **4.** Cliquez sur **Démarrer** dans la barre des tâches de Windows, puis sur **Panneau de configuration** (ou cliquez sur **Panneau de configuration**, puis **Imprimantes**).
- **5.** Double-cliquez sur l'icône **Ajouter une imprimante** (ou cliquez sur **Ajouter une imprimante**).
- **6.** Cliquez sur **Suivant**, puis sélectionnez une **Imprimante Bluetooth**.
- **7.** Suivez les instructions à l'écran pour terminer l'installation.
- **8.** Imprimez comme vous le feriez sur toute autre imprimante.

#### **Pour procéder à l'installation et à l'impression à l'aide de la pile Widcomm**

- **1.** Assurez-vous que vous avez installé le logiciel du produit sur l'ordinateur.
	- **Remarque** L'objectif de l'installation du logiciel est de s'assurer que le pilote de l'imprimante est disponible pour la connexion Bluetooth®. Par conséquent, si vous avez désinstallé le logiciel, il n'est pas nécessaire de le réinstaller. Si vous souhaitez disposer à la fois d'une connexion USB et d'une connexion Bluetooth® pour le produit, installez d'abord la connexion USB. Pour plus d'informations, reportez-vous aux instructions d'installation. Toutefois, si vous ne souhaitez pas établir de connexion USB, sélectionnez **Directe à l'ordinateur** dans la fenêre **Type de connexion**. De même, dans l'écran **Connect Your Device Now (Connecter le périphérique maintenant)**, cochez la case en regard de **If you are unable to connect your device now... (Si vous ne pouvez pas connecter votre périphérique maintenant...)** au bas de l'écran.
- **2.** Connectez un Adaptateur HP Bluetooth au port USB avant.
- **3.** Cliquez sur l'icône **Mes emplacements Bluetooth** sur le bureau ou dans la barre des tâches.
- <span id="page-16-0"></span>**4.** Cliquez sur **Rechercher périphériques à portée**.
- **5.** Une fois que les imprimantes disponibles ont été détectées, cliquez deux fois sur le nom du produit pour terminer l'installation.
- **6.** Imprimez comme vous le feriez sur toute autre imprimante.

#### **Connexion de l'appareil HP Photosmart aux autres périphériques Bluetooth au moyen d'une connexion sans fil Bluetooth®**

Vous pouvez imprimer des photos à partir de n'importe quel périphérique équipé de la technologie sans fil Bluetooth. Si vous possédez un assistant personnel ou un téléphone mobile équipé de la technologie sans fil Bluetooth, vous pouvez connecter un Adaptateur HP Bluetooth à l'appareil HP Photosmart et envoyer des photos vers le produit via la connexion sans fil. Vous pouvez également imprimer à partir d'autres périphériques dotés de la technologie sans fil Bluetooth, tels que les appareils photo numériques ou les ordinateurs portables.

#### **Pour établir la connexion et imprimer à partir d'autres périphériques Bluetooth**

- **1.** Assurez-vous que vous avez installé le logiciel du produit sur le périphérique Bluetooth.
- **2.** Connectez un Adaptateur HP Bluetooth au port USB avant.
- **3.** Lancez sur le périphérique une recherche des périphériques Bluetooth disponibles.
- **4.** Une fois que les périphériques disponibles ont été détectés, sélectionnez le nom du produit.
	- **Remarque** Certains téléphones mobiles doivent être couplés à l'appareil HP Photosmart pour permettre l'impression. La phrase de sécurité par défaut pour établir le couplage avec l'appareil HP Photosmart est "0000".
- **5.** Envoyez la tâche d'impression depuis le périphérique Bluetooth vers le produit. Pour obtenir des instructions spécifiques sur le lancement d'une tâche d'impression, reportez-vous à la documentation de votre périphérique Bluetooth.

## <span id="page-17-0"></span>**3 Apprenez à utiliser l'appareil HP Photosmart**

- Composants de l'imprimante
- [Fonctions du panneau de commande](#page-20-0)

### **Composants de l'imprimante**

• Vue avant de l'appareil HP Photosmart

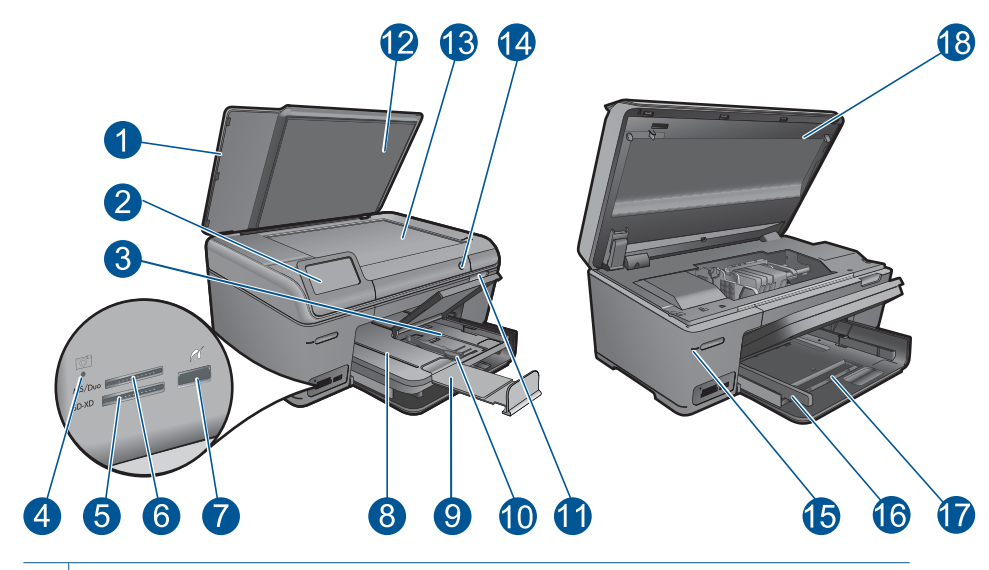

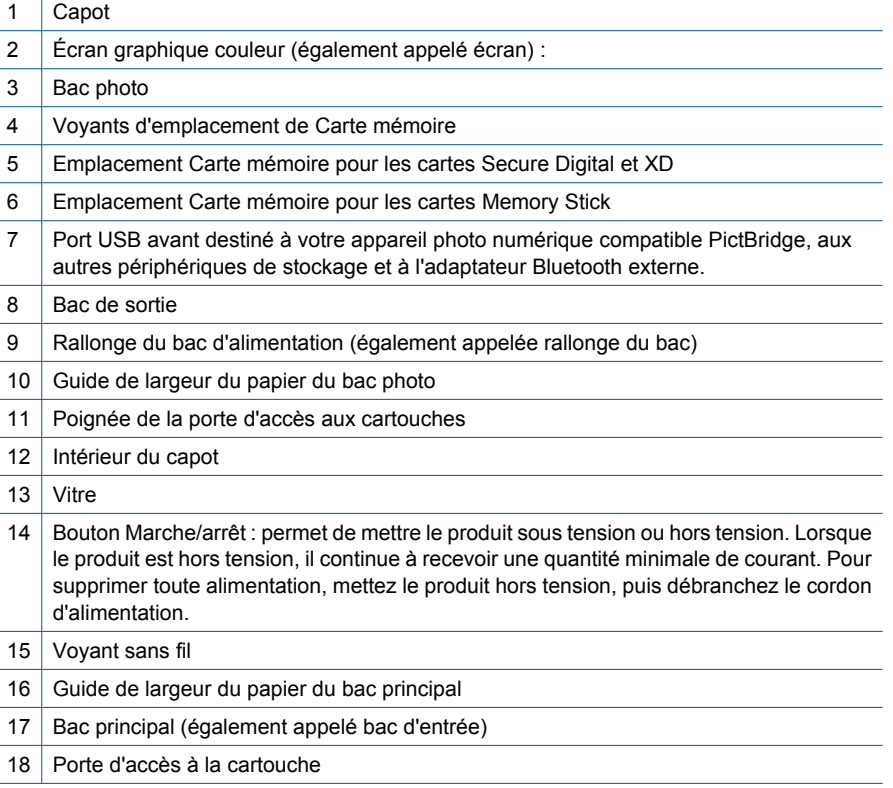

• Vues du dessus et de l'arrière de l'appareil HP Photosmart

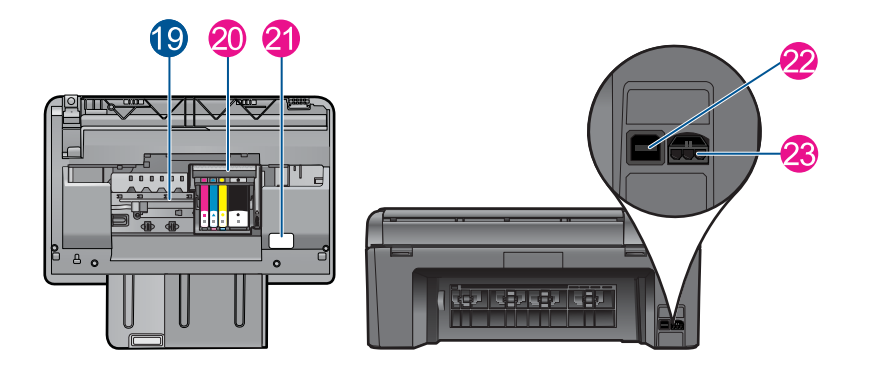

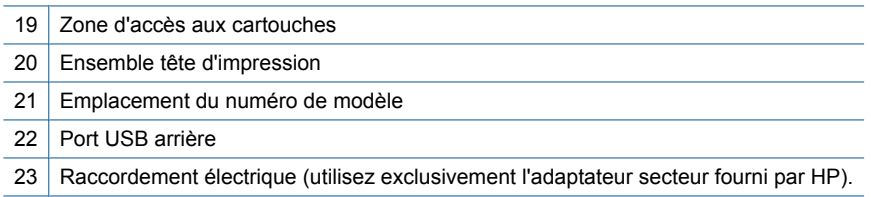

<span id="page-20-0"></span>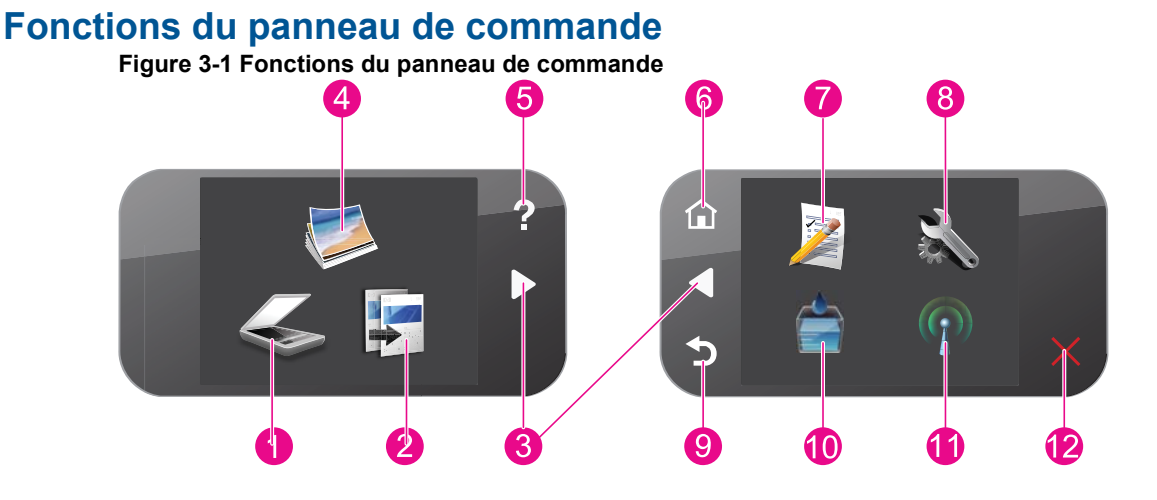

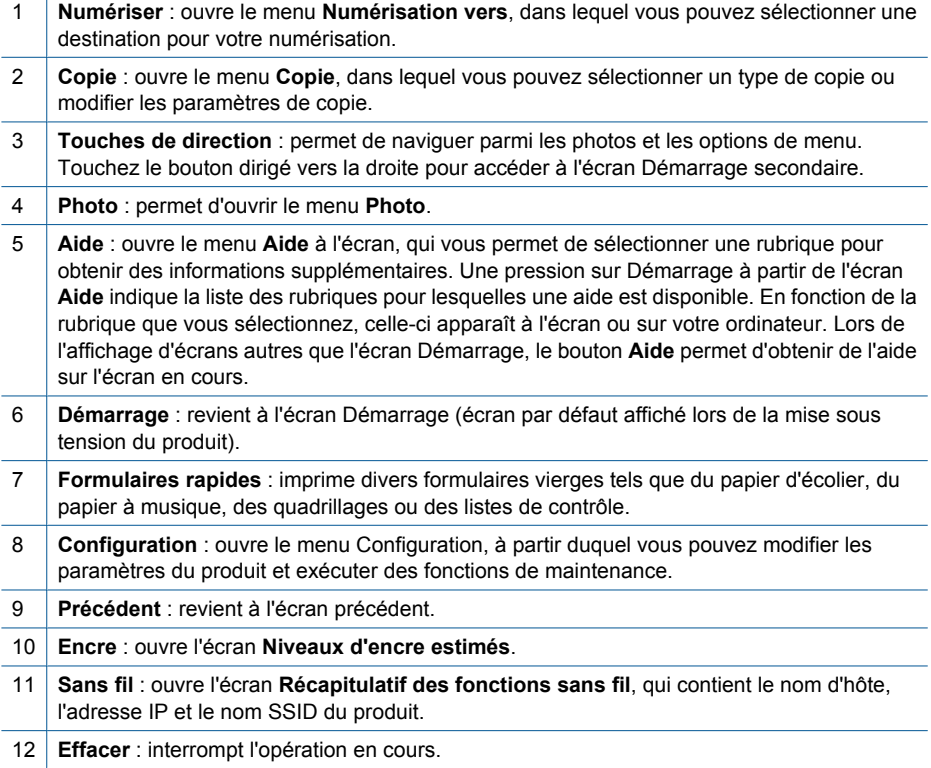

## <span id="page-21-0"></span>**4 Procédures**

Cette section contient des liens vers des tâches courantes, telles que l'impression de photos, la numérisation et la création de copies.

- [« Impression de photos à partir d'une carte](#page-34-0) [mémoire ou d'un périphérique de stockage](#page-34-0) [USB, » page 32](#page-34-0)
- [« Impression d'un projet créatif, »](#page-38-0) [page 36](#page-38-0)
- [« Sauvegarde de photos, » page 61](#page-63-0)
- [« Chargement des supports, » page 24](#page-26-0)
- [« Remplacement des cartouches, »](#page-66-0) [page 64](#page-66-0)
- [« Numérisation vers un ordinateur, »](#page-49-0) [page 47](#page-49-0)
- [« Numérisation vers une carte mémoire ou](#page-50-0) [une unité de stockage USB, » page 48](#page-50-0)

20 Procédures

## <span id="page-23-0"></span>**5 Principes de base sur le papier**

Vous pouvez charger de nombreux types et formats de papiers différents dans l'appareil HP Photosmart, y compris du papier au format A4 ou Lettre, du papier photo, des transparents et des enveloppes.

Par défaut, l'appareil HP Photosmart est configuré de manière à détecter automatiquement le format et le type de papier que vous chargez dans le bac d'alimentation, puis à ajuster ses paramètres pour produire la meilleure qualité d'impression possible pour ce papier. Si vous utilisez des papiers spéciaux, tels que du papier photo, des transparents, des enveloppes ou des étiquettes, ou encore si vous obtenez une qualité d'impression médiocre avec le paramètre automatique, vous pouvez définir manuellement le format et le type de papier pour les impressions et les copies.

Cette section contient les rubriques suivantes :

- « Papiers recommandés pour l'impression photo, » page 21
- • [« Papiers recommandés pour l'impression, » page 22](#page-24-0)
- • [« Chargement des supports, » page 24](#page-26-0)
- • [« Informations sur le papier, » page 28](#page-30-0)

### **Papiers recommandés pour l'impression photo**

Pour obtenir une qualité d'impression optimale, il est recommandé d'utiliser des papiers HP conçus spécialement pour le type de projet de votre impression.

Selon votre pays/région, certains de ces papiers peuvent ne pas être disponibles.

#### **Papier photo HP Advanced**

Ce papier photo épais offre un finition résistante à séchage instantané facilitant les manipulations sans taches. Ce papier résiste à l'eau, aux traînées d'encre, aux traces de doigt et à l'humidité. Vos impressions auront un aspect et une texture comparables à ceux qu'offrent les laboratoires de développement. Ces papiers sont disponibles en plusieurs formats, dont les formats A4, 8,5 x 11 pouces, 10 x 15 cm (avec ou sans languettes), 13 x 18 cm et ils existent en finition brillante ou semi-brillante (satiné mat). Ce papier est exempt d'acide afin de mieux préserver la longévité des documents.

#### **Papier photo HP Everyday**

Imprimez des clichés couleur au quotidien à un prix modique en utilisant du papier conçu à cet effet. Ce papier photo abordable sèche rapidement pour une manipulation aisée. Obtenez des images claires et nettes avec ce papier sur toute imprimante jet d'encre. Il est disponible en finition semi-brillante et en plusieurs tailles, dont les formats A4, 8,5 x 11 pouces et 10 x 15 cm (avec ou sans onglets). Ce papier est exempt d'acide afin de mieux préserver la longévité des photos.

#### **HP Photo Value Pack**

Les offres économiques HP Photo Value Pack, composées de cartouches HP authentiques et de papier photo HP Advanced, vous aident à gagner du temps et à simplifier la sélection d'une solution d'impression photo professionnelle abordable avec votre appareil HP Photosmart. Les encres HP authentiques et le papier photo HP

<span id="page-24-0"></span>Advanced ont été conçus pour fonctionner ensemble, afin de produire des photos d'une grande longévité et au rendu éclatant, jour après jour. Ces produits représentent un choix judicieux lorsque vous imprimez toutes vos photos de vacances, ou que vous souhaitez créer plusieurs tirages afin de les partager.

Pour commander du papier et d'autres fournitures HP, accédez à [www.hp.com/buy/](http://www.hp.com/buy/supplies) [supplies](http://www.hp.com/buy/supplies). Si le système vous y invite, choisissez votre pays/région, suivez les invites pour sélectionner votre produit, puis cliquez sur l'un des liens d'achat de la page.

**Remarque** À l'heure actuelle, certaines parties du site Web HP sont disponibles uniquement en anglais.

### **Papiers recommandés pour l'impression**

Pour obtenir une qualité d'impression optimale, il est recommandé d'utiliser des papiers HP conçus spécialement pour le type de projet de votre impression.

Selon votre pays/région, certains de ces papiers peuvent ne pas être disponibles.

#### **Papier photo HP Advanced**

Ce papier photo épais offre un finition résistante à séchage instantané facilitant les manipulations sans taches. Ce papier résiste à l'eau, aux traînées d'encre, aux traces de doigt et à l'humidité. Vos impressions auront un aspect et une texture comparables à ceux qu'offrent les laboratoires de développement. Ces papiers sont disponibles en plusieurs formats, dont les formats A4, 8,5 x 11 pouces, 10 x 15 cm (avec ou sans languettes), 13 x 18 cm et ils existent en finition brillante ou semi-brillante (satiné mat). Ce papier est exempt d'acide afin de mieux préserver la longévité des documents.

#### **Papier photo HP Everyday**

Imprimez des clichés couleur au quotidien à un prix modique en utilisant du papier conçu à cet effet. Ce papier photo abordable sèche rapidement pour une manipulation aisée. Obtenez des images claires et nettes avec ce papier sur toute imprimante jet d'encre. Il est disponible en finition semi-brillante et en plusieurs tailles, dont les formats A4, 8,5 x 11 pouces et 10 x 15 cm (avec ou sans onglets). Ce papier est exempt d'acide afin de mieux préserver la longévité des photos.

#### **Papier pour brochure HP ou Papier jet d'encre HP Superior**

Ces papiers munis d'un revêtement brillant ou mat sur les deux faces sont destinés aux applications recto verso. Ce papier convient parfaitement pour les reproductions de qualité photographique, les graphiques professionnels présentés en couverture de rapports, les présentations spéciales, les brochures, les dépliants publicitaires et les calendriers.

#### **Papier pour présentations HP Premium ou Papier professionnel HP**

Ces papiers à fort grammage et à couchage mat sur les deux faces sont parfaits pour les présentations, projets, rapports et lettres d'information. Leur fort grammage donne aux impression un aspect très convaincant.

#### **Papier jet d'encre HP Bright White**

Le Papier jet d'encre HP Bright White produit des couleurs contrastées et un texte très net. Il est suffisamment opaque pour permettre une impression couleur recto verso sans transparence, ce qui le rend idéal pour les bulletins d'informations, les rapports et les prospectus. Il est compatible avec la technologie ColorLok, qui atténue les phénomènes de maculage tout en produisant des noirs plus profonds et des couleurs éclatantes.

#### **Papier pour impression HP**

Le Papier d'impression HP est un papier multifonction de haute qualité. Il produit des documents dont l'aspect et la texture sont plus substantiels que les documents imprimés sur du papier multi-usage standard ou du papier de copie. Il est compatible avec la technologie ColorLok, qui atténue les phénomènes de maculage tout en produisant des noirs plus profonds et des couleurs éclatantes. Ce papier est exempt d'acide afin de mieux préserver la longévité des documents.

#### **Papier HP Office**

Le Papier HP Office est un papier multifonction de haute qualité. Il convient parfaitement aux copies, brouillons, mémos et autres documents quotidiens. Il est compatible avec la technologie ColorLok, qui atténue les phénomènes de maculage tout en produisant des noirs plus profonds et des couleurs éclatantes. Ce papier est exempt d'acide afin de mieux préserver la longévité des documents.

#### **Supports HP pour transfert sur tissu**

Les Supports pour transfert sur tissu HP (pour tissu couleur ou pour tissu clair ou blanc) sont la solution idéale pour créer des t-shirts personnalisés à partir de vos photos numériques.

#### **Films transparents HP Premium Inkjet**

Les films transparents HP Premium Inkjet confèrent à vos présentations des couleurs très impressionnantes. Très simples d'utilisation, ces films sèchent rapidement et sans laisser de traces.

#### **HP Photo Value Pack**

Les offres économiques HP Photo Value Pack, composées de cartouches HP authentiques et de papier photo HP Advanced, vous aident à gagner du temps et à simplifier la sélection d'une solution d'impression photo professionnelle abordable avec votre appareil HP Photosmart. Les encres HP authentiques et le papier photo HP Advanced ont été conçus pour fonctionner ensemble, afin de produire des photos d'une grande longévité et au rendu éclatant, jour après jour. Ces produits représentent un choix judicieux lorsque vous imprimez toutes vos photos de vacances, ou que vous souhaitez créer plusieurs tirages afin de les partager.

#### **ColorLok**

HP recommande d'utiliser des papiers ordinaires comportant le logo ColorLok pour l'impression et la copie des documents quotidiens. Tous les papiers présentant le logo ColorLok font l'objet de tests indépendants visant à déterminer leur conformité aux normes les plus exigeantes en termes de fiabilité et de qualité d'impression. Ils permettent d'obtenir des documents aux couleurs fidèles et éclatantes, aux noirs profonds, avec un temps de séchage inférieur à celui des autres papiers ordinaires. Les papiers munis du logo ColorLok, disponibles dans une grande diversité de grammages et de formats, peuvent être obtenus auprès de la plupart des fabricants de papier.

<span id="page-26-0"></span>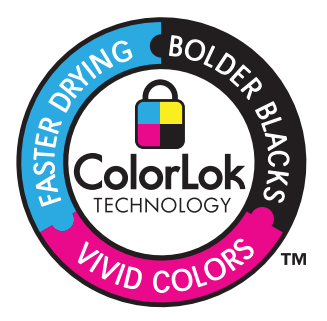

Pour commander du papier et d'autres fournitures HP, accédez à [www.hp.com/buy/](http://www.hp.com/buy/supplies) [supplies](http://www.hp.com/buy/supplies). Si le système vous y invite, choisissez votre pays/région, suivez les invites pour sélectionner votre produit, puis cliquez sur l'un des liens d'achat de la page.

**Remarque** À l'heure actuelle, certaines parties du site Web HP sont disponibles uniquement en anglais.

## **Chargement des supports**

**1.** Procédez de l'une des manières suivantes :

#### **Chargez du papier de format 10 x 15 cm (4 x 6 pouces)**

**a**. Soulevez le couvercle du bac photo.

 Soulevez le couvercle du bac photo et faites glisser le guide-papier vers l'extérieur.

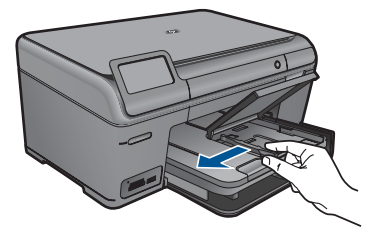

**b**. Chargez du papier.

 Insérez la pile de papier photo dans le bac dans le sens de la longueur et face à imprimer vers le bas.

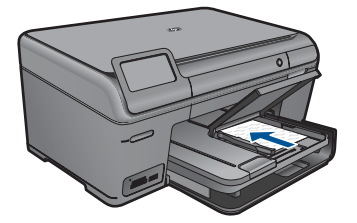

Faites glisser la pile de papier jusqu'à ce qu'elle soit calée.

**<sup>2</sup> Remarque** Si le papier photo utilisé est perforé, chargez-le de manière à ce que les perforations soient le plus près de vous.

 Faites glisser le guide de largeur vers l'intérieur, de façon à ce qu'il soit calé contre le bord du papier.

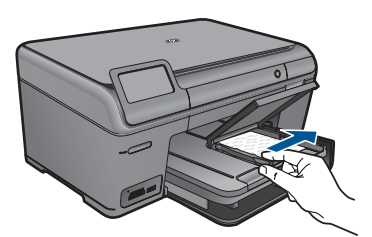

**c**. Abaissez le couvercle du bac photo.

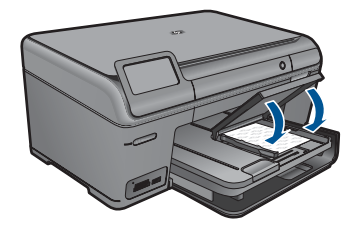

#### **Chargez du papier de format A4 ou 8,5 x 11 pouces**

**a**. Soulevez le bac de sortie.

 Soulevez le bac de sortie et maintenez-le en position ouverte. Faites glisser le guide de réglage en largeur du papier vers l'extérieur. Retirez tout le papier contenu dans le bac d'alimentation principal.

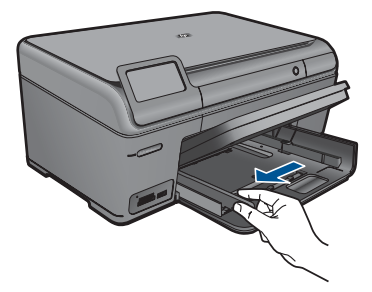

**b**. Chargez du papier.

 Insérez la pile de papier dans le bac principal dans le sens de la longueur et face à imprimer vers le bas.

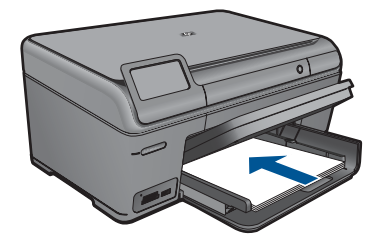

 Faites glisser la pile de papier jusqu'à ce qu'elle soit calée. Faites glisser le guide de largeur vers l'intérieur, de façon à ce qu'il soit calé contre le bord du papier.

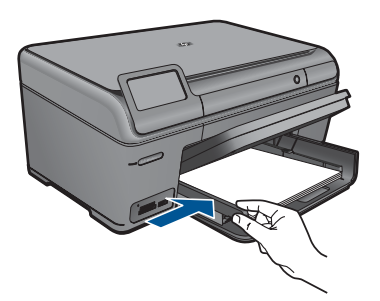

**c**. Abaissez le bac de sortie.

 Abaissez le bac de sortie et tirez l'allonge du bac à papier vers vous, aussi loin que possible. Déplacez le dispositif de maintien du papier situé à l'extrémité de la rallonge du bac.

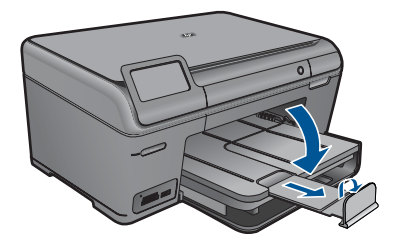

**Remarque** Si vous utilisez du papier au format Légal, laissez le récupérateur de papier fermé.

#### **Chargement des enveloppes**

**a**. Soulevez le bac de sortie.

 Soulevez le bac de sortie et maintenez-le en position ouverte. Faites glisser le guide de réglage en largeur du papier vers l'extérieur. Retirez tout le papier contenu dans le bac d'alimentation principal.

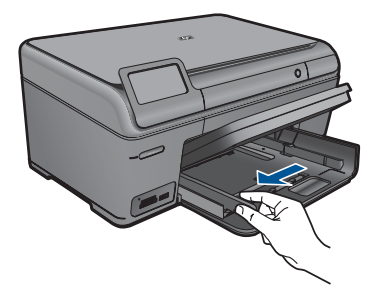

**b**. Chargez des enveloppes.

 Insérez une ou plusieurs enveloppes contre le côté droit du bac d'alimentation principal, rabats placés sur la gauche et orientés vers le haut.

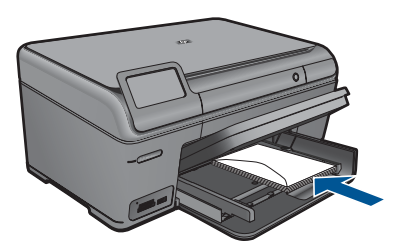

Faites glisser la pile d'enveloppes jusqu'à ce qu'elle soit calée.

 Faites glisser le guide de largeur vers l'intérieur jusqu'à ce qu'il soit calé contre la pile d'enveloppes.

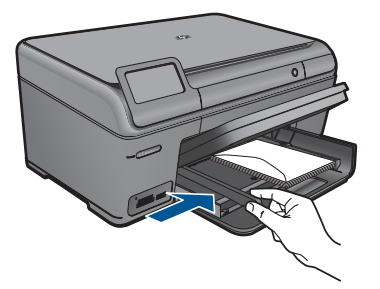

**c**. Abaissez le bac de sortie.

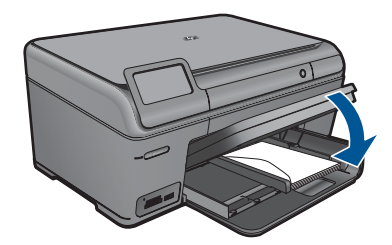

**2.** Affichez l'animation relative à cette rubrique.

#### <span id="page-30-0"></span>**Rubriques associées**

« Informations sur le papier, » page 28

### **Informations sur le papier**

L'appareil HP Photosmart est conçu pour accepter la plupart des types de papier. Il est conseillé de tester plusieurs types de papier avant d'en acheter en grandes quantités. Utilisez un type de papier adapté à l'appareil et que vous pouvez vous procurer facilement. Les papiers HP sont conçus pour donner les meilleurs résultats. Suivez en outre les conseils ci-dessous :

- N'utilisez pas de papier trop mince, trop lisse ou qui s'étire facilement. Il risque de ne pas s'insérer correctement, ce qui peut provoquer des bourrages papier.
- Rangez les supports photo dans leur emballage d'origine à l'intérieur d'un sachet plastique étanche réutilisable, sur une surface plane, dans un endroit sec et frais. Lorsque vous êtes prêt à imprimer, ne prélevez que le papier que vous prévoyez d'utiliser immédiatement. Après l'impression, remettez le papier photo inutilisé dans le sachet plastique.
- Ne laissez pas de papier photo inutilisé dans le bac d'alimentation. Il risquerait de gondoler et de donner alors des impressions de moins bonne qualité. Un papier ondulé peut aussi provoquer des bourrages papier.
- Tenez toujours le papier photo par les bords. Des traces de doigts sur le papier photo peuvent réduire la qualité d'impression.
- N'utilisez pas de papier à texture trop épaisse. Le texte ou les graphiques risquent de mal s'imprimer.
- Ne mélangez pas des papiers de types et de formats différents dans le bac d'alimentation ; chargez un seul type et un seul format de papier à la fois.
- Pour obtenir un résultat optimal, évitez que les photos imprimées ne s'accumulent dans le bac de sortie.
- Stockez les photos imprimées sous verre ou dans un album photo pour éviter que l'encre ne bave au fil du temps du fait d'une humidité élevée.

<span id="page-31-0"></span>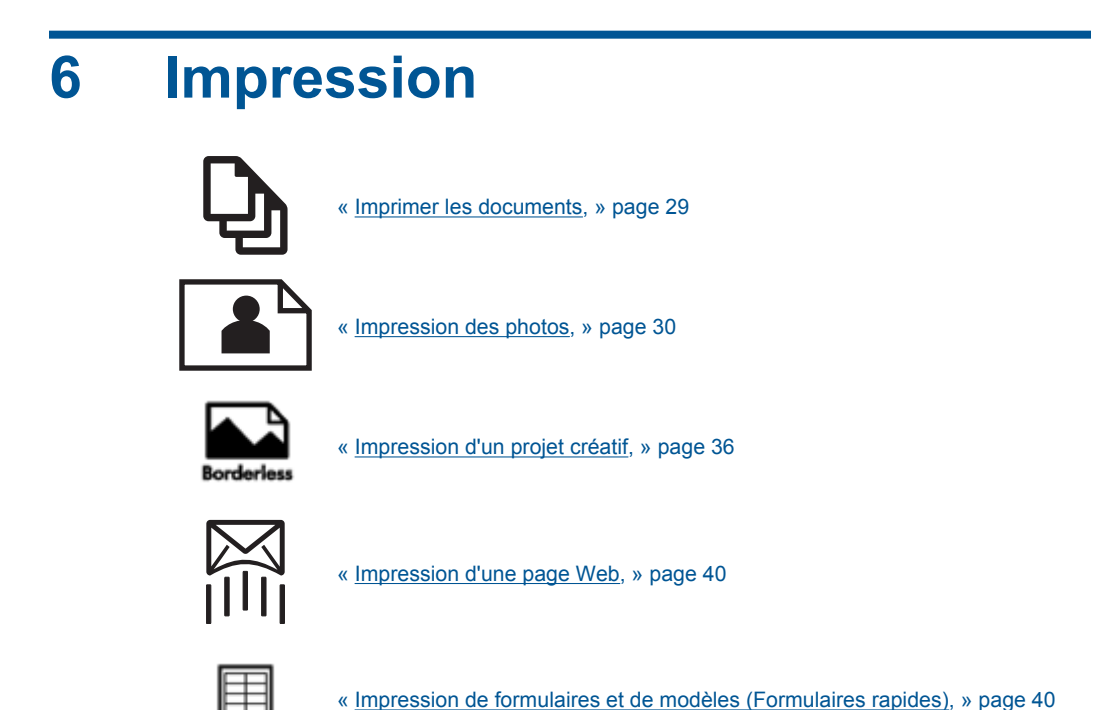

#### **Rubriques associées**

- • [« Chargement des supports, » page 24](#page-26-0)
- • [« Papiers recommandés pour l'impression photo, » page 21](#page-23-0)
- • [« Papiers recommandés pour l'impression, » page 22](#page-24-0)

### **Imprimer les documents**

La plupart des paramètres d'impression sont automatiquement gérés par l'application logicielle. Vous ne devez les modifier manuellement que lorsque vous changez la qualité d'impression, que vous imprimez sur des types de papier spécifiques ou des transparents ou que vous utilisez des fonctions spéciales.

#### **Pour imprimer depuis une application logicielle**

- **1.** Assurez-vous que le bac d'alimentation contient du papier.
- **2.** Dans le menu **Fichier** de votre application logicielle, cliquez sur **Imprimer**.
- **3.** Vérifiez que l'appareil est sélectionné en tant qu'imprimante.

<span id="page-32-0"></span>**4.** Si vous devez modifier les paramètres, cliquez sur le bouton qui ouvre la boîte de dialogue **Propriétés**.

Selon l'application logicielle utilisée, ce bouton peut être **Propriétés**, **Options**, **Configuration d'imprimante**, **Imprimante** ou **Préférences**.

- *X* Remarque Lorsque vous imprimez une photo, vous devez sélectionner les options associées au type de papier spécifique et à l'amélioration des photos.
- **5.** Sélectionnez les options correspondant à votre tâche d'impression dans les onglets **Avancé**, **Raccourcis d'impression**, **Fonctions** et **Couleur**.
	- **Conseil** Vous pouvez sélectionner facilement les options appropriées pour votre travail d'impression en choisissant l'une des tâches d'impression prédéfinies dans l'onglet **Raccourcis d'impression**. Cliquez sur un type de tâche d'impression dans la liste **Raccourcis d'impression**. Les paramètres par défaut pour ce type d'impression sont définis et résumés sous l'onglet **Raccourcis d'impression**. Le cas échéant, vous pouvez régler ici les paramètres et enregistrer vos paramètres personnalisés comme nouveau raccourci d'impression. Pour enregistrer un raccourci d'impression personnalisé, sélectionnez le raccourci et cliquez sur **Enregistrer sous**. Pour supprimer un raccourci, sélectionnez-le et cliquez sur **Supprimer**.
- **6.** Cliquez sur **OK** pour fermer la boîte de dialogue **Propriétés**.
- **7.** Cliquez sur **Imprimer** ou sur **OK** pour commencer l'impression.

#### **Rubriques associées**

- • [« Papiers recommandés pour l'impression, » page 22](#page-24-0)
- • [« Chargement des supports, » page 24](#page-26-0)
- • [« Affichage de la résolution d'impression, » page 42](#page-44-0)
- • [« Utilisation des raccourcis d'impression, » page 42](#page-44-0)
- • [« Définition des paramètres d'impression par défaut, » page 43](#page-45-0)
- • [« Arrêt de la tâche en cours, » page 123](#page-125-0)

### **Impression des photos**

- « Impression des photos sauvegardées sur votre ordinateur, » page 30
- • [« Impression de photos à partir d'une carte mémoire ou d'un périphérique de stockage](#page-34-0) [USB, » page 32](#page-34-0)

#### **Impression des photos sauvegardées sur votre ordinateur**

#### **Impression d'une photo sur du papier photo**

- **1.** Chargez du papier jusqu'au format 13 x 18 cm (5 x 7 pouces) dans le bac photo, ou du papier photo plein format dans le bac principal.
- **2.** Faites glisser le guide de largeur du papier vers l'intérieur, jusqu'à ce qu'il soit calé contre la pile de papier.
- **3.** Dans le menu **Fichier** de votre application logicielle, cliquez sur **Imprimer**.
- **4.** Vérifiez que l'appareil est sélectionné en tant qu'imprimante.
- **5.** Cliquez sur le bouton qui ouvre la boîte de dialogue **Propriétés**. Selon l'application logicielle utilisée, ce bouton peut être **Propriétés**, **Options**, **Configuration d'imprimante**, **Imprimante** ou **Préférences**.
- **6.** Cliquez sur l'onglet **Fonctionnalités**.
- **7.** Dans la zone **Options de base**, sélectionnez, dans la liste déroulante **Type de papier**, l'option **Plus**. Sélectionnez ensuite le type de papier photo adéquat.
- **8.** Dans la zone **Options de redimensionnement**, sélectionnez, dans la liste déroulante **Format**, l'option **Plus**. Sélectionnez ensuite le format de papier adéquat. Si le format et le type de papier ne sont pas compatibles, le logiciel de l'imprimante affiche une alerte et vous invite à sélectionner un type ou un format différent.
- **9.** (Facultatif) Cochez la case **Impression sans bordures** si elle n'est pas déjà sélectionnée.

Si le format et le type de papier ne sont pas compatibles avec une impression sans bordures, le logiciel du produit affiche un message d'alerte et permet de sélectionner un autre type ou format.

- **10.** Dans la zone **Options de base**, sélectionnez une qualité d'impression élevée telle que **Supérieure** dans la liste déroulante **Qualité d'impression**.
	- **Remarque** Pour atteindre la résolution ppp maximale, vous pouvez définir le paramètre **ppp maximum** avec les types de papier photo pris en charge. Si le mode **ppp maximum** ne figure pas dans la liste déroulante des qualités d'impression, vous pouvez activer ce mode à partir de l'onglet **Avancés**. Pour plus de détails, reportez-vous à [« Impression en mode ppp maximal, »](#page-43-0) [page 41](#page-43-0).
- **11.** Dans la zone **Technologies HP Real Life**, cliquez sur la liste déroulante **Retouche photo** et sélectionnez les options suivantes :
	- **Désactivé :** n'applique pas les **Technologies HP Real Life** à l'image.
	- **Version de base :** permet d'augmenter la faible résolution de certaines images et d'en ajuster modérément la netteté.
- **12.** Cliquez sur **OK** pour revenir à la boîte de dialogue **Propriétés**.
- **13.** Cliquez sur **OK**, puis sur **Imprimer** ou sur **OK** dans la boîte de dialogue **Imprimer**.
- **Remarque** Ne laissez pas de papier photo dans le bac d'entrée si vous ne l'utilisez pas. Il risquerait de gondoler, ce qui nuirait à la qualité des impressions. Pour obtenir un résultat optimal, évitez que les photos imprimées ne s'accumulent dans le bac de sortie.

#### **Rubriques associées**

- • [« Papiers recommandés pour l'impression photo, » page 21](#page-23-0)
- • [« Chargement des supports, » page 24](#page-26-0)
- • [« Impression en mode ppp maximal, » page 41](#page-43-0)
- • [« Affichage de la résolution d'impression, » page 42](#page-44-0)
- • [« Utilisation des raccourcis d'impression, » page 42](#page-44-0)
- • [« Définition des paramètres d'impression par défaut, » page 43](#page-45-0)
- • [« Arrêt de la tâche en cours, » page 123](#page-125-0)

#### <span id="page-34-0"></span>**Impression de photos à partir d'une carte mémoire ou d'un périphérique de stockage USB**

**1.** Procédez de l'une des manières suivantes :

#### **Impression photo sur papier petit format**

**a**. Chargez du papier.

 Chargez du papier photo jusqu'au format 13 x 18 cm (5 x 7 pouces) dans le bac photo.

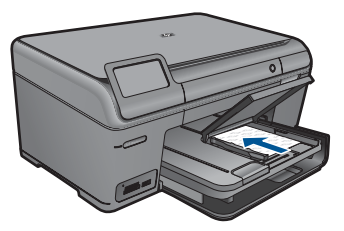

**b**. Insérez le périphérique de mémoire.

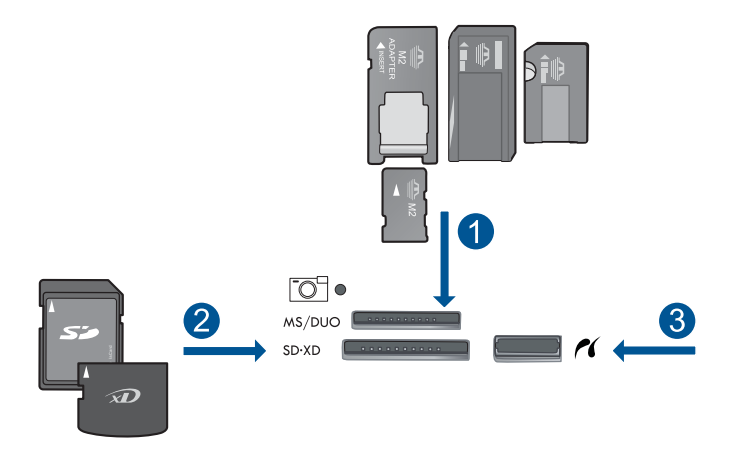

- 1 | Memory Stick, Memory Stick Pro, Memory Stick Select, Memory Stick Magic Gate, Memory Stick Duo ou Pro Duo (adaptateur facultatif), Memory Stick Pro-HG Duo (adaptateur facultatif) ou Memory Stick Micro (adaptateur requis)
- 2 MultiMediaCard (MMC), MMC Plus, Secure MultiMedia Card, MMC Mobile (RS-MMC ; adaptateur requis), Secure Digital (SD), Secure Digital Mini (adaptateur requis), Secure Digital High Capacity (SDHC), TransFlash MicroSD Card (adaptateur requis) ou carte xD-Picture et FAT-12, FAT-16, FAT-32, HFS+
- 3 Port USB/Pictbridge avant : Pour les appareils photo numériques et les lecteurs amovibles
- **c**. Sélectionnez une photo.

Touchez **Aff. et impr**.

Touchez la flèche gauche ou droite pour faire défiler les photos.

Touchez la photo à imprimer.

Touchez la flèche vers la gauche pour augmenter le nombre de copies.

**d**. Imprimez la photo.

 Touchez **Imprimer** pour prévisualiser le travail d'impression. Touchez **Imprimer**.

#### **Impression photo sur papier de format standard**

**a**. Chargez du papier.

Placez du papier au format standard dans le bac d'alimentation principal.

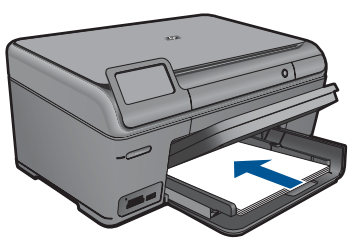

**b**. Insérez le périphérique de mémoire.

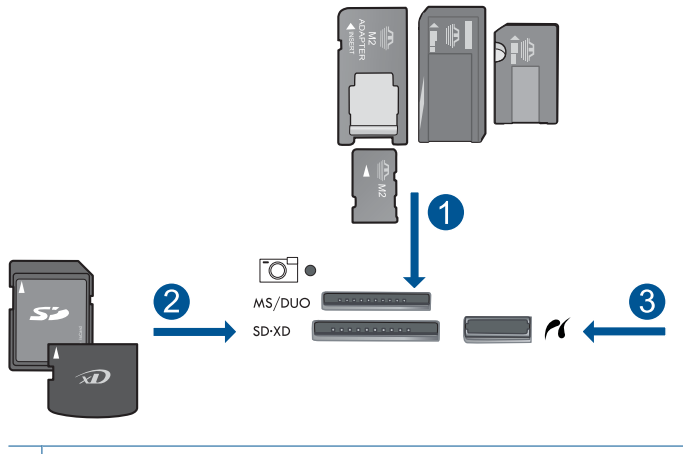

- 1 Memory Stick, Memory Stick Pro, Memory Stick Select, Memory Stick Magic Gate, Memory Stick Duo ou Pro Duo (adaptateur facultatif), Memory Stick Pro-HG Duo (adaptateur facultatif) ou Memory Stick Micro (adaptateur requis)
- 2 MultiMediaCard (MMC), MMC Plus, Secure MultiMedia Card, MMC Mobile (RS-MMC ; adaptateur requis), Secure Digital (SD), Secure Digital Mini (adaptateur requis), Secure Digital High Capacity (SDHC), TransFlash MicroSD Card (adaptateur requis) ou carte xD-Picture et FAT-12, FAT-16, FAT-32, HFS+
- 3 Port USB/Pictbridge avant : Pour les appareils photo numériques et les lecteurs amovibles
**c**. Sélectionnez une photo.

Touchez **Aff. et impr**.

 Touchez la flèche gauche ou droite pour faire défiler les photos. Touchez la photo à imprimer.

Touchez la flèche vers la gauche pour augmenter le nombre de copies.

**d**. Modifiez la mise en page.

 Touchez **Imprimer** pour prévisualiser le travail d'impression. Touchez **Options** pour modifier les paramètres d'impression. Touchez **Configuration de l'impression**. Touchez **8,5 x 11**. Touchez **Précédent**.

**e**. Imprimez la photo.

Touchez **Imprimer**.

#### **Impression de photos multiples sur du papier plein format**

**a**. Chargez du papier.

Placez du papier au format standard dans le bac d'alimentation principal.

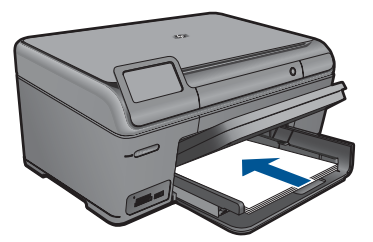

**b**. Insérez le périphérique de mémoire.

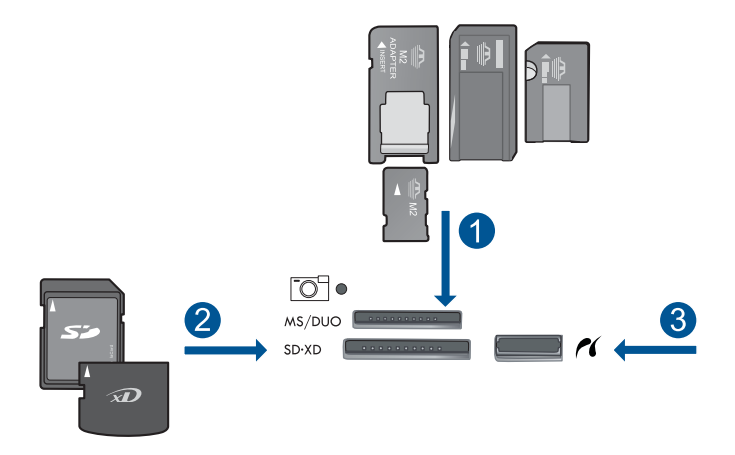

- 1 Memory Stick, Memory Stick Pro, Memory Stick Select, Memory Stick Magic Gate, Memory Stick Duo ou Pro Duo (adaptateur facultatif), Memory Stick Pro-HG Duo (adaptateur facultatif) ou Memory Stick Micro (adaptateur requis)
- 2 MultiMediaCard (MMC), MMC Plus, Secure MultiMedia Card, MMC Mobile (RS-MMC ; adaptateur requis), Secure Digital (SD), Secure Digital Mini (adaptateur requis), Secure Digital High Capacity (SDHC), TransFlash MicroSD Card (adaptateur requis) ou carte xD-Picture et FAT-12, FAT-16, FAT-32, HFS+
- 3 Port USB/Pictbridge avant : Pour les appareils photo numériques et les lecteurs amovibles
- **c**. Sélectionnez une photo.
	- Touchez **Aff. et impr**.

Touchez la flèche gauche ou droite pour faire défiler les photos.

Touchez la photo à imprimer.

Touchez la flèche vers la gauche pour augmenter le nombre de copies.

**d**. Modifiez la mise en page.

Touchez **Imprimer** pour prévisualiser le travail d'impression.

Touchez **Options** pour modifier les paramètres d'impression.

Touchez **Configuration de l'impression**.

Touchez **3,5 x 5 ou 8,5 x 11**.

Touchez **Précédent**.

**e**. Imprimez la photo.

Touchez **Imprimer**.

**2.** Affichez l'animation relative à cette rubrique.

#### **Rubriques associées**

- • [« Papiers recommandés pour l'impression photo, » page 21](#page-23-0)
- • [« Édition de photos avant impression, » page 44](#page-46-0)
- • [« Arrêt de la tâche en cours, » page 123](#page-125-0)

## **Impression d'un projet créatif**

**1.** Procédez de l'une des manières suivantes :

#### **Impression des pages de l'album**

- **a**. Chargez du papier.
	- Chargez du papier photo jusqu'au format 13 x 18 cm (5 x 7 pouces) dans le bac photo, ou du papier photo plein format dans le bac principal.
- **b**. Insérez le périphérique de mémoire.

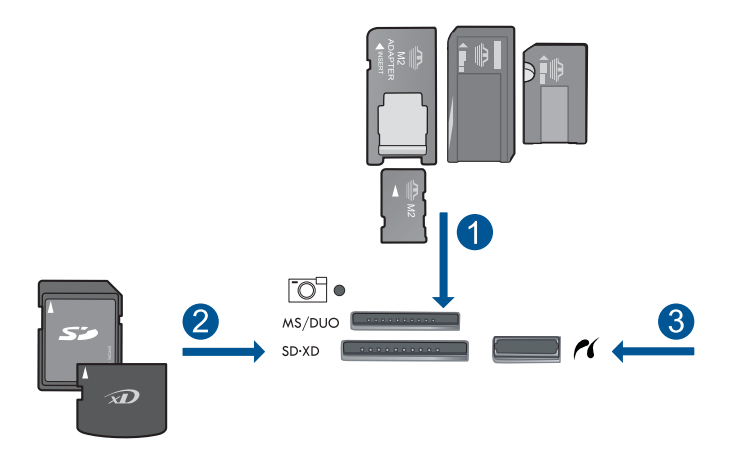

- 1 | Memory Stick, Memory Stick Pro, Memory Stick Select, Memory Stick Magic Gate, Memory Stick Duo ou Pro Duo (adaptateur facultatif), Memory Stick Pro-HG Duo (adaptateur facultatif) ou Memory Stick Micro (adaptateur requis)
- 2 MultiMediaCard (MMC), MMC Plus, Secure MultiMedia Card, MMC Mobile (RS-MMC ; adaptateur requis), Secure Digital (SD), Secure Digital Mini (adaptateur requis), Secure Digital High Capacity (SDHC), TransFlash MicroSD Card (adaptateur requis) ou carte xD-Picture et FAT-12, FAT-16, FAT-32, HFS+
- 3 Port USB/Pictbridge avant : Pour les appareils photo numériques et les lecteurs amovibles
- **c**. Sélectionnez un type de projet.

Touchez **Créer**.

#### Touchez **Pages d'album**.

**d**. Sélectionnez une photo.

 Touchez la flèche vers la droite droite pour faire défiler les photos. Touchez la flèche vers la gauche pour augmenter le nombre de copies. Touchez **Terminé**.

**e**. Imprimez la photo.

Touchez **Imprimer**.

#### **Imprimer des photos panoramiques**

**a**. Chargez du papier.

 Chargez du papier photo panoramique 10 x 30 cm (4 x 12 pouces) dans le bac d'alimentation principal.

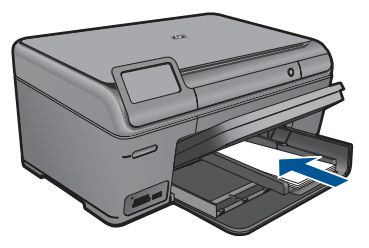

**b**. Insérez le périphérique de mémoire.

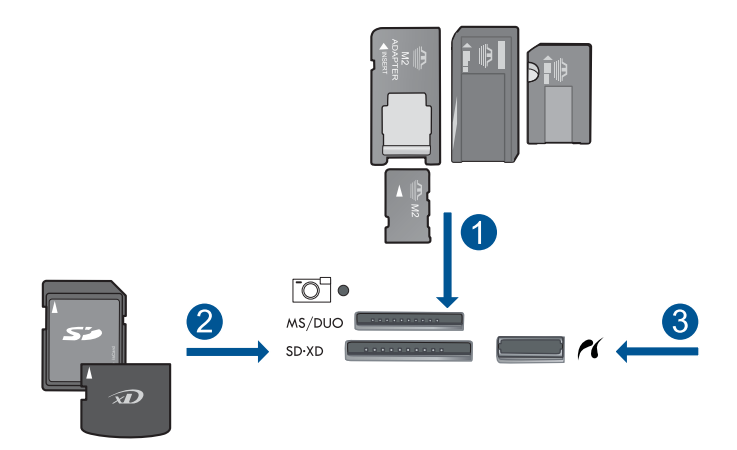

- 1 | Memory Stick, Memory Stick Pro, Memory Stick Select, Memory Stick Magic Gate, Memory Stick Duo ou Pro Duo (adaptateur facultatif), Memory Stick Pro-HG Duo (adaptateur facultatif) ou Memory Stick Micro (adaptateur requis)
- 2 MultiMediaCard (MMC), MMC Plus, Secure MultiMedia Card, MMC Mobile (RS-MMC ; adaptateur requis), Secure Digital (SD), Secure Digital Mini (adaptateur requis), Secure Digital High Capacity (SDHC), TransFlash MicroSD Card (adaptateur requis) ou carte xD-Picture et FAT-12, FAT-16, FAT-32, HFS+
- 3 Port USB/Pictbridge avant : Pour les appareils photo numériques et les lecteurs amovibles
- **c**. Sélectionnez un type de projet.

 Touchez **Créer**. Touchez **Impressions panorama**. **d**. Sélectionnez une photo.

 Touchez la flèche pour faire défiler les photos, puis sélectionnez la photo souhaitée.

Touchez la flèche vers la gauche pour augmenter le nombre de copies.

Touchez **Terminé** pour prévisualiser le travail d'impression.

**e**. Imprimez la photo.

Touchez **Imprimer**.

#### **Impression de photos portefeuille**

**a**. Chargez du papier.

 Chargez du papier photo jusqu'au format 13 x 18 cm (5 x 7 pouces) dans le bac photo, ou du papier photo plein format dans le bac principal.

**b**. Insérez le périphérique de mémoire.

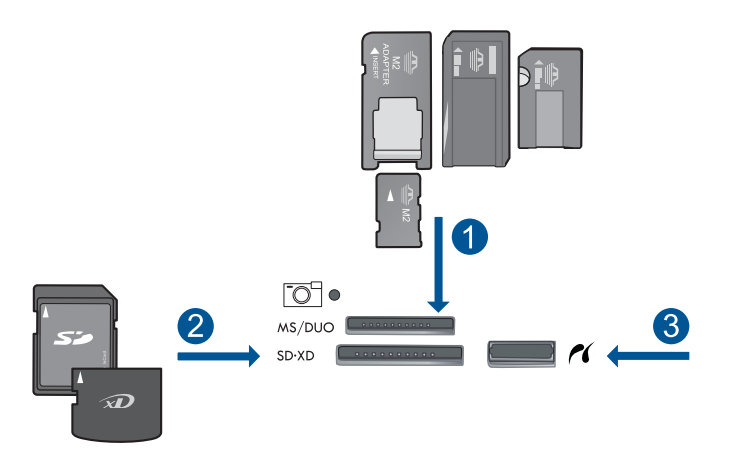

- 1 | Memory Stick, Memory Stick Pro, Memory Stick Select, Memory Stick Magic Gate, Memory Stick Duo ou Pro Duo (adaptateur facultatif), Memory Stick Pro-HG Duo (adaptateur facultatif) ou Memory Stick Micro (adaptateur requis)
- 2 MultiMediaCard (MMC), MMC Plus, Secure MultiMedia Card, MMC Mobile (RS-MMC ; adaptateur requis), Secure Digital (SD), Secure Digital Mini (adaptateur requis), Secure Digital High Capacity (SDHC), TransFlash MicroSD Card (adaptateur requis) ou carte xD-Picture et FAT-12, FAT-16, FAT-32, HFS+
- 3 Port USB/Pictbridge avant : Pour les appareils photo numériques et les lecteurs amovibles
- **c**. Sélectionnez un type de projet.

 Touchez **Créer**. Touchez **Photos portefeuille**. **d**. Sélectionnez une photo.

 Touchez la flèche pour faire défiler les photos, puis sélectionnez la photo souhaitée.

Touchez la flèche vers la gauche pour augmenter le nombre de copies.

Touchez **Terminé** pour prévisualiser le travail d'impression.

**e**. Imprimez la photo.

Touchez **Imprimer**.

#### **Impression de photos d'identité**

**a**. Chargez du papier.

 Chargez du papier photo jusqu'au format 13 x 18 cm (5 x 7 pouces) dans le bac photo, ou du papier photo plein format dans le bac principal.

**b**. Insérez le périphérique de mémoire.

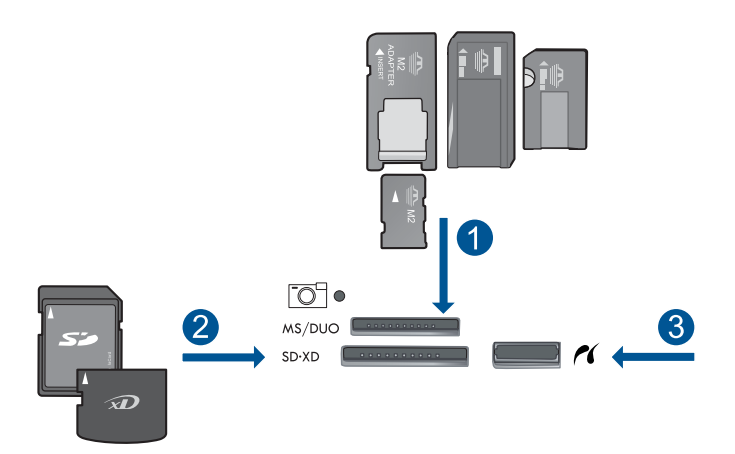

- 1 | Memory Stick, Memory Stick Pro, Memory Stick Select, Memory Stick Magic Gate, Memory Stick Duo ou Pro Duo (adaptateur facultatif), Memory Stick Pro-HG Duo (adaptateur facultatif) ou Memory Stick Micro (adaptateur requis)
- 2 MultiMediaCard (MMC), MMC Plus, Secure MultiMedia Card, MMC Mobile (RS-MMC ; adaptateur requis), Secure Digital (SD), Secure Digital Mini (adaptateur requis), Secure Digital High Capacity (SDHC), TransFlash MicroSD Card (adaptateur requis) ou carte xD-Picture et FAT-12, FAT-16, FAT-32, HFS+
- 3 Port USB/Pictbridge avant : Pour les appareils photo numériques et les lecteurs amovibles
- **c**. Sélectionnez un type de projet.

 Touchez **Créer**. Touchez **Photos d'identité**. **d**. Sélectionnez une photo.

 Touchez la flèche pour faire défiler les photos, puis sélectionnez la photo souhaitée.

Touchez la flèche vers la gauche pour augmenter le nombre de copies.

Touchez **Terminé** pour prévisualiser le travail d'impression.

**e**. Imprimez la photo.

Touchez **Imprimer**.

**2.** Affichez l'animation relative à cette rubrique.

#### **Rubriques associées**

- • [« Papiers recommandés pour l'impression photo, » page 21](#page-23-0)
- • [« Édition de photos avant impression, » page 44](#page-46-0)
- • [« Arrêt de la tâche en cours, » page 123](#page-125-0)

## **Impression d'une page Web**

Vous pouvez imprimer une page Web sur l'appareil HP Photosmart à partir de votre navigateur.

Si votre ordinateur est équipé d'Internet Explorer version 6.0 ou supérieure, vous pouvez utiliser l'**Impression Web intelligente HP** pour garantir une impression à la fois simple et prévisible, grâce à un contrôle du contenu et des paramètres d'impression. La fonction **Impression Web intelligente HP** est accessible depuis la barre d'outils d'Internet Explorer. Pour plus d'informations sur l'**Impression Web intelligente HP**, reportez-vous au fichier d'aide correspondant.

#### **Pour imprimer une page Web**

- **1.** Assurez-vous que le bac d'alimentation principal contient du papier.
- **2.** Dans le menu **Fichier** de votre navigateur Web, cliquez sur **Imprimer**. La boîte de dialogue **Imprimer** apparaît.
- **3.** Vérifiez que l'appareil est sélectionné en tant qu'imprimante.
- **4.** Si votre navigateur Web le prend en charge, sélectionnez les éléments de la page Web que vous voulez inclure dans l'impression. Par exemple, dans Internet Explorer, cliquez sur **Options** pour sélectionner les options **Tel qu'à l'écran**, **Le cadre sélectionné seulement** et **Imprimer tous les documents liés**.
- **5.** Cliquez sur **Imprimer** ou sur **OK** pour imprimer la page Web.
- **Conseil** Pour imprimer correctement des pages Web, vous devrez peut-être définir l'orientation de l'impression sur **Paysage**.

## **Impression de formulaires et de modèles (Formulaires rapides)**

Le produit HP Photosmart contient des modèles intégrés vous permettant d'imprimer des formulaires courants, tels que du papier pour bloc-notes à petits ou grand carreaux, du papier millimétré, des listes de contrôle, des calendriers (sur certains modèles seulement) ou du papier à musique, sur du papier à lettres ordinaire ou A4. Vous pouvez également imprimer des jeux tels que des labyrinthes à points dont le modèle est à chaque fois différent.

#### **Pour imprimer des formulaires à partir du panneau de commandes**

- **1.** Assurez-vous que le bac d'alimentation contient du papier.
- **2.** Sur l'écran Démarrage, touchez la flèche dirigée vers la droite pour afficher plus d'options.
- **3.** Touchez **Formulaires rapides**.
- **4.** Touchez la flèche dirigée vers le haut ou vers le bas pour faire défiler les formulaires et les modèles.
- **5.** Sélectionnez le formulaire que vous voulez imprimer.
- **6.** Si vous y êtes invité, sélectionnez le type de formulaire à imprimer.
- **7.** Touchez la flèche vers le haut pour augmenter le nombre de copies, puis touchez **Terminé**.

### **Impression en mode ppp maximal**

Utilisez le mode ppp pour imprimer des images nettes de haute qualité.

Pour tirer le meilleur parti du mode ppp maximal, utilisez-le pour imprimer des images de haute qualité comme les photos numériques. Lorsque vous sélectionnez le paramètre ppp maximal, le logiciel d'impression affiche la résolution en points par pouce (ppp) optimale utilisée par l'imprimante HP Photosmart. L'impression en mode ppp maximal est prise en charge uniquement sur les types de papier suivants :

- Papier photo HP Premium Plus
- Papier photo HP Premium
- Papier photo HP Advanced
- Cartes photo Hagaki

L'impression en ppp maximal prend plus de temps que l'impression avec d'autres paramètres et requiert un espace disque plus important.

#### **Pour imprimer en mode ppp maximal**

- **1.** Assurez-vous que le bac d'alimentation contient du papier.
- **2.** Dans le menu **Fichier** de votre application logicielle, cliquez sur **Imprimer**.
- **3.** Vérifiez que l'appareil est sélectionné en tant qu'imprimante.
- **4.** Cliquez sur le bouton qui ouvre la boîte de dialogue **Propriétés**. Selon l'application logicielle utilisée, ce bouton peut être **Propriétés**, **Options**, **Configuration d'imprimante**, **Imprimante** ou **Préférences**.
- **5.** Cliquez sur l'onglet **Avancé**.
- **6.** Dans la zone **Fonctionnalités**, cochez la case **Activer le paramètre ppp maximum**.
- **7.** Cliquez sur l'onglet **Fonctionnalités**.
- **8.** Dans la liste déroulante **Type de papier**, cliquez sur **Plus**, puis sélectionnez le type de papier approprié.
- **9.** Dans la liste déroulante **Qualité d'impression**, choisissez **ppp maximum**.
	- **Remarque** Pour connaître la résolution ppp à laquelle le produit imprimera en fonction du type de papier et de la qualité d'impression sélectionnés, cliquez sur **Résolution**.
- **10.** Sélectionnez les autres paramètres d'impression appropriés, puis cliquez sur **OK**.

#### **Rubriques associées**

« Affichage de la résolution d'impression, » page 42

## **Affichage de la résolution d'impression**

Le logiciel de l'imprimante affiche la résolution d'impression en points par pouce (ppp). La résolution varie en fonction du type de papier et de la qualité d'impression que vous sélectionnez dans le logiciel d'impression.

#### **Pour afficher la résolution d'impression**

- **1.** Assurez-vous que le bac d'alimentation contient du papier.
- **2.** Dans le menu **Fichier** de votre application logicielle, cliquez sur **Imprimer**.
- **3.** Vérifiez que l'appareil est sélectionné en tant qu'imprimante.
- **4.** Cliquez sur le bouton qui ouvre la boîte de dialogue **Propriétés**. Selon l'application logicielle utilisée, ce bouton peut être **Propriétés**, **Options**, **Configuration d'imprimante**, **Imprimante** ou **Préférences**.
- **5.** Cliquez sur l'onglet **Fonctionnalités**.
- **6.** Dans la liste déroulante **Type de papier**, sélectionnez le type de papier que vous avez chargé.
- **7.** Dans la liste déroulante **Qualité d'impression**, sélectionnez la qualité d'impression adéquate pour votre projet.
- **8.** Cliquez sur le bouton **Résolution** pour afficher la résolution d'impression en ppp correspondant à la combinaison du type de papier et de qualité d'impression sélectionnée.

## **Utilisation des raccourcis d'impression**

Utilisez les raccourcis d'impression pour imprimer avec les paramètres d'impression que vous utilisez souvent. Le logiciel d'impression inclut plusieurs raccourcis d'impression conçus spécialement, disponibles dans la liste Raccourcis d'impression.

**<sup>2</sup> Remarque** Lorsque vous sélectionnez un raccourci d'impression, les options d'impression appropriées s'affichent automatiquement. Vous pouvez laisser ces options inchangées, les modifier ou créer vos propres raccourcis pour les tâches les plus fréquentes.

Utilisez l'onglet Raccourcis d'impression pour les tâches d'impression suivantes :

- **Impression ordinaire** : Imprimez des documents rapidement.
- **Impression de photos sans bordures** : Permet d'imprimer jusqu'aux bords supérieur, inférieur et latéral des papiers photo HP de 10 x 15 cm et 13 x 18 cm.
- **Impression économe en papier** : Imprimez les documents recto verso comportant des pages multiples sur le même feuillet, afin de réduire la consommation de papier.
- **Impression de photo avec des bordures blanches** : Impression de photos présentant une bordure blanche sur les côtés.
- **Impression rapide/économique** : Impression rapide de brouillons de qualité.
- **Impression de présentation** : Impression de documents de qualité élevée, y compris les lettres et transparents.

#### **Pour créer un raccourci d'impression**

- **1.** Dans le menu **Fichier** de votre application logicielle, cliquez sur **Imprimer**.
- **2.** Vérifiez que l'appareil est sélectionné en tant qu'imprimante.
- **3.** Cliquez sur le bouton qui ouvre la boîte de dialogue **Propriétés**. Selon l'application logicielle utilisée, ce bouton peut être **Propriétés**, **Options**, **Configuration d'imprimante**, **Imprimante** ou **Préférences**.
- **4.** Cliquez sur l'onglet **Raccourcis d'impression**.
- **5.** Dans la liste **Raccourcis d'impression**, cliquez sur un raccourci d'impression. Les paramètres d'impression du raccourci sélectionné s'affichent.
- **6.** Modifiez les paramètres d'impression pour obtenir ceux que vous souhaitez pour le nouveau raccourci d'impression.
- **7.** Cliquez sur **Enregistrer sous** et entrez le nom du nouveau raccourci d'impression, puis cliquez sur **Enregistrer**. Le raccourci est ajouté à la liste.

#### **Pour supprimer un raccourci d'impression**

- **1.** Dans le menu **Fichier** de votre application logicielle, cliquez sur **Imprimer**.
- **2.** Vérifiez que l'appareil est sélectionné en tant qu'imprimante.
- **3.** Cliquez sur le bouton qui ouvre la boîte de dialogue **Propriétés**. Selon l'application logicielle utilisée, ce bouton peut être **Propriétés**, **Options**, **Configuration d'imprimante**, **Imprimante** ou **Préférences**.
- **4.** Cliquez sur l'onglet **Raccourcis d'impression**.
- **5.** Dans la liste **Raccourcis d'impression**, cliquez sur le raccourci d'impression que vous souhaitez supprimer.
- **6.** Cliquez sur **Supprimer**. Le raccourci est supprimé de la liste.

**Remarque** Seuls les raccourcis que vous avez créés peuvent être supprimés. Les raccourcis HP d'origine ne peuvent pas être supprimés.

## **Définition des paramètres d'impression par défaut**

Si vous utilisez souvent les mêmes paramètres pour vos impressions, vous pouvez les définir comme paramètres d'impression par défaut. Ainsi vous n'aurez plus à les entrer lorsque vous ouvrez la boîte de dialogue **Imprimer** depuis votre application logicielle.

#### <span id="page-46-0"></span>**Modification des paramètres d'impression par défaut**

- **1.** Dans le Centre de solutions HP, cliquez sur **Paramètres**, placez le curseur sur **Paramètres d'impression**, puis cliquez sur **Paramètres de l'imprimante**.
- **2.** Modifiez les paramètres d'impression et cliquez sur **OK**.

## **Édition de photos avant impression**

**1.** Procédez de l'une des manières suivantes :

#### **Rotation des photos**

**a**. Sélectionnez une photo.

Touchez **Aff. et impr**.

 Touchez la flèche gauche ou droite pour faire défiler les photos. Touchez la photo dont vous souhaitez effectuer la rotation.

**b**. Éditez la photo.

 Touchez **Édition**. Touchez **Pivoter**. Touchez **Terminé**.

#### **Recadrage d'une photo**

**a**. Sélectionnez une photo.

Touchez **Aff. et impr**.

 Touchez la flèche gauche ou droite pour faire défiler les photos. Touchez la photo que vous souhaitez recadrer.

**b**. Éditez la photo.

 Touchez **Édition**. Touchez **Recadrer**.

#### **Retouche de photo**

**a**. Sélectionnez une photo.

Touchez **Aff. et impr**.

 Touchez la flèche gauche ou droite pour faire défiler les photos. Touchez la photo que vous souhaitez retoucher.

**b**. Éditez la photo.

Touchez **Édition**.

Touchez **Retouche photo**.

Sélectionnez l'option souhaitée.

#### **Ajouter cadre**

**a**. Sélectionnez une photo.

Touchez **Aff. et impr**.

 Touchez la flèche gauche ou droite pour faire défiler les photos. Touchez la photo à laquelle vous souhaitez ajouter un cadre.

**b**. Éditez la photo.

 Touchez **Édition**. Touchez **Ajouter cadre**. Sélectionnez l'option souhaitée.

**Réglage de la luminosité** 

- **a**. Sélectionnez une photo.
	- Touchez **Aff. et impr**.

 Touchez la flèche gauche ou droite pour faire défiler les photos. Touchez la photo dont vous souhaitez régler la luminosité.

**b**. Éditez la photo.

Touchez **Édition**.

Touchez **Luminosité**.

Réglez la luminosité et touchez **Terminé**.

#### **Effet couleur**

- **a**. Sélectionnez une photo.
	- Touchez **Aff. et impr**.

Touchez la flèche gauche ou droite pour faire défiler les photos.

Touchez la photo à laquelle vous souhaitez ajouter un effet chromatique.

**b**. Éditez la photo.

Touchez **Édition**.

Touchez **Effet couleur**.

Sélectionnez l'option souhaitée.

**2.** Affichez l'animation relative à cette rubrique.

Chapitre 6

## **7 Numériser**

- « Numérisation vers un ordinateur, » page 47
- • [« Numérisation vers une carte mémoire ou une unité de stockage USB, »](#page-50-0) [page 48](#page-50-0)
- • [« Numérisation et réimpression de photos, » page 59](#page-61-0)

## **Numérisation vers un ordinateur**

#### **Pour numériser vers un ordinateur**

- **1.** Chargez l'original
	- **a**. Soulevez le capot situé sur le produit.

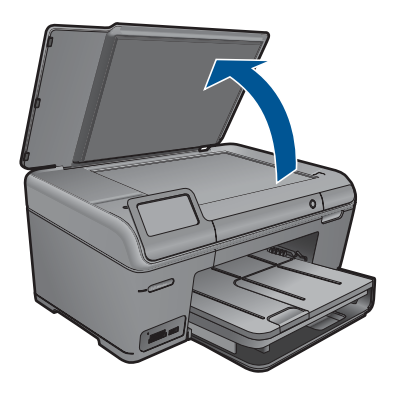

**b**. Chargez votre original, face à imprimer orientée vers le bas, dans l'angle avant droit de la vitre.

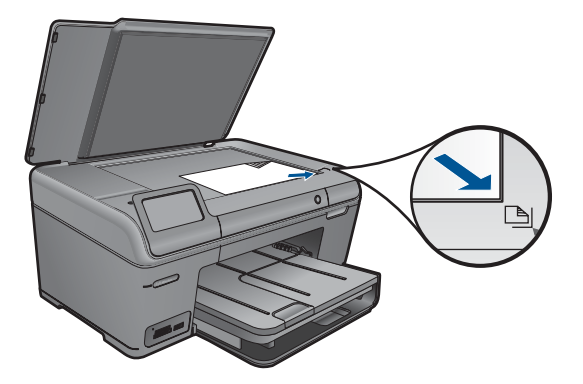

- **c**. Refermez le capot.
- <span id="page-50-0"></span>**2.** Démarrez la numérisation.
	- **a**. Touchez le bouton **Numériser** sur l'écran Démarrage. Le menu **Numérisation vers** s'affiche.
	- **b**. Touchez **Ordinateur**.

Si le produit est connecté à un réseau, la liste des ordinateurs disponibles s'affiche. Sélectionnez l'ordinateur vers lequel vous souhaitez effectuer le transfert pour lancer la numérisation.

- **3.** Touchez le raccourci de tâche que vous souhaitez utiliser.
- **4.** Affichez l'animation relative à cette rubrique.

#### **Rubriques associées**

[« Arrêt de la tâche en cours, » page 123](#page-125-0)

## **Numérisation vers une carte mémoire ou une unité de stockage USB**

- **Remarque** Vous pouvez envoyer l'image numérisée en tant que fichier JPEG vers la carte mémoire ou l'unité de stockage actuellement installée. Ceci vous permet d'utiliser les options d'impression photo pour effectuer des impressions sans bordures et imprimer des pages d'album à partir de l'image numérisée.
- **1.** Procédez de l'une des manières suivantes :

#### **Sauvegarde d'une numérisation sur une carte mémoire**

**a**. Chargez l'original

Soulevez le capot situé sur le produit.

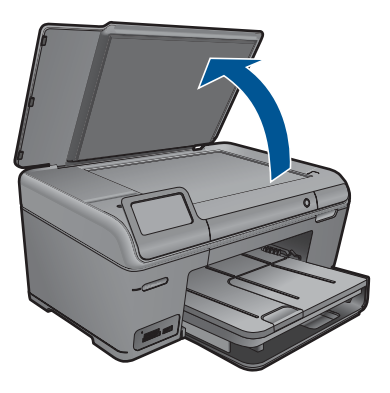

 Chargez votre original, face à imprimer orientée vers le bas, dans l'angle avant droit de la vitre.

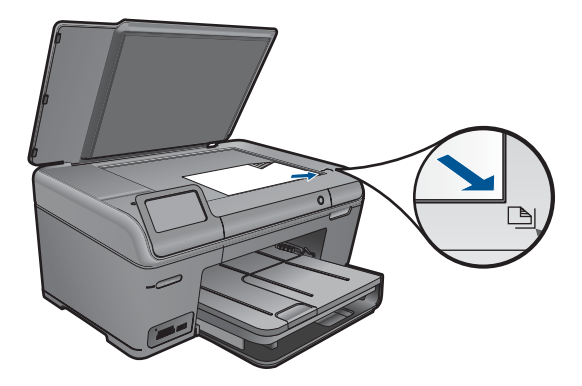

Refermez le capot.

**b**. Insérez le périphérique de mémoire.

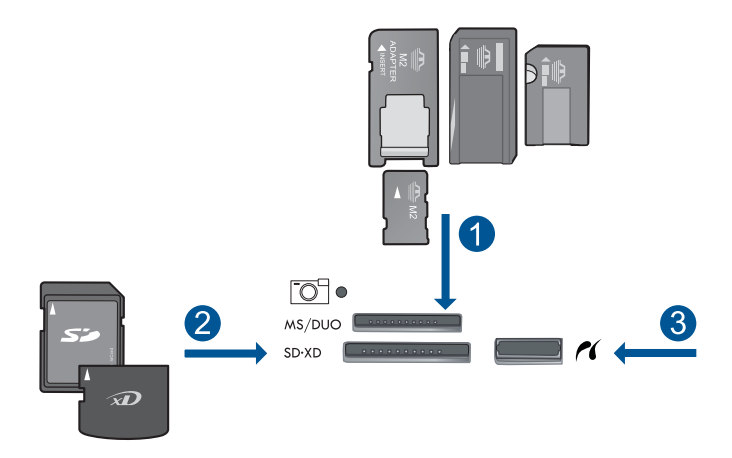

- 1 | Memory Stick, Memory Stick Pro, Memory Stick Select, Memory Stick Magic Gate, Memory Stick Duo ou Pro Duo (adaptateur facultatif), Memory Stick Pro-HG Duo (adaptateur facultatif) ou Memory Stick Micro (adaptateur requis)
- 2 | MultiMediaCard (MMC), MMC Plus, Secure MultiMedia Card, MMC Mobile (RS-MMC ; adaptateur requis), Secure Digital (SD), Secure Digital Mini (adaptateur requis), Secure Digital High Capacity (SDHC), TransFlash MicroSD Card (adaptateur requis) ou carte xD-Picture
- 3 Port USB/Pictbridge avant : Pour les appareils photo numériques et les lecteurs amovibles
- **c**. Démarrez la numérisation.

 Touchez le bouton **Numériser** sur l'écran Démarrage. Le menu **Numérisation vers** s'affiche. Touchez **Carte mémoire**.

#### **Sauvegarde d'une numérisation sur une unité USB**

**a**. Chargez l'original

Soulevez le capot situé sur le produit.

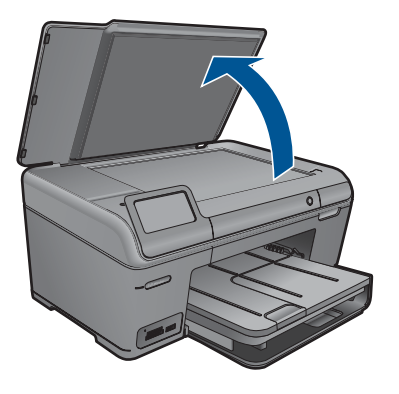

 Chargez votre original, face à imprimer orientée vers le bas, dans l'angle avant droit de la vitre.

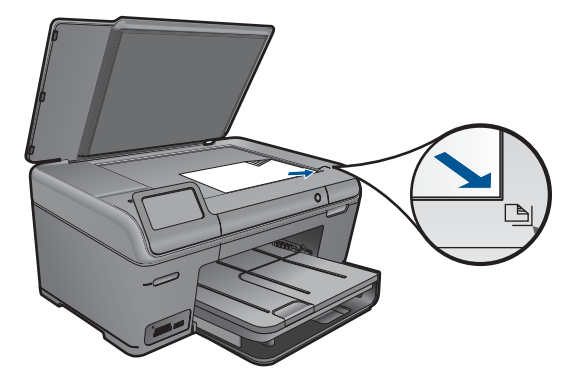

Refermez le capot.

**b**. Insérez le périphérique de mémoire.

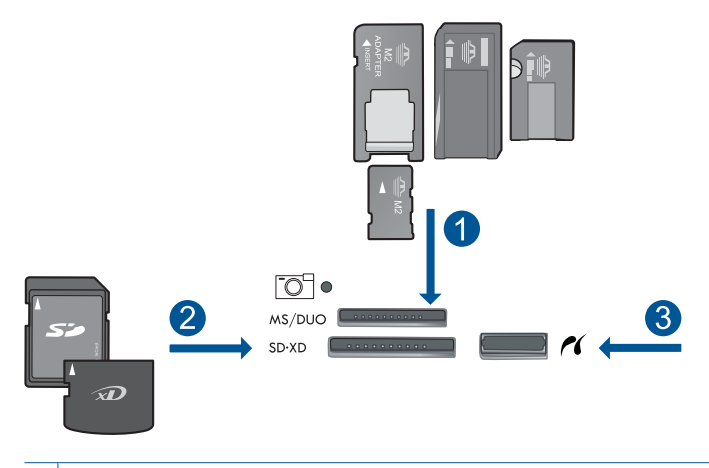

- 1 | Memory Stick, Memory Stick Pro, Memory Stick Select, Memory Stick Magic Gate, Memory Stick Duo ou Pro Duo (adaptateur facultatif), Memory Stick Pro-HG Duo (adaptateur facultatif) ou Memory Stick Micro (adaptateur requis)
- 2 MultiMediaCard (MMC), MMC Plus, Secure MultiMedia Card, MMC Mobile (RS-MMC ; adaptateur requis), Secure Digital (SD), Secure Digital Mini (adaptateur requis), Secure Digital High Capacity (SDHC), TransFlash MicroSD Card (adaptateur requis) ou carte xD-Picture
- 3 Port USB/Pictbridge avant : Pour les appareils photo numériques et les lecteurs amovibles
- **c**. Démarrez la numérisation.

 Touchez le bouton **Numériser** sur l'écran Démarrage. Le menu **Numérisation vers** s'affiche. Touchez **Unité USB**.

**2.** Affichez l'animation relative à cette rubrique.

#### **Rubriques associées**

[« Arrêt de la tâche en cours, » page 123](#page-125-0)

Chapitre 7

## **8 Copie**

- « Copie de documents textuels ou mixtes, » page 53
- • [« Copie de photos \(réimpression\), » page 59](#page-61-0)

## **Copie de documents textuels ou mixtes**

**1.** Procédez de l'une des manières suivantes :

#### **Réalisation d'une copie en noir et blanc**

**a**. Chargez du papier.

Placez du papier au format standard dans le bac d'alimentation principal.

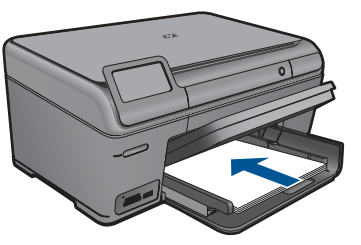

**b**. Chargez l'original

Soulevez le capot situé sur le produit.

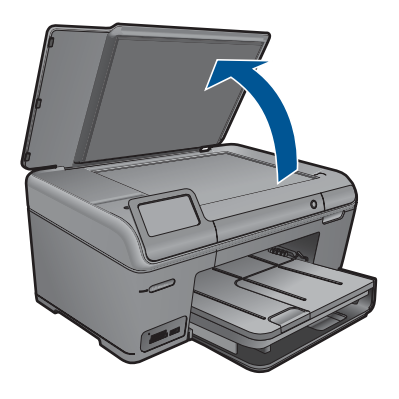

**Conseil** Pour effectuer des copies d'originaux de forte épaisseur, tels que des livres, vous pouvez ôter le couvercle.

 Chargez votre original, face à imprimer orientée vers le bas, dans l'angle avant droit de la vitre.

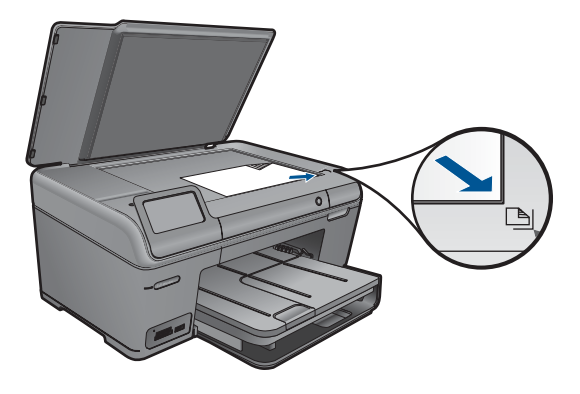

Refermez le capot.

- **c**. Sélectionnez l'option Copier.
	- Touchez le bouton **Copie** sur l'écran Démarrage.
	- Le menu **Copie** s'affiche.
	- Touchez la flèche vers la gauche pour augmenter le nombre de copies.
	- Touchez **Paramètres**.
	- Le menu **Paramètres de copie** s'affiche.
	- Touchez **Taille**.

Touchez **Largeur page**.

**d**. Démarrez la copie. Touchez **Copie, Noir**.

#### **Réalisation d'une copie couleur**

**a**. Chargez du papier.

Placez du papier au format standard dans le bac d'alimentation principal.

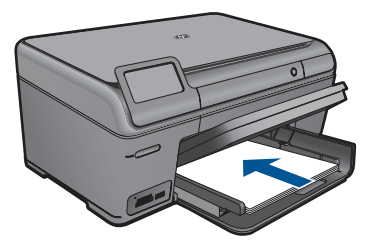

**b**. Chargez l'original Soulevez le capot situé sur le produit.

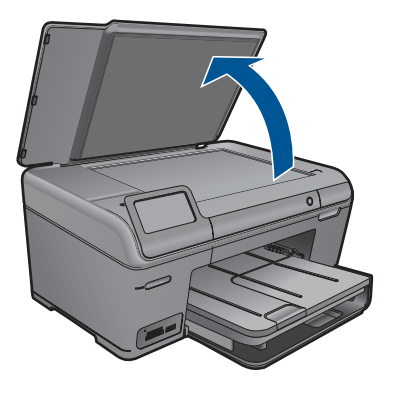

**Conseil** Pour effectuer des copies d'originaux de forte épaisseur, tels que des livres, vous pouvez ôter le couvercle.

 Chargez votre original, face à imprimer orientée vers le bas, dans l'angle avant droit de la vitre.

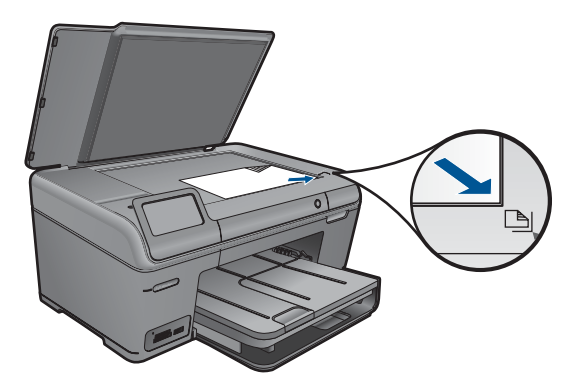

Refermez le capot.

**c**. Sélectionnez l'option Copier.

Touchez le bouton **Copie** sur l'écran Démarrage.

Le menu **Copie** s'affiche.

Touchez la flèche vers la gauche pour augmenter le nombre de copies.

Touchez **Paramètres**.

Le menu **Paramètres de copie** s'affiche.

Touchez **Taille**.

Touchez **Largeur page**.

**d**. Démarrez la copie.

Touchez **Copie, couleur**.

**2.** Affichez l'animation relative à cette rubrique.

#### <span id="page-58-0"></span>**Rubriques associées**

- « Modification des paramètres de copie, » page 56
- • [« Aperçu d'une copie avant impression, » page 57](#page-59-0)
- • [« Arrêt de la tâche en cours, » page 123](#page-125-0)

## **Modification des paramètres de copie**

#### **Pour définir le nombre de copies à partir du panneau de commande**

- **1.** Touchez le bouton **Copie** sur l'écran Démarrage. Le menu **Copie** s'affiche.
- **2.** Touchez le bouton fléché vers la gauche pour augmenter le nombre de copies.

#### **Définition du format de papier à partir du panneau de commande**

- **1.** Touchez le bouton **Copie** sur l'écran Démarrage. Le menu **Copie** s'affiche.
- **2.** Touchez **Paramètres**.
- **3.** Touchez **Format de papier**.
- **4.** Sélectionnez la taille de copie souhaitée.

#### **Pour définir le type de papier pour les copies**

- **1.** Touchez le bouton **Copie** sur l'écran Démarrage. Le menu **Copie** s'affiche.
- **2.** Touchez **Paramètres**.
- **3.** Touchez **Type de papier**.
- **4.** Sélectionnez le type de papier souhaité.

Consultez le tableau suivant pour déterminer le paramètre à sélectionner en fonction du papier chargé dans le bac d'alimentation.

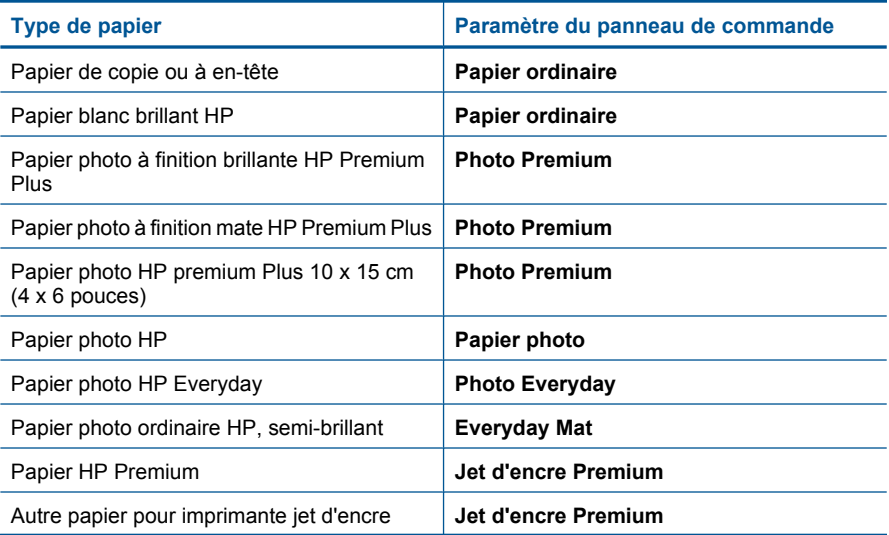

<span id="page-59-0"></span>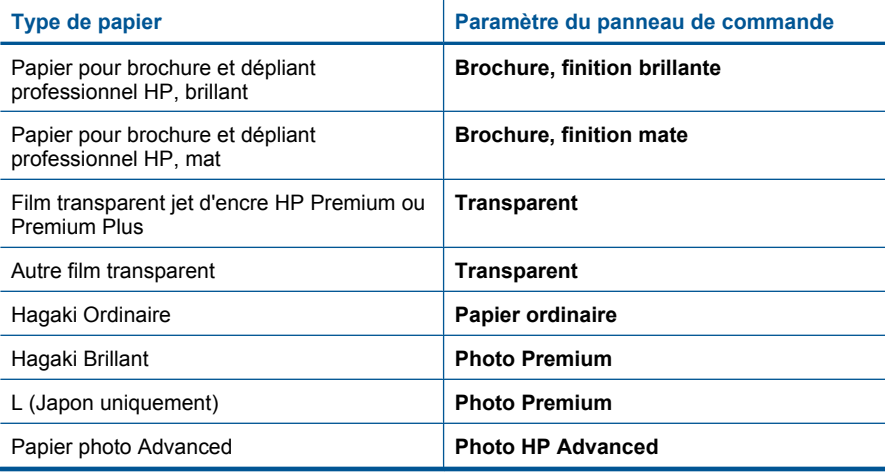

#### **Pour modifier la qualité de copie à partir du panneau de commandes**

- **1.** Touchez le bouton **Copie** sur l'écran Démarrage. Le menu **Copie** s'affiche.
- **2.** Touchez **Paramètres**.
- **3.** Touchez **Qualité**.
- **4.** Sélectionnez la qualité de copie souhaitée.

#### **Pour régler le contraste des copies à partir du panneau de commandes**

- **1.** Touchez le bouton **Copie** sur l'écran Démarrage. Le menu **Copie** s'affiche.
- **2.** Touchez **Paramètres**.
- **3.** Touchez **Plus clair/Plus foncé**.
- **4.** Définissez le contraste souhaité, puis touchez **Terminé**.

## **Aperçu d'une copie avant impression**

Lorsque vous avez modifié les paramètres de la copie sur l'appareil HP Photosmart, vous pouvez prévisualiser l'impression sur l'écran avant de démarrer la copie.

**Remarque** Pour garantir la précision d'affichage de l'aperçu, modifiez le format et le type de papier afin que ces paramètres correspondent au papier actuellement chargé dans le bac d'alimentation. Si vous utilisez les paramètres automatiques, il se peut que l'aperçu à l'écran ne corresponde pas exactement à l'impression. Dans ce cas, l'aperçu reflète l'impression telle qu'elle serait obtenue avec le type et le format du papier par défaut chargé dans le bac d'alimentation.

Les aperçus s'affichent lorsque vous sélectionnez **Prévisualiser** dans le menu **Copie** ou que spécifiez une zone déterminée de l'original à copier en utilisant la fonction de recadrage.

#### **Pour prévisualiser une copie à partir du panneau de commandes**

- **1.** Touchez le bouton **Copie** sur l'écran Démarrage. Le menu **Copie** s'affiche.
- **2.** Touchez **Paramètres**.
- **3.** Modifiez les paramètres du produit pour définir exactement la copie que vous souhaitez réaliser.
- **4.** Touchez **Prévisualiser**. Une image sur l'écran vous indique comment votre copie sera imprimée.

#### **Rubriques associées**

[« Modification des paramètres de copie, » page 56](#page-58-0)

**b**. Chargez votre original, face à imprimer orientée vers le bas, dans l'angle avant droit de la vitre.

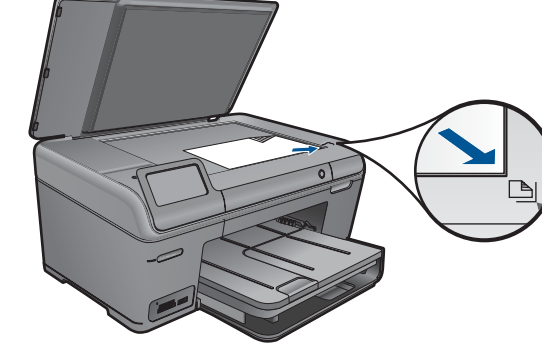

<span id="page-61-0"></span>**9 Réimpression de photos**

**a**. Soulevez le capot situé sur le produit.

**Pour réimprimer l'original d'une photo**

**1.** Chargez l'original

- **c**. Refermez le capot.
- **2.** Chargez du papier.
	- ▲ Chargez du papier jusqu'au format 13 x 18 cm (5 x 7 pouces) dans le bac photo, ou du papier de format standard dans le bac principal.
- **3.** Réimprimez la photo.
	- **a**. Touchez le bouton **Numériser** sur l'écran Démarrage. Le menu **Numérisation vers** s'affiche.
	- **b**. Touchez **Réimpression de photo**.
	- **c**. Touchez **OK**.
- **d**. Touchez le format de papier souhaité.
- **e**. Touchez la flèche vers la gauche pour augmenter le nombre de copies.
- **f**. Touchez **Imprimer**.
- **4.** Affichez l'animation relative à cette rubrique.

### **Rubriques associées**

[« Arrêt de la tâche en cours, » page 123](#page-125-0)

# **10 Sauvegarde de photos**

- Enregistrement de photos sur votre ordinateur
- [Sauvegarde de photos sur une unité de stockage USB](#page-64-0)

## **Enregistrement de photos sur votre ordinateur**

#### **Pour enregistrer les photos**

**1.** Insérez le périphérique de mémoire.

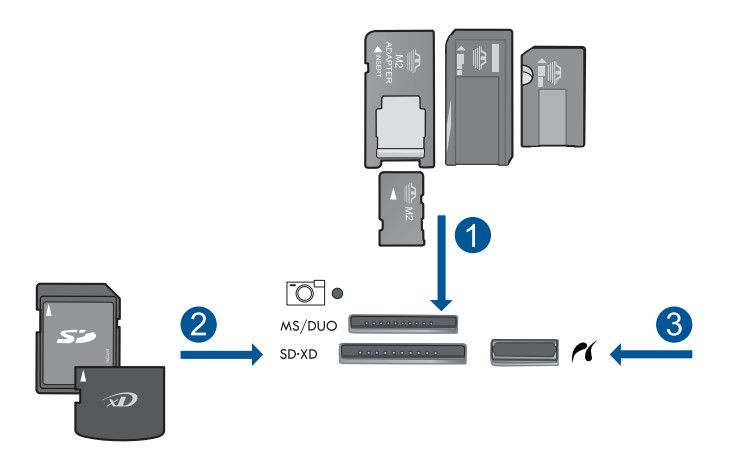

- 1 Memory Stick, Memory Stick Pro, Memory Stick Select, Memory Stick Magic Gate, Memory Stick Duo ou Pro Duo (adaptateur facultatif), Memory Stick Pro-HG Duo (adaptateur facultatif) ou Memory Stick Micro (adaptateur requis)
- 2 MultiMediaCard (MMC), MMC Plus, Secure MultiMedia Card, MMC Mobile (RS-MMC; adaptateur requis), Secure Digital (SD), Secure Digital Mini (adaptateur requis), Secure Digital High Capacity (SDHC), TransFlash MicroSD Card (adaptateur requis) ou carte xD-Picture et FAT-12, FAT-16, FAT-32, HFS+
- 3 Port USB/Pictbridge avant : Pour les appareils photo numériques et les lecteurs amovibles
- **2.** Connectez-vous à l'ordinateur.
- **3.** Sauvegardez les photos
	- **a**. Touchez **Enregistrer**.
	- **b**. Suivez les invites qui s'affichent sur l'écran de l'ordinateur pour sauvegarder vos photos sur celui-ci.
- **4.** Affichez l'animation relative à cette rubrique.

#### **Rubriques associées**

[« Arrêt de la tâche en cours, » page 123](#page-125-0)

## <span id="page-64-0"></span>**Sauvegarde de photos sur une unité de stockage USB**

#### **Pour sauvegarder des photos**

- **1.** Insérez le périphérique de mémoire.
	- **a**. Insérez la carte mémoire dans l'emplacement correspondant du produit.

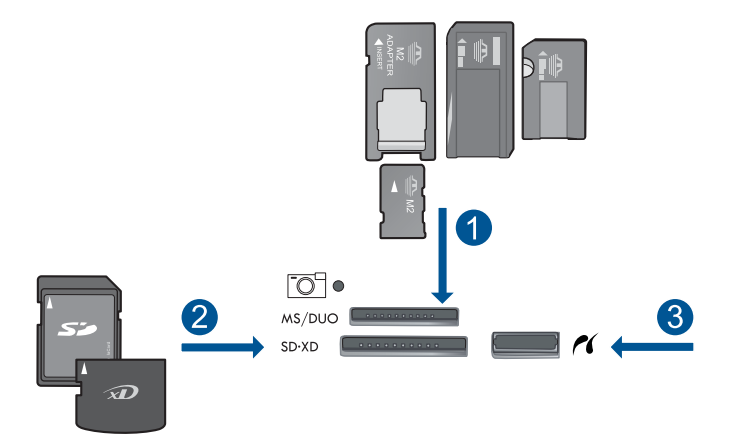

- 1 Memory Stick, Memory Stick Pro, Memory Stick Select, Memory Stick Magic Gate, Memory Stick Duo ou Pro Duo (adaptateur facultatif), Memory Stick Pro-HG Duo (adaptateur facultatif) ou Memory Stick Micro (adaptateur requis)
- 2 MultiMediaCard (MMC), MMC Plus, Secure MultiMedia Card, MMC Mobile (RS-MMC ; adaptateur requis), Secure Digital (SD), Secure Digital Mini (adaptateur requis), Secure Digital High Capacity (SDHC), TransFlash MicroSD Card (adaptateur requis) ou carte xD-Picture et FAT-12, FAT-16, FAT-32, HFS+
- 3 Port USB/Pictbridge avant : Pour les appareils photo numériques et les lecteurs amovibles
- **b**. Lorsque le voyant photo cesse de clignoter, connectez une unité de stockage au port USB avant.
- **2.** Sauvegardez les photos
	- ▲ Lorsque vous y êtes invité, touchez **OK** pour effectuer la sauvegarde de la carte.
- **3.** Retirez le périphérique de mémoire.
- **4.** Affichez l'animation relative à cette rubrique.

#### **Rubriques associées**

[« Arrêt de la tâche en cours, » page 123](#page-125-0)

**Sauvegarde de photos**

Sauvegarde de photos

## **11 Maintenance de l'appareil HP Photosmart**

- Vérification des niveaux d'encre estimés
- [Commande de fournitures d'encre](#page-66-0)
- [Remplacement des cartouches](#page-66-0)
- [Informations de garantie sur les cartouches](#page-69-0)
- [Impression et évaluation d'un rapport de qualité d'impression](#page-69-0)

## **Vérification des niveaux d'encre estimés**

Vous pouvez aisément vérifier le niveau d'encre pour estimer le temps restant avant le remplacement d'une cartouche d'encre. Le niveau d'encre vous indique approximativement la quantité d'encre restant dans les cartouches d'encre.

**Remarque** Si vous avez installé une cartouche remanufacturée ou reconditionnée, ou encore une cartouche précédemment utilisée dans une autre imprimante, l'indicateur de niveau d'encre peut être inexact, voire indisponible.

**Remarque** Les avertissements et indicateurs de niveaux d'encre fournissent des estimations à des fins de planification uniquement. Lorsqu'un message d'avertissement relatif à un faible niveau d'encre s'affiche, faites en sorte d'avoir une cartouche de remplacement à portée de main afin d'éviter une perte de temps éventuelle. Le remplacement des cartouches n'est pas nécessaire tant que la qualité d'impression n'est pas jugée inacceptable.

**Remarque** L'encre contenue dans les cartouches est utilisée de différentes manières au cours du processus d'impression, y compris lors de l'initialisation, qui prépare le produit et les cartouches en vue de l'impression, ou encore lors de l'entretien des têtes d'impression, qui permet de nettoyer les buses et assurer que l'encre s'écoule en douceur. En outre, une certaine quantité d'encre demeure dans la cartouche après utilisation. Pour plus d'informations, voir [www.hp.com/go/](http://www.hp.com/go/inkusage) [inkusage.](http://www.hp.com/go/inkusage)

#### **Pour vérifier les niveaux d'encre à partir du panneau de commandes**

- **1.** Sur l'écran d'accueil, touchez la flèche dirigée vers la droite pour afficher plus d'options.
- **2.** Touchez **Encre**.

L'appareil HP Photosmart affiche une jauge qui donne une estimation du niveau d'encre de toutes les cartouches installées.

<span id="page-66-0"></span>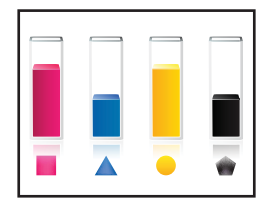

#### **Pour vérifier les niveaux d'encre à partir du logiciel HP Photosmart**

- **1.** Dans le Centre de solutions HP, cliquez sur **Paramètres**, placez votre curseur sur **Paramètres d'impression**, puis cliquez sur **Boîte à outils de l'imprimante**.
	- **Remarque** Vous pouvez également ouvrir la **Boîte à outils de l'imprimante** à partir de la boîte de dialogue **Propriétés d'impression**. Dans cette dernière, cliquez sur l'onglet **Fonctionnalités**, puis sur le bouton **Services de l'imprimante**.

#### La **Boîte à outils de l'imprimante** apparaît.

**2.** Cliquez sur l'onglet **Niveau d'encre estimé**. L'estimation du niveau d'encre restant dans les cartouches d'encre s'affiche.

#### **Rubriques associées**

« Commande de fournitures d'encre, » page 64

## **Commande de fournitures d'encre**

Pour connaître les fournitures HP compatibles avec votre produit, commander des consommables en ligne ou créer une liste d'achat imprimable, ouvrez le Centre de solutions HP et sélectionnez la fonctionnalité d'achat en ligne.

Les informations sur les cartouches et les liens vers la boutique en ligne s'affichent également sur les messages d'alerte concernant l'encre. Vous pouvez également trouver des informations sur les cartouches et commander celles-ci en ligne sur le site [www.hp.com/buy/supplies](http://www.hp.com/buy/supplies).

**Remarque** La commande de cartouches en ligne n'est pas assurée dans tous les pays/toutes les régions. Si elle n'est pas assurée dans votre pays/région, contactez un revendeur HP local pour toute information concernant l'achat de cartouches.

## **Remplacement des cartouches**

#### **Pour remplacer les cartouches**

- **1.** Vérifiez que l'appareil est sous tension.
- **2.** Retirez la cartouche.
	- **a**. Ouvrez la porte d'accès aux cartouches.

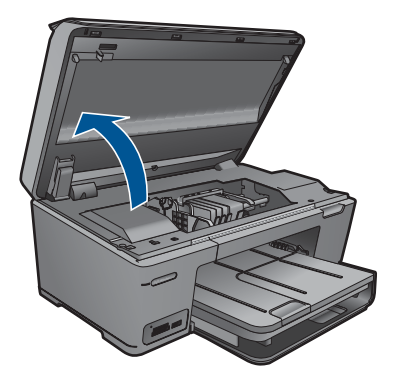

Patientez le temps que le chariot d'impression se déplace vers la partie centrale du produit.

**b**. Exercez une pression sur le loquet situé sur la cartouche, puis retirez celle-ci de son logement.

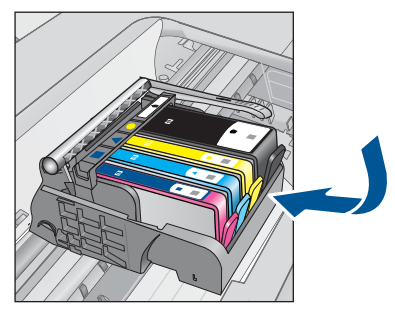

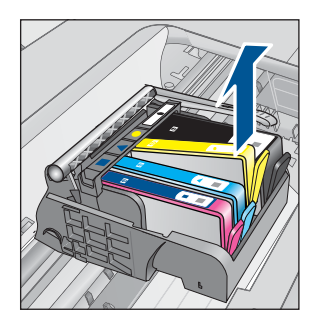

- **3.** Insérez une cartouche neuve.
	- **a**. Retirez la cartouche de son emballage.

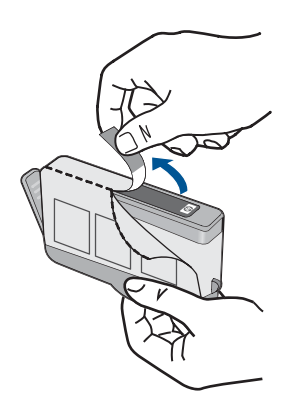

**b**. Tournez le bouchon de couleur orange afin de l'enlever. Le retrait du bouchon peut nécessiter un mouvement de rotation ferme.

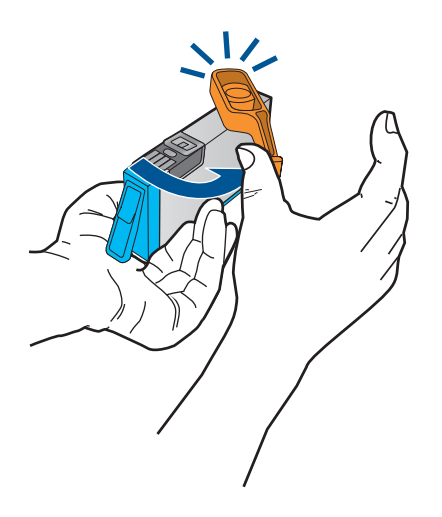

**c**. Faites correspondre les cartouches aux icônes colorées en fonction de leur forme, puis insérez la cartouche dans son logement jusqu'à ce qu'un déclic soit émis.

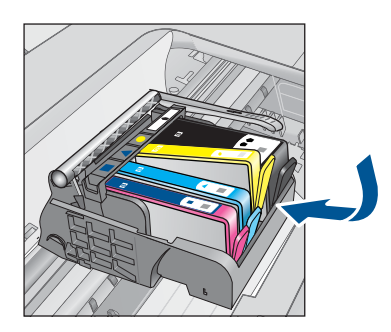

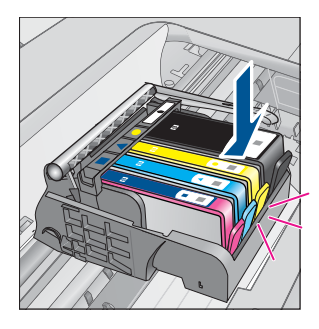

**d**. Refermez la porte d'accès aux cartouches.

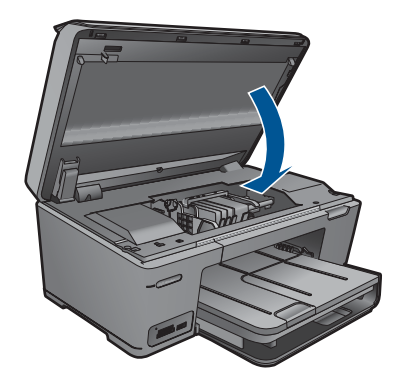

- <span id="page-69-0"></span>**4.** Procédez à l'alignement des cartouches
	- **a**. Lorsque vous y êtes invité, touchez **OK** pour imprimer une page d'alignement des cartouches.
	- **b**. Chargez la page en orientant la face à imprimer vers le bas dans le coin inférieur droit de la vitre d'exposition et touchez **OK** pour numériser la page.
	- **c**. Retirez la page d'alignement, puis procédez à son recyclage ou à son élimination.
- **5.** Affichez l'animation relative à cette rubrique.

#### **Rubriques associées**

[« Commande de fournitures d'encre, » page 64](#page-66-0)

## **Informations de garantie sur les cartouches**

La garantie des cartouches HP est applicable lorsque le produit est utilisé dans le périphérique d'impression HP spécifié. Cette garantie ne couvre pas les cartouches d'impression HP rechargées, remises à neuf, reconditionnées ou ayant fait l'objet d'une utilisation incorrecte ou de modifications.

Pendant la période de garantie, le produit est couvert aussi longtemps que la cartouche d'encre n'est pas vide et que la garantie n'a pas atteint sa date d'échéance. La date de fin de garantie, au format AAAA/MM/JJ, se trouve sur le produit comme indiqué :

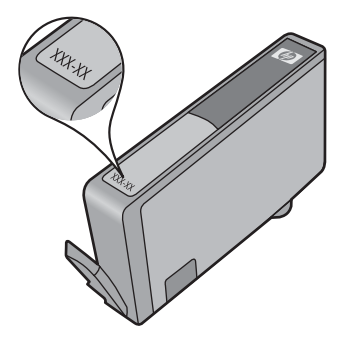

Pour obtenir copie de la déclaration de garantie limitée HP, consultez la documentation imprimée livrée avec le produit.

## **Impression et évaluation d'un rapport de qualité d'impression**

Des problèmes de qualité d'impression peuvent se produire pour un certain nombre de raisons. Vous utilisez peut-être des paramètres de logiciel erronés ou vous imprimez un fichier source de qualité médiocre, ou bien il peut y avoir un problème avec le système d'impression dans le produit HP Photosmart. Si vous n'êtes pas satisfait de la qualité de vos impressions, vous pouvez imprimer un rapport de qualité d'impression afin de déterminer si le système d'impression fonctionne correctement.

#### **Pour imprimer un rapport de qualité d'impression**

- **1.** Chargez du papier blanc ordinaire vierge au format A4 ou Lettre dans le bac d'alimentation.
- **2.** Sur l'écran Démarrage, touchez la flèche dirigée vers la droite pour afficher plus d'options.
- **3.** Touchez **Configuration**.
- **4.** Touchez **Outils**.
- **5.** Touchez **Rapport de qualité d'impression**.

Le produit imprime un rapport de qualité d'impression que vous pouvez utiliser pour diagnostiquer les problèmes de qualité d'impression.

#### **Pour évaluer le rapport de qualité d'impression**

**1.** Vérifiez les niveaux d'encre indiqués dans la page. Si une cartouche indique des niveaux d'encre très bas et que vous trouvez la qualité d'impression inacceptable, remplacez la cartouche concernée. La qualité d'impression se détériore généralement lorsque les cartouches n'ont plus d'encre.

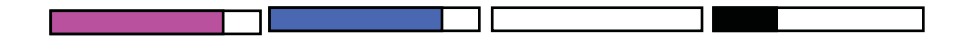

**<sup>2</sup> Remarque** Si le rapport de qualité d'impression n'est pas lisible, vous pouvez vérifier les niveaux d'encre estimés à partir du panneau de commande ou à l'aide du logiciel HP Photosmart.

**Remarque** Les avertissements et indicateurs de niveau d'encre fournissent des estimations à des fins de planification uniquement. Lorsqu'un message d'avertissement relatif à un faible niveau d'encre s'affiche, faites en sorte d'avoir une cartouche de remplacement à portée de main afin d'éviter une perte de temps éventuelle. Le remplacement des cartouches d'encre n'est pas nécessaire tant que la qualité d'impression n'est pas jugée inacceptable.

**2.** Examinez les barres de couleur au centre de page. Il convient que ces barres présentent un aspect uni, des bords nets et que leur teinte se prolonge uniformément sur toute la longueur de la page.

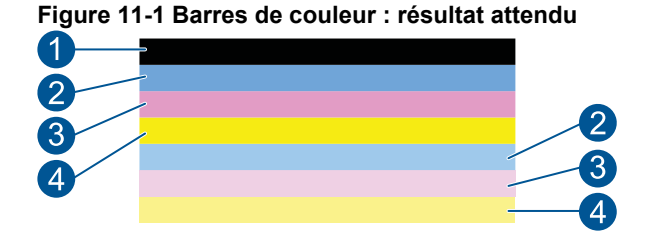

• Si l'une des barres de couleur présente des irrégularités, une teinte délavée sur un côté ou une couleur différente, reportez-vous à la procédure suivante.

**Figure 11-2 Barres de couleur : barre irrégulière ou teinte délavée (barre du haut)**

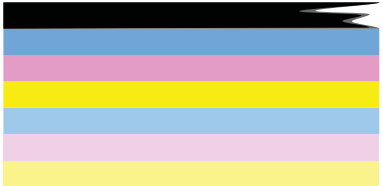

#### **Figure 11-3 Barres de couleur : mélange de couleurs (la barre jaune comporte des stries de couleur magenta)**

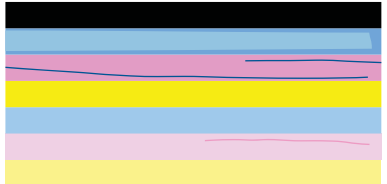

- Vérifiez l'estimation du niveau d'encre dans les cartouches.
- Déterminez si la languette de couleur orange a été ôtée de la cartouche qui correspond à la barre striée.
- Réinstallez la cartouche et assurez-vous que toutes les cartouches sont correctement installées.
- Nettoyez la tête d'impression, puis imprimez de nouveau cette page de diagnostic.
- Si le nettoyage de la tête d'impression ne permet pas de résoudre ce problème de qualité d'impression, remplacez la cartouche correspondant à la barre qui présente des stries.
	- **Remarque** Si le remplacement de la cartouche ne permet pas de résoudre ce problème de qualité d'impression, contactez l'assistance HP pour la maintenance.
- Si l'une des barres de l'histogramme présente des stries blanches régulières, procédez comme suit :
	- Si la ligne 11 de la page de diagnostic indique **PHA TTOE = 0**, procédez à l'alignement de l'imprimante.
	- Si la ligne 11 de la page de diagnostic indique une valeur différente ou que l'alignement reste sans effet, procédez au nettoyage de la tête d'impression.
		- **<sup>2</sup> Remarque** Si le nettoyage de la tête d'impression ne résout pas ce problème de qualité d'impression, contactez l'assistance HP pour la maintenance.
**3.** Examinez le texte en gros caractères situé au-dessus du motif d'alignement. Les caractères doivent être clairs et nets.

# **Figure 11-4 Exemple de zone de texte : résultat attendu I ABCDEFG abcdefg**

• Si les caractères présentent des irrégularités, alignez l'imprimante, puis imprimez de nouveau cette page de diagnostic.

# **Figure 11-5 Exemple de zone de texte : texte présentant des irrégularités** I ABCDEFG abcdefg

• Si le texte est non uniforme et comporte des franges à une extrémité, nettoyez la tête d'impression, puis imprimez de nouveau cette page de diagnostic. Si ce défaut se produit immédiatement après l'installation d'une cartouche neuve, il se peut que les routines de maintenance automatique de l'imprimante permettent de résoudre le problème dans un délai d'une journée environ.

# **Figure 11-6 Exemple de zone de texte : distribution d'encre non uniforme** i ABCDEFG abcdefg I

• Si un maculage du texte est visible, vérifiez que le papier n'est pas courbé, nettoyez la tête d'impression, puis imprimez de nouveau cette page de diagnostic.

# **Figure 11-7 Exemple de zone de texte : stries ou bavures** HABCDEFG abcdefg

**4.** Examinez le motif d'alignement situé au-dessus des barres de couleur. Les lignes doivent être droites et nettes.

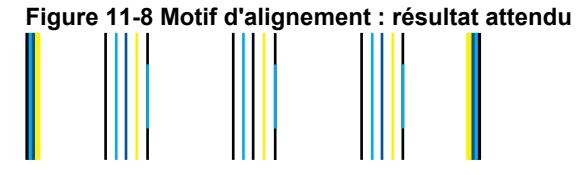

Si les lignes présentent des irrégularités, alignez l'imprimante, puis imprimez de nouveau cette page de diagnostic.

**Figure 11-9 Motif d'alignement : lignes irrégulières**

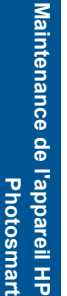

**<sup>2</sup> Remarque** Si l'alignement de l'imprimante ne permet pas de résoudre ce problème de qualité d'impression, contactez l'assistance HP pour la maintenance.

Si vous ne constatez pas de défauts dans le rapport de qualité d'impression, cela signifie que le système d'impression fonctionne correctement. Il n'y a aucune raison de remplacer des consommables ou d'envoyer le produit en réparation, car ils fonctionnent correctement. Si vous constatez encore un problème de qualité d'impression, vous pouvez vérifier les quelques éléments suivants :

- Vérifiez le papier.
- Vérifiez les paramètres d'impression.
- Assurez-vous que votre image a une résolution suffisante.
- Si le problème paraît confiné à une bande près du bord de votre impression, utilisez le logiciel que vous avez installé avec le produit ou une autre application logicielle pour faire pivoter l'image de 180 degrés. Il se peut qu'il n'y ait aucun problème de l'autre côté de l'impression.

Chapitre 11

# **12 Résolution de problèmes**

Cette section contient les rubriques suivantes :

- Assistance HP
- [Dépannage concernant l'installation](#page-76-0)
- [Dépannage des problèmes d'impression](#page-83-0)
- [Dépannage des problèmes de qualité d'impression](#page-88-0)
- [Dépannage concernant la carte mémoire](#page-88-0)
- [Dépannage des problèmes de numérisation](#page-91-0)
- [Dépannage des problèmes de copie](#page-92-0)
- **[Erreurs](#page-93-0)**

# **Assistance HP**

- Assistance téléphonique HP
- [Options de garantie supplémentaires](#page-76-0)

# **Assistance téléphonique HP**

Les options d'assistance téléphonique et leur disponibilité varient selon les produits, les pays/régions et les langues.

Cette section contient les rubriques suivantes :

- Période d'assistance téléphonique
- Contact de l'assistance téléphonique
- [Dépassement de la période d'assistance téléphonique](#page-76-0)

# **Période d'assistance téléphonique**

L'Amérique du Nord, l'Asie-Pacifique et l'Amérique Latine (y compris le Mexique) bénéficient d'un an d'assistance téléphonique gratuite. Pour déterminer la durée de l'assistance téléphonique gratuite en Europe de l'Est, au Moyen-Orient et en Afrique, veuillez consulter le site [www.hp.com/support.](http://h20180.www2.hp.com/apps/Nav?h_lang=fr&h_cc=all&h_product=3777154&h_page=hpcom&h_pagetype=s-001&lang=fr&cc=all&h_client=s-h-e002-1) Les tarifs standard de l'opérateur sont applicables.

# **Contact de l'assistance téléphonique**

Lorsque vous appelez l'assistance HP, vous devez vous trouver devant votre ordinateur et devant l'appareil. Les informations suivantes vous seront demandées :

- Nom du produit (HP Photosmart Plus série B209)
- Numéro de modèle (situé à proximité de la zone d'accès aux cartouches)

<span id="page-76-0"></span>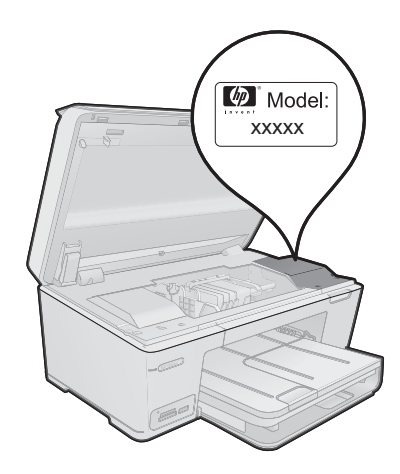

- Le numéro de série (figurant sur la partie arrière ou inférieure de l'appareil)
- Les messages qui s'affichent lorsque le problème survient
- Les réponses aux questions suivantes :
	- Cette situation s'est-elle produite auparavant ?
	- Pouvez-vous la recréer ?
	- Avez-vous ajouté un composant matériel ou logiciel sur l'ordinateur au moment où le problème est survenu ?
	- S'est-il produit un événement quelconque avant que le problème ne survienne (orage, déplacement du produit, etc.) ?

Pour obtenir la liste des numéros d'assistance, visitez le site [www.hp.com/support](http://h20180.www2.hp.com/apps/Nav?h_lang=fr&h_cc=all&h_product=3777154&h_page=hpcom&h_pagetype=s-001&lang=fr&cc=all&h_client=s-h-e002-1).

# **Dépassement de la période d'assistance téléphonique**

Une fois la période d'assistance téléphonique expirée, toute aide apportée par HP vous sera facturée. Vous pouvez également obtenir de l'aide sur le site Web d'assistance HP en ligne : [www.hp.com/support](http://h20180.www2.hp.com/apps/Nav?h_lang=fr&h_cc=all&h_product=3777154&h_page=hpcom&h_pagetype=s-001&lang=fr&cc=all&h_client=s-h-e002-1). Contactez votre revendeur HP ou appelez l'assistance téléphonique de votre pays/région pour en savoir plus sur les options d'assistance disponibles.

# **Options de garantie supplémentaires**

Des plans d'extension de garantie de l'appareil HP Photosmart sont disponibles moyennant un supplément financier. Visitez le site [www.hp.com/support](http://h20180.www2.hp.com/apps/Nav?h_lang=fr&h_cc=all&h_product=3777154&h_page=hpcom&h_pagetype=s-001&lang=fr&cc=all&h_client=s-h-e002-1), sélectionnez votre pays/région et votre langue, puis explorez la section relative aux services et à la garantie pour obtenir plus d'informations sur les plans d'assistance étendue.

# **Dépannage concernant l'installation**

Cette section contient des informations sur le dépannage de la configuration du produit.

Plusieurs problèmes peuvent se produire si le produit a été relié à l'ordinateur via un câble USB avant l'installation du logiciel sur l'ordinateur. Si vous avez connecté le produit à

votre ordinateur avant d'y avoir été invité par le biais de l'écran d'installation du logiciel, vous devez procéder comme suit :

### **Dépannage des problèmes courants rencontrés pendant l'installation**

- **1.** Débranchez le câble USB de l'ordinateur.
- **2.** Désinstallez le logiciel (si vous l'avez déjà installé). Pour de plus amples renseignements, voir [« Désinstallation et réinstallation du](#page-81-0) [logiciel, » page 79.](#page-81-0)
- **3.** Redémarrez l'ordinateur.
- **4.** Mettez l'appareil hors tension, attendez une minute, puis redémarrez-le.
- **5.** Réinstallez le logiciel de l'appareil HP Photosmart.
- $\triangle$  Attention Ne branchez pas le câble USB avant d'y avoir été invité par le biais de l'écran d'installation du logiciel.

Cette section contient les rubriques suivantes :

- L'appareil ne s'allume pas
- [L'appareil est configuré mais n'imprime pas](#page-79-0)
- [Des mesures incorrectes s'affichent dans les menus de l'écran](#page-81-0)
- [L'écran d'enregistrement ne s'affiche pas](#page-81-0)
- [Désinstallation et réinstallation du logiciel](#page-81-0)

# **L'appareil ne s'allume pas**

Essayez les solutions suivantes si aucune indication n'est émise par un voyant, qu'aucun bruit n'est émis ou qu'aucun mouvement n'a lieu dans le produit lorsque vous mettez celui-ci sous tension.

- Solution 1 : Vérifiez le cordon d'alimentation
- [Solution 2 : Réinitialisez le produit](#page-78-0)
- [Solution 3 : Appuyez sur le bouton Marche/arrêt une fois, plus lentement.](#page-78-0)
- [Solution 4 : Contactez HP pour remplacer le bloc d'alimentation](#page-79-0)
- [Solution 5 : Contactez l'Assistance HP pour la maintenance](#page-79-0)

# **Solution 1 : Vérifiez le cordon d'alimentation**

### **Solution:**

- Assurez-vous d'utiliser le cordon d'alimentation fourni avec le produit.
- Assurez-vous que le cordon d'alimentation est correctement branché au produit et à l'adaptateur d'alimentation. Branchez le cordon d'alimentation à une prise de courant, à un parasurtenseur ou à une prise multiple.

<span id="page-78-0"></span>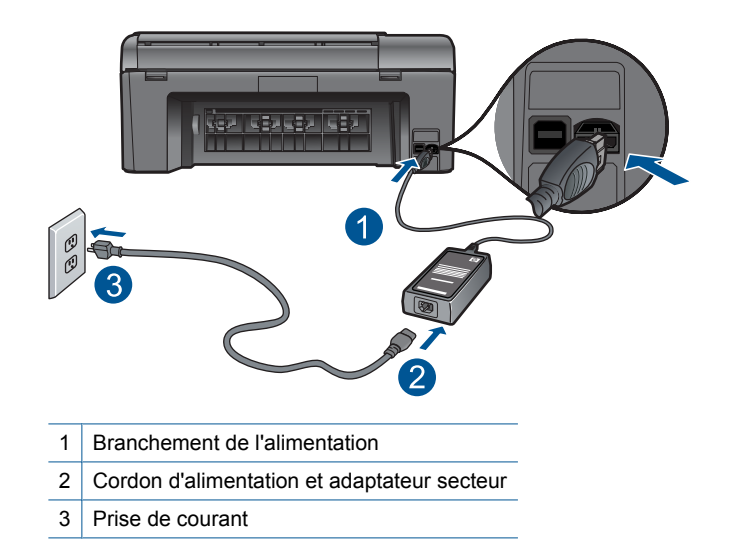

- Si vous utilisez une prise multiple, assurez-vous que l'interrupteur dont elle est équipée est sous tension. Vous pouvez aussi brancher le produit directement à une prise secteur.
- Testez la prise d'alimentation pour vérifier qu'elle est en bon état. Branchez un appareil dont vous être sûr du bon fonctionnement et vérifiez s'il est alimenté. Si ce n'est pas le cas, la prise d'alimentation est très certainement défectueuse.
- Si vous avez branché le produit sur une prise à interrupteur, assurez-vous que ce dernier est en position de marche. S'il est sous tension mais ne fonctionne toujours pas, il est possible que la prise de courant ait un problème.

**Cause:** Un problème affectait le cordon d'alimentation ou l'alimentation électrique.

Si le problème persiste, passez à la solution suivante.

# **Solution 2 : Réinitialisez le produit**

**Solution:** Mettez le produit hors tension, puis débranchez le cordon d'alimentation. Rebranchez le cordon d'alimentation, puis appuyez sur le bouton **Marche/arrêt** pour mettre le produit sous tension.

**Cause:** Le produit a généré une erreur.

Si le problème persiste, passez à la solution suivante.

# **Solution 3 : Appuyez sur le bouton Marche/arrêt une fois, plus lentement.**

**Solution:** Il se peut que le produit ne réponde pas si vous appuyez trop rapidement sur le bouton **Marche/arrêt**. Appuyez sur le bouton **Marche/arrêt** une fois. Il faut parfois quelques minutes pour mettre le produit sous tension. Si vous appuyez à nouveau sur le bouton **Marche/arrêt** pendant cette période, vous risquez de mettre le produit hors tension.

<span id="page-79-0"></span> $\triangle$  Attention Si l'appareil ne parvient toujours pas à se mettre sous tension, il est peut-être en panne. Débranchez l'appareil de la prise de courant.

Contactez l'assistance HP pour la maintenance.

Consultez le site : [www.hp.com/support](http://h20180.www2.hp.com/apps/Nav?h_lang=fr&h_cc=all&h_product=3777154&h_page=hpcom&h_pagetype=s-001&lang=fr&cc=all&h_client=s-h-e002-1). Si le système vous y invite, choisissez votre pays/région, puis cliquez sur **Contacter HP** pour obtenir des informations sur les appels à l'assistance technique.

**Cause:** Vous avez appuyé sur le bouton **Marche/arrêt** trop vite.

Si le problème persiste, passez à la solution suivante.

### **Solution 4 : Contactez HP pour remplacer le bloc d'alimentation**

**Solution:** Contactez l'Assistance HP afin de commander un bloc d'alimentation électrique pour le produit.

Rendez-vous sur le site : [www.hp.com/support.](http://h20180.www2.hp.com/apps/Nav?h_lang=fr&h_cc=all&h_product=3777154&h_page=hpcom&h_pagetype=s-001&lang=fr&cc=all&h_client=s-h-e002-1)

Si vous y êtes invité, sélectionnez votre pays/région, puis cliquez sur **Contacter HP** pour savoir comment contacter l'assistance technique.

**Cause:** Le bloc d'alimentation n'était pas destiné à ce produit.

Si le problème persiste, passez à la solution suivante.

# **Solution 5 : Contactez l'Assistance HP pour la maintenance**

**Solution:** Si vous avez procédé à toutes les étapes mentionnées dans les solutions précédentes et que le problème n'est toujours pas résolu, contactez le support HP pour obtenir une assistance.

Consultez le site : [www.hp.com/support.](http://h20180.www2.hp.com/apps/Nav?h_lang=fr&h_cc=all&h_product=3777154&h_page=hpcom&h_pagetype=s-001&lang=fr&cc=all&h_client=s-h-e002-1)

Si vous y êtes invité, sélectionnez votre pays/région, puis cliquez sur **Contacter HP** pour contacter l'assistance technique.

**Cause:** Une assistance est peut-être nécessaire pour permettre le bon fonctionnement du produit ou du logiciel.

# **L'appareil est configuré mais n'imprime pas**

Pour résoudre ce problème, essayez les solutions ci-après. Celles-ci sont répertoriées de telle sorte que la solution la plus probable est indiquée en premier. Si la première solution n'a pas permis de résoudre le problème, passez aux suivantes.

- [Étape 1 : Appuyez sur le bouton Marche/arrêt pour mettre le produit sous tension.](#page-80-0)
- [Étape 2 : Définissez le produit en tant qu'imprimante par défaut](#page-80-0)
- [Étape 3 : Vérifiez la connexion entre le produit et l'ordinateur](#page-80-0)

# <span id="page-80-0"></span>**Étape 1 : Appuyez sur le bouton Marche/arrêt pour mettre le produit sous tension.**

**Solution:** Regardez l'écran du produit. S'il n'affiche rien et que le bouton **Marche/ arrêt** n'est pas allumé, le produit est hors tension. Assurez-vous que le cordon d'alimentation est correctement connecté au produit et branché sur une prise de courant. Appuyez sur le bouton **Marche/arrêt** pour mettre le produit sous tension.

**Cause:** Le produit n'avait peut-être pas été mis sous tension.

Si le problème persiste, passez à la solution suivante.

# **Étape 2 : Définissez le produit en tant qu'imprimante par défaut**

**Solution:** Consultez la documentation de votre ordinateur pour définir votre produit en tant qu'imprimante par défaut.

**Cause:** Vous avez envoyé le travail d'impression vers l'imprimante par défaut, mais celle-ci ne correspondait pas au produit.

Si le problème persiste, passez à la solution suivante.

# **Étape 3 : Vérifiez la connexion entre le produit et l'ordinateur**

**Solution:** Vérifiez la connexion entre le produit et l'ordinateur. Vérifiez que le câble USB est correctement branché au port situé à l'arrière du produit. Assurez-vous que l'autre extrémité du câble USB est branchée à un port USB de votre ordinateur. Une fois le câble correctement branché, mettez le produit hors tension, puis de nouveau sous tension. Si le produit est connecté à l'ordinateur via une connexion câblée ou sans fil ou une connexion Bluetooth, assurez-vous que les connexions respectives sont actives et que le produit est activé.

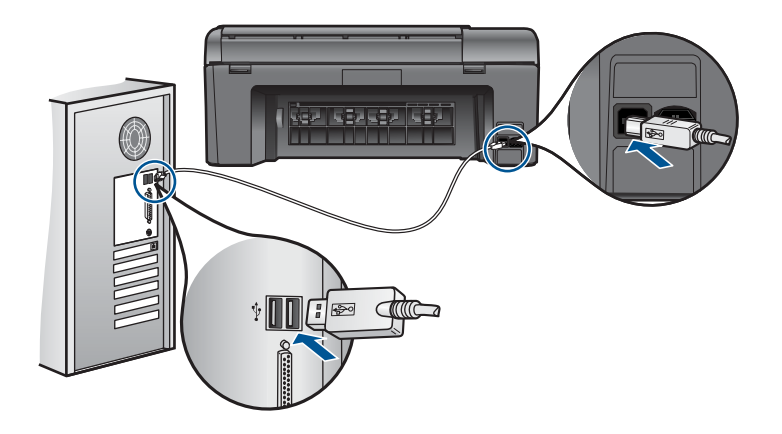

Pour plus d'informations sur la configuration du produit et sa connexion à votre ordinateur, reportez-vous aux instructions du guide de configuration fourni avec le produit.

**Cause:** L'appareil et l'ordinateur ne communiquent pas.

<span id="page-81-0"></span>Si le problème persiste, passez à la solution suivante.

### **Des mesures incorrectes s'affichent dans les menus de l'écran**

**Solution:** Modifiez le paramètre de pays/région.

**Remarque** Vous serez invité à définir à la fois les paramètres de langue et de pays/région en appliquant la procédure suivante.

### **Pour définir votre langue et pays/région**

- **1.** Sur l'écran d'accueil, touchez la flèche dirigée vers la droite pour afficher plus d'options.
- **2.** Touchez **Configuration**.

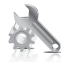

- **3.** Touchez **Préférences**.
- **4.** Touchez **Définir langue**.
- **5.** Touchez la flèche vers le bas pour faire défiler les langues. Lorsque la langue que vous souhaitez utiliser s'affiche, touchez-la.
- **6.** Lorsque vous y êtes invité, touchez **Oui** pour confirmer votre sélection. Le menu **Préférences** s'affiche à nouveau.
- **7.** Touchez **Définir pays/région**.
- **8.** Touchez la flèche vers le bas pour faire défiler les pays/régions. Quand le pays/ la région que vous souhaitez utiliser apparaît, touchez-les.
- **9.** Lorsque vous y êtes invité, touchez **Oui** pour confirmer votre sélection.

**Cause:** Il se peut que vous n'ayez pas sélectionné le pays/la région approprié(e) lors de la configuration du produit. Le paramètre de pays/région que vous sélectionnez détermine les formats de papier affichés à l'écran.

### **L'écran d'enregistrement ne s'affiche pas**

**Solution:** Vous pouvez accéder à la fenêtre d'enregistrement (S'enregistrer maintenant) à partir de la barre des tâches Windows en cliquant sur **Démarrer**, **Programmes** ou **Tous les programmes**, **HP**, **Photosmart Plus série B209a**, puis sur **Enregistrement du produit**.

**Cause:** L'écran d'enregistrement n'a pas été ouvert automatiquement.

### **Désinstallation et réinstallation du logiciel**

Si l'installation est incomplète ou que vous avez connecté le câble USB à l'ordinateur avant d'y être invité par l'écran d'installation du logiciel, il peut être nécessaire de désinstaller, puis réinstaller le logiciel. Ne vous contentez pas de supprimer

manuellement les fichiers d'application de l'appareil HP Photosmart sur votre ordinateur. Veillez à les désinstaller à l'aide de l'utilitaire prévu à cet effet, lequel est fourni lors de l'installation du logiciel fourni avec l'appareil HP Photosmart.

# **Pour désinstaller, puis réinstaller le logiciel**

- **1.** Déconnectez le produit de l'ordinateur.
- **2.** Dans la barre des tâches de Windows, cliquez sur **Démarrer**, **Paramètres**, **Panneau de configuration** (ou simplement **Panneau de configuration**).
- **3.** Double-cliquez sur **Ajout/suppression de programmes** (ou cliquez sur **Désinstaller un programme**).
- **4.** Sélectionnez l'entrée **Logiciel de pilote HP Photosmart tout-en-un** (HP Photosmart All-in-One Driver Software) et cliquez sur **Modifier/Supprimer**. Suivez les instructions qui s'affichent à l'écran.
- **5.** Redémarrez l'ordinateur.
	- **<sup>2</sup> Remarque** Il est important de déconnecter l'appareil avant de redémarrer l'ordinateur. Ne connectez pas l'appareil à l'ordinateur avant d'avoir réinstallé le logiciel.
- **6.** Insérez le CD-ROM du produit dans le lecteur de CD-ROM de votre ordinateur, puis lancez le programme d'installation.
	- **Remarque** Si le programme d'installation ne s'affiche pas, recherchez le fichier setup.exe sur le lecteur de CD-ROM, puis double-cliquez dessus.

**Remarque** Si vous n'êtes plus en possession du CD-ROM d'installation, vous pouvez télécharger le logiciel sur le site [www.hp.com/support](http://h20180.www2.hp.com/apps/Nav?h_lang=fr&h_cc=all&h_product=3777154&h_page=hpcom&h_pagetype=s-001&lang=fr&cc=all&h_client=s-h-e002-1).

**7.** Suivez les instructions à l'écran, ainsi que les instructions de configuration fournies avec le produit.

Une fois l'installation du logiciel terminée, l'icône **HP Digital Imaging Monitor** apparaît dans la barre d'état système de Windows.

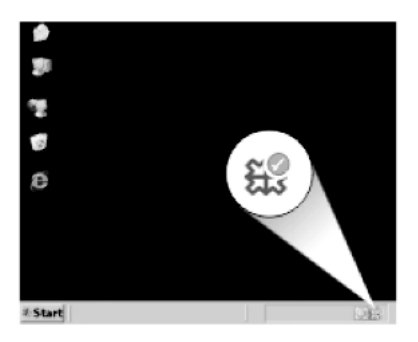

# <span id="page-83-0"></span>**Dépannage des problèmes d'impression**

Pour résoudre ce problème, essayez les solutions ci-après. Celles-ci sont répertoriées de telle sorte que la solution la plus probable est indiquée en premier. Si la première solution n'a pas permis de résoudre le problème, passez aux suivantes.

- Vérification des cartouches
- [Vérification du papier](#page-84-0)
- [Vérification du produit](#page-84-0)
- [Vérification des paramètres d'impression](#page-86-0)
- [Réinitialisation du produit](#page-87-0)
- [Contactez l'assistance HP pour la maintenance](#page-87-0)

# **Vérification des cartouches**

Suivez la procédure ci-dessous.

- Étape 1 : assurez-vous d'utiliser des cartouches d'encre HP authentiques.
- Étape 2 : Vérifiez les niveaux d'encre

### **Étape 1 : assurez-vous d'utiliser des cartouches d'encre HP authentiques.**

**Solution:** Vérifiez que vos cartouches d'encre sont des cartouches HP authentiques.

HP vous recommande d'utiliser des cartouches d'encre originales HP. Les cartouches d'encre originales HP ont été conçues et testées avec les imprimantes HP pour vous aider à obtenir facilement des résultats remarquables, jour après jour.

**Remarque** HP ne peut pas garantir la qualité ou la fiabilité des consommables non-HP. Les services ou réparations du produit requis suite à l'utilisation d'une encre périmée ne sont pas couverts par la garantie.

Si vous pensez avoir acheté des cartouches d'encre HP authentiques, rendezvous sur le site :

[www.hp.com/go/anticounterfeit](http://www.hp.com/go/anticounterfeit)

**Cause:** Des cartouches d'encre de marque non HP ont été utilisées.

### **Étape 2 : Vérifiez les niveaux d'encre**

**Solution:** Vérifiez l'estimation du niveau d'encre dans les cartouches.

**Remarque** Les avertissements et indicateurs de niveau d'encre fournissent des estimations à des fins de planification uniquement. Lorsqu'un message d'avertissement relatif à un faible niveau d'encre s'affiche, faites en sorte d'avoir une cartouche de remplacement à portée de main afin d'éviter une perte de temps éventuelle. Le remplacement des cartouches n'est pas nécessaire tant que la qualité d'impression n'est pas jugée inacceptable.

<span id="page-84-0"></span>Pour plus d'informations, voir :

[« Vérification des niveaux d'encre estimés, » page 63](#page-65-0)

**Cause:** Le niveau d'encre contenu dans les cartouches est peut-être insuffisant.

# **Vérification du papier**

Suivez la procédure ci-dessous.

- Étape 1 : utilisez le type de papier approprié
- Étape 2 : chargez correctement la pile de papier

# **Étape 1 : utilisez le type de papier approprié**

**Solution:** HP recommande l'utilisation des papiers HP ou de tout autre type de papier approprié pour le produit. Assurez-vous qu'un seul type de papier est chargé à la fois.

Vérifiez toujours que le papier sur lequel vous imprimez est plat. Pour un résultat optimal lors de l'impression d'images, utilisez du papier photo HP Advanced.

**Cause:** Le type de papier était incorrect ou plusieurs types de papier ont été chargés.

# **Étape 2 : chargez correctement la pile de papier**

**Solution:** Retirez la pile de papier du bac d'alimentation, puis rechargez le papier et ramenez le guide-papier vers l'intérieur jusqu'à ce qu'il entre en contact avec le bord du papier.

Pour plus d'informations, voir :

[« Chargement des supports, » page 24](#page-26-0)

**Cause:** Le papier n'était pas chargé correctement.

# **Vérification du produit**

Suivez la procédure ci-dessous.

- [Étape 1 : procédez à l'alignement de l'imprimante](#page-85-0)
- [Étape 2 : nettoyez la tête d'impression](#page-85-0)

**Remarque** Ne laissez pas de papier photo dans le bac d'entrée si vous ne l'utilisez pas. Il risquerait de gondoler, ce qui nuirait à la qualité des impressions. Pour obtenir un résultat optimal, évitez que les photos imprimées ne s'accumulent dans le bac de sortie.

### <span id="page-85-0"></span>**Étape 1 : procédez à l'alignement de l'imprimante**

**Solution:** L'alignement de l'imprimante permet de garantir une excellente qualité d'impression.

### **Pour aligner l'imprimante à partir du logiciel HP Photosmart**

- **1.** Chargez du papier blanc ordinaire vierge au format A4 ou Lettre dans le bac d'alimentation.
- **2.** Dans le Centre de solutions HP, cliquez sur **Paramètres**.
- **3.** Dans la zone **Paramètres d'impression**, cliquez sur **Boîte à outils de l'imprimante**.
	- **Remarque** Vous pouvez également ouvrir la **Boîte à outils de l'imprimante** à partir de la boîte de dialogue **Propriétés d'impression**. Dans la boîte de dialogue **Propriétés d'impression**, cliquez sur l'onglet **Fonctionnalités**, puis sur **Services de l'imprimante**.
	- La **Boîte à outils de l'imprimante** apparaît.
- **4.** Cliquez sur l'onglet **Services du périphérique**.
- **5.** Cliquez sur **Alignement de l'imprimante**.
- **6.** Lorsque vous y êtes invité, assurez-vous que du papier blanc ordinaire de format Lettre US ou A4 est chargé dans le bac d'alimentation, puis touchez **OK**.
	- **Remarque** Si vous avez chargé du papier couleur dans le bac à papier lors de l'alignement des cartouches d'impression, l'alignement échoue. Chargez du papier ordinaire vierge dans le bac à papier, puis démarrez à nouveau l'alignement.

Le produit imprime une page d'alignement.

- **7.** Chargez la page en orientant la face à imprimer vers le bas dans le coin inférieur droit de la vitre d'exposition, puis touchez **OK** pour numériser la page. Lorsque le bouton **Marche/arrêt** clignote, l'alignement est terminé et la page peut être retirée. Recyclez ou jetez cette page.
- **Cause:** L'alignement de l'imprimante était nécessaire.

### **Étape 2 : nettoyez la tête d'impression**

**Solution:** Si les solutions précédentes n'ont pas permis de résoudre le problème, essayez de nettoyer la tête d'impression.

#### **Pour nettoyer la tête d'impression à partir du logiciel HP Photosmart**

- **1.** Chargez du papier blanc ordinaire vierge de format Lettre, Légal ou A4, dans le bac d'alimentation principal.
- **2.** Dans le Centre de solutions HP, cliquez sur **Paramètres**.
- <span id="page-86-0"></span>**3.** Dans la zone **Paramètres d'impression**, cliquez sur **Boîte à outils de l'imprimante**.
	- **Remarque** Vous pouvez également ouvrir la **Boîte à outils de l'imprimante** à partir de la boîte de dialogue **Propriétés d'impression**. Dans la boîte de dialogue **Propriétés d'impression**, cliquez sur l'onglet **Fonctionnalités**, puis sur **Services de l'imprimante**.
	- La **Boîte à outils de l'imprimante** apparaît.
- **4.** Cliquez sur l'onglet **Services du périphérique**.
- **5.** Cliquez sur **Nettoyer la tête d'impression**.
- **6.** Suivez les instructions jusqu'à obtention d'une qualité satisfaisante, puis cliquez sur **Terminer**.

Le processus de nettoyage comprend deux étapes. Chaque étape dure environ deux minutes, utilise une feuille de papier et nécessite une quantité croissante d'encre. A la fin de chaque étape, observez la qualité de la page imprimée. Il convient d'effectuer l'étape suivante de la procédure de nettoyage uniquement si la qualité d'impression est faible.

Si la qualité d'impression semble mauvaise à la fin des deux étapes de nettoyage, essayez d'aligner l'imprimante. Si les problèmes de qualité d'impression persistent après l'alignement et le nettoyage, contactez l'assistance HP.

Après avoir nettoyé la tête d'impression, imprimez un rapport de qualité d'impression. Faites une évaluation du rapport de qualité d'impression si le problème de qualité persiste.

Pour plus d'informations, voir :

[« Impression et évaluation d'un rapport de qualité d'impression, » page 67](#page-69-0)

**Cause:** La tête d'impression devait être nettoyée.

# **Vérification des paramètres d'impression**

**Solution:** Procédez comme suit :

• Vérifiez les paramètres d'impression pour déterminer si le paramétrage des couleurs est incorrect.

Vérifiez, par exemple, si le document est défini en vue d'être imprimé en niveaux de gris. Vous pouvez aussi vérifier si les paramètres de couleur avancés tels que la saturation, la luminosité ou les nuances chromatiques, sont définis en vue de modifier l'aspect des couleurs.

- Vérifiez les paramètres de qualité d'impression et assurez-vous qu'ils correspondent au type de papier chargé dans le produit. En cas de superposition des couleurs, la sélection d'un paramètre de qualité d'impression inférieure peut être nécessaire. Dans d'autres cas, sélectionnez un paramètre plus élevé si vous imprimez une photo avec une qualité élevée, et assurez-vous que le bac d'alimentation contient du papier issu de la gamme de papier photo HP Advanced. Pour plus d'informations sur l'utilisation du mode ppp maximal, voir [« Impression en mode ppp maximal, » page 41.](#page-43-0)
- Assurez-vous que les paramètres de marge du document ne dépassent pas la surface d'impression de l'appareil.

### <span id="page-87-0"></span>**Pour sélectionner la vitesse ou la qualité d'impression**

- **1.** Assurez-vous que le bac d'alimentation contient du papier.
- **2.** Dans le menu **Fichier** de votre application logicielle, cliquez sur **Imprimer**.
- **3.** Vérifiez que l'appareil est sélectionné en tant qu'imprimante.
- **4.** Cliquez sur le bouton qui ouvre la boîte de dialogue **Propriétés**. Selon l'application logicielle utilisée, ce bouton peut être **Propriétés**, **Options**, **Configuration d'imprimante**, **Imprimante** ou **Préférences**.
- **5.** Cliquez sur l'onglet **Fonctionnalités**.
- **6.** Dans la liste déroulante **Type de papier**, sélectionnez le type de papier que vous avez chargé.
- **7.** Dans la liste déroulante **Qualité d'impression**, sélectionnez la qualité d'impression adéquate pour votre projet.
	- **<sup>2</sup> Remarque** Pour connaître la résolution ppp à laquelle le produit imprimera en fonction du type de papier et de la qualité d'impression sélectionnés, cliquez sur **Résolution**.

### **Pour vérifier les paramètres de marge**

- **1.** Consultez l'aperçu du travail d'impression avant de l'envoyer à l'appareil. Dans la plupart des applications, cliquez sur le menu **Fichier** puis sur **Aperçu avant impression**.
- **2.** Vérifiez les marges.

L'appareil utilise les marges définies dans l'application, à condition que celles-ci soient supérieures aux marges minimales prises en charge par l'appareil. Pour plus d'informations sur la définition des marges dans l'application, consultez la documentation fournie avec le logiciel.

**3.** Annulez la tâche d'impression si les marges ne sont pas satisfaisantes et réglez les marges dans votre application logicielle.

**Cause:** Les paramètres ne sont pas correctement réglés.

### **Réinitialisation du produit**

**Solution:** Mettez le produit hors tension, puis débranchez le cordon d'alimentation. Rebranchez le cordon d'alimentation, puis appuyez sur le bouton **Marche/arrêt** pour mettre le produit sous tension.

**Cause:** Le produit avait généré une erreur.

### **Contactez l'assistance HP pour la maintenance**

**Solution:** Si vous avez procédé à toutes les étapes mentionnées dans les solutions précédentes et que le problème n'est toujours pas résolu, contactez le support HP pour obtenir une assistance.

Consultez le site : [www.hp.com/support.](http://h20180.www2.hp.com/apps/Nav?h_lang=fr&h_cc=all&h_product=3777154&h_page=hpcom&h_pagetype=s-001&lang=fr&cc=all&h_client=s-h-e002-1)

Si vous y êtes invité, sélectionnez votre pays/région, puis cliquez sur **Contacter HP** pour contacter l'assistance technique.

**Cause:** Une assistance est peut-être nécessaire pour permettre le bon fonctionnement du produit ou du logiciel.

# <span id="page-88-0"></span>**Dépannage des problèmes de qualité d'impression**

Utilisez cette section pour résoudre les problèmes de qualité d'impression suivants :

Les impressions photo sont floues, brouillées ou le rendu des couleurs est inexact

### **Les impressions photo sont floues, brouillées ou le rendu des couleurs est inexact**

**Solution:** Pour obtenir une qualité d'impression photo optimale, évitez que les impressions ne s'accumulent dans le bac de sortie.

**Cause:** Lorsque des impressions sont empilées sur une photo avant le séchage complet de l'encre, une certaine distortion des couleurs risque de se produire sur la photo.

# **Dépannage concernant la carte mémoire**

Utilisez cette section pour résoudre les problèmes de carte mémoire suivants :

- Le produit ne lit pas la carte mémoire
- [Les photos de la carte mémoire ne sont pas transférées sur mon ordinateur](#page-89-0)
- [Les photos d'un appareil photo numérique PictBridge connecté ne s'impriment pas](#page-90-0)

# **Le produit ne lit pas la carte mémoire**

Pour résoudre ce problème, essayez les solutions ci-après. Celles-ci sont répertoriées de telle sorte que la solution la plus probable est indiquée en premier. Si la première solution n'a pas permis de résoudre le problème, passez aux suivantes.

- Étape 1 : Insérez correctement la carte mémoire
- Étape 2 : Retirez la carte mémoire supplémentaire
- [Étape 3 : Formatez à nouveau la carte mémoire dans votre appareil photo numérique](#page-89-0)

# **Étape 1 : Insérez correctement la carte mémoire**

**Solution:** Tournez la carte mémoire de sorte que les côtés de l'étiquette soient orientés vers le haut et que les contacts soient face au produit, introduisez ensuite la carte dans le logement approprié jusqu'à ce que le voyant Photo s'allume.

Dès que la carte mémoire est insérée correctement, le voyant Photo clignote quelques secondes, puis reste allumé en fixe.

**Cause:** La carte mémoire avait été insérée à l'envers.

Si le problème persiste, passez à la solution suivante.

# **Étape 2 : Retirez la carte mémoire supplémentaire**

**Solution:** Une seule carte mémoire peut être insérée à la fois.

<span id="page-89-0"></span>Si plusieurs cartes mémoires sont insérées, un message d'erreur s'affiche à l'écran. Vous pouvez résoudre le problème en retirant la carte mémoire supplémentaire.

**Cause:** Vous aviez inséré plusieurs cartes mémoire.

Si le problème persiste, passez à la solution suivante.

### **Étape 3 : Formatez à nouveau la carte mémoire dans votre appareil photo numérique**

**Solution:** Vérifiez si l'écran de l'ordinateur affiche un message d'erreur indiquant que les images contenues dans la carte mémoire sont corrompues.

Si le système de fichiers de la carte est endommagé, reformatez la carte dans votre appareil photo. Pour de plus amples informations, reportez-vous à la documentation de l'appareil photo numérique.

 $\triangle$  Attention Le formatage de la carte mémoire supprime toutes les photos stockées sur la carte. Si vous avez auparavant transféré les photos de votre carte mémoire sur un ordinateur, essayez d'imprimer les photos depuis l'ordinateur. Sinon, vous devrez reprendre les photos que vous aurez pu perdre.

**Cause:** Le système de fichiers de la carte mémoire était endommagé.

# **Les photos de la carte mémoire ne sont pas transférées sur mon ordinateur**

Essayez les solutions suivantes.

- Solution 1 : Installez le logiciel du produit
- Solution 2 : Vérifiez la connexion entre le produit et l'ordinateur

### **Solution 1 : Installez le logiciel du produit**

**Solution:** Installez le logiciel fourni avec le produit. S'il est installé, redémarrez votre ordinateur.

### **Pour installer le logiciel du produit**

- **1.** Insérez le CD-ROM du produit dans le lecteur de CD-ROM de votre ordinateur, puis lancez le programme d'installation.
- **2.** Lorsque le système vous y invite, cliquez sur **Installer d'autres logiciels** afin d'installer le logiciel du produit.
- **3.** Suivez les instructions à l'écran, ainsi que la version imprimée des instructions de configuration fournies avec le produit.

**Cause:** Le logiciel du produit n'était pas installé.

Si le problème persiste, passez à la solution suivante.

### **Solution 2 : Vérifiez la connexion entre le produit et l'ordinateur**

**Solution:** Vérifiez la connexion entre le produit et l'ordinateur. Vérifiez que le câble USB est correctement branché au port situé à l'arrière du produit. Assurez-vous que <span id="page-90-0"></span>l'autre extrémité du câble USB est branchée à un port USB de votre ordinateur. Une fois le câble correctement branché, mettez le produit hors tension, puis de nouveau sous tension. Si le produit est connecté à l'ordinateur via une connexion câblée ou sans fil ou une connexion Bluetooth, assurez-vous que les connexions respectives sont actives et que le produit est activé.

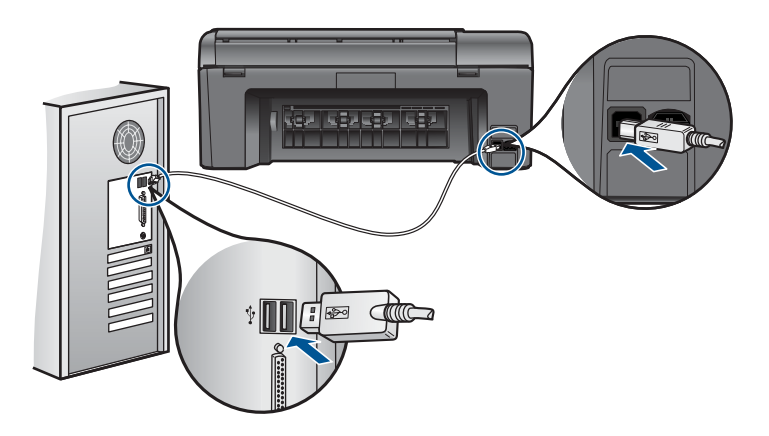

Pour plus d'informations sur la configuration du produit et sa connexion à votre ordinateur, reportez-vous aux instructions du guide de configuration fourni avec le produit.

**Cause:** Le produit n'était pas correctement connecté à l'ordinateur.

# **Les photos d'un appareil photo numérique PictBridge connecté ne s'impriment pas**

Pour résoudre ce problème, essayez les solutions ci-après. Celles-ci sont répertoriées de telle sorte que la solution la plus probable est indiquée en premier. Si la première solution n'a pas permis de résoudre le problème, passez aux suivantes.

- Solution 1 : Mettez l'appareil photo en mode PictBridge
- Solution 2 : Enregistrez les photos dans un format de fichier pris en charge
- [Solution 3 : Sélectionnez des photos sur l'appareil en vue d'effectuer une impression](#page-91-0)

# **Solution 1 : Mettez l'appareil photo en mode PictBridge**

**Solution:** Si l'appareil photo prend en charge PictBridge, assurez-vous qu'il est réglé sur ce mode. Consultez le Guide de l'utilisateur fourni avec l'appareil photo pour obtenir des instructions sur la manière d'effectuer cette opération.

**Cause:** L'appareil photo numérique n'était pas configuré en mode PictBridge.

Si le problème persiste, passez à la solution suivante.

# **Solution 2 : Enregistrez les photos dans un format de fichier pris en charge**

**Solution:** Assurez-vous que l'appareil photo numérique enregistre les photos dans un format de fichier pris en charge par la fonction de transfert PictBridge (exif/JPEG, JPEG ou DPOF).

<span id="page-91-0"></span>**Cause:** Le format des images n'était pas pris en charge.

Si le problème persiste, passez à la solution suivante.

# **Solution 3 : Sélectionnez des photos sur l'appareil en vue d'effectuer une impression**

**Solution:** Avant de connecter l'appareil photo numérique au port USB situé à l'avant du produit, sélectionnez des photos à imprimer.

**Remarque** Certains appareils photo numériques ne vous permettent pas de sélectionner des photos tant que vous n'avez pas mis en place de connexion PictBridge. Dans ce cas, connectez votre appareil photo numérique au port USB frontal, allumez l'appareil photo et activez le mode PictBridge ; sélectionnez ensuite les photos à imprimer à l'aide de l'appareil photo.

**Cause:** Vous n'avez sélectionné aucune photo à imprimer depuis l'appareil photo numérique.

# **Dépannage des problèmes de numérisation**

Cette rubrique vous aide à résoudre les problèmes de numérisation :

- L'image numérisée est mal cadrée
- Des lignes en pointillés apparaissent à la place du texte sur l'image numérisée
- [Le format de texte est incorrect](#page-92-0)
- [Le texte est incorrect ou n'est pas imprimé](#page-92-0)

### **L'image numérisée est mal cadrée**

**Solution:** La fonction de cadrage automatique du logiciel rogne sur tous les éléments qui ne font pas partie de l'image principale. Dans certains cas, il se peut que le résultat ne corresponde pas à vos attentes. Dans ce cas, désactivez la fonction de recadrage automatique et recadrez manuellement l'image numérisée, ou ne la modifiez pas.

**Cause:** Le logiciel était configuré pour recadrer automatiquement les images numérisées.

### **Des lignes en pointillés apparaissent à la place du texte sur l'image numérisée**

**Solution:** Réalisez une copie en noir et blanc de l'original et numérisez-la.

**Cause:** Si vous utilisiez le type d'image **Texte** pour numériser le texte que vous vouliez modifier, il se peut que le numériseur n'ait pas reconnu le texte en couleur. Si le type **Texte** est sélectionné, l'appareil numérise au format 300 x 300 ppp en noir et blanc.

Si vous avez numérisé un document original qui contient des graphiques ou des illustrations autour du texte, l'appareil n'a peut-être pas reconnu le texte.

# <span id="page-92-0"></span>**Le format de texte est incorrect**

**Solution:** Certaines applications ne prennent pas en charge la mise en forme des textes encadrés. Le texte encadré correspond à l'un des paramètres de document numérisé dans le logiciel. Il gère des mises en page complexes, telles que les colonnes multiples d'une lettre d'information, en plaçant le texte dans différents cadres sous l'application de destination. Sélectionnez le format approprié dans le logiciel de manière à conserver la mise en page et la mise en forme du texte numérisé.

**Cause:** Les paramètres de numérisation des documents étaient incorrects.

# **Le texte est incorrect ou n'est pas imprimé**

Pour résoudre ce problème, essayez les solutions ci-après. Celles-ci sont répertoriées de telle sorte que la solution la plus probable est indiquée en premier. Si la première solution n'a pas permis de résoudre le problème, passez aux suivantes.

- Solution 1 : Réglez la luminosité dans le logiciel
- Solution 2 : Nettoyez la vitre et le capot

# **Solution 1 : Réglez la luminosité dans le logiciel**

**Solution:** Réglez le paramètre de luminosité du logiciel, puis procédez à une nouvelle numérisation de l'original.

**Cause:** La luminosité n'était pas correctement réglée.

Si le problème persiste, passez à la solution suivante.

# **Solution 2 : Nettoyez la vitre et le capot**

**Solution:** Mettez le produit hors tension, débranchez le cordon d'alimentation et utilisez un chiffon doux pour frotter la vitre et l'intérieur du capot.

**Cause:** Des résidus peuvent s'être collés sur la vitre ou sur l'intérieur du capot. Cela peut générer des numérisations de mauvaise qualité.

# **Dépannage des problèmes de copie**

Cette rubrique vous aidera à résoudre les problèmes de copie suivants :

• La fonction Largeur page ne fonctionne pas comme prévu

# **La fonction Largeur page ne fonctionne pas comme prévu**

Essayez les solutions suivantes.

- [Solution 1 : Effectuez une numérisation, un agrandissement et l'impression d'une](#page-93-0) [copie](#page-93-0)
- [Solution 2 : Essuyez la vitre et la partie interne du couvercle protège-documents](#page-93-0)

# <span id="page-93-0"></span>**Solution 1 : Effectuez une numérisation, un agrandissement et l'impression d'une copie**

**Solution:** La fonction **Largeur page** permet uniquement d'agrandir l'original suivant le pourcentage maximal pris en charge par le modèle que vous utilisez. Par exemple, il se peut que le pourcentage d'agrandissement maximal autorisé par votre modèle soit 200 %. Agrandir de 200 % une photo de format carte d'identité n'offre pas un agrandissement suffisant pour remplir une page entière.

Si vous souhaitez réaliser une copie de grande taille d'un petit original, numérisez l'original dans l'ordinateur, redimensionnez l'image dans le logiciel de numérisation HP, puis imprimez une copie de l'image agrandie.

**Remarque** N'utilisez pas le produit pour réaliser des copies sur des enveloppes ou d'autres supports non pris en charge par ce dernier. Pour plus d'informations sur les supports recommandés, voir [« Papiers recommandés pour l'impression, »](#page-24-0) [page 22](#page-24-0).

**Cause:** Vous avez essayé d'agrandir un original trop petit.

Si le problème persiste, passez à la solution suivante.

# **Solution 2 : Essuyez la vitre et la partie interne du couvercle protège-documents**

**Solution:** Mettez le produit hors tension, débranchez le cordon d'alimentation et utilisez un chiffon doux pour essuyer la vitre et l'intérieur du capot.

**Cause:** Des résidus peuvent s'être collés sur la vitre ou sur l'intérieur du capot. Le produit interprète tout ce qu'il détecte sur la vitre comme faisant partie de l'image.

# **Erreurs**

Cette section contient les catégories suivantes de messages concernant votre produit :

- Messages de l'appareil
- [Messages relatifs aux fichiers](#page-96-0)
- [Messages d'ordre général relatifs à l'utilisateur](#page-98-0)
- [Messages relatifs au papier](#page-101-0)
- [Messages relatifs aux cartouches d'encre et à la tête d'impression](#page-102-0)

# **Messages de l'appareil**

Messages d'erreur associés à l'appareil :

- [Version incorrecte du microprogramme](#page-94-0)
- [Mémoire saturée](#page-94-0)
- [Problème lié au bac photo](#page-94-0)
- [Défaillance du scanner](#page-95-0)
- [Mise hors tension incorrecte](#page-95-0)
- [Logiciel HP Photosmart manquant](#page-95-0)

### <span id="page-94-0"></span>**Version incorrecte du microprogramme**

**Solution:** Contactez l'assistance HP pour la maintenance.

Consultez le site : [www.hp.com/support.](http://h20180.www2.hp.com/apps/Nav?h_lang=fr&h_cc=all&h_product=3777154&h_page=hpcom&h_pagetype=s-001&lang=fr&cc=all&h_client=s-h-e002-1)

Si vous y êtes invité, sélectionnez votre pays/région, puis cliquez sur **Contacter HP** pour savoir comment contacter l'assistance technique.

**Cause:** Le numéro de révision du microprogramme du produit ne correspondait pas à celui du logiciel.

### **Mémoire saturée**

**Solution:** Tentez de diminuer le nombre de copies effectuées à chaque fois.

**Cause:** Le document que vous étiez en train de copier dépassait la capacité mémoire du produit.

### **Problème lié au bac photo**

Essayez les solutions suivantes.

- Solution 1 : Vérifiez que le papier est correctement chargé dans le bac photo
- Solution 2 : Assurez-vous que les feuilles de papier ne sont pas collées les unes aux autres

### **Solution 1 : Vérifiez que le papier est correctement chargé dans le bac photo**

**Solution:** Si le bac photo contient du papier, retirez la pile et taquez-la sur une surface plane, puis rechargez le papier dans le bac photo. Si le bac d'alimentation contient du papier photo, retirez la pile et taquez-la sur une surface plane, puis rechargez le papier dans le bac photo. Suivez les invites qui s'affichent à l'écran pour poursuivre le travail d'impression.

Ne surchargez pas le bac photo ; assurez-vous que la pile de papier photo tient dans le bac photo et ne dépasse pas le haut du guide de largeur.

**Cause:** L'alimentation en papier était incorrecte, ou le papier n'était pas correctement chargé.

Si le problème persiste, passez à la solution suivante.

### **Solution 2 : Assurez-vous que les feuilles de papier ne sont pas collées les unes aux autres**

**Solution:** Retirez le papier du bac photo et feuilletez-le. Rechargez le bac photo et relancez l'impression.

**Cause:** Plusieurs feuilles de papier sont coincées ensemble.

### <span id="page-95-0"></span>**Défaillance du scanner**

**Solution:** Mettez le produit hors tension, puis de nouveau sous tension. Redémarrez l'ordinateur et réessayez de numériser.

Si le problème persiste, branchez le cordon d'alimentation directement à une prise secteur plutôt que sur un parasurtenseur ou une prise multiple. Si le problème persiste, contactez le centre d'assistance HP. Visitez le site [www.hp.com/support](http://h20180.www2.hp.com/apps/Nav?h_lang=fr&h_cc=all&h_product=3777154&h_page=hpcom&h_pagetype=s-001&lang=fr&cc=all&h_client=s-h-e002-1). Si vous y êtes invité, sélectionnez votre pays/région, puis cliquez sur **Contacter HP** pour savoir comment contacter l'assistance technique.

**Cause:** Le produit était occupé ou la numérisation avait été interrompue par une cause inconnue.

### **Mise hors tension incorrecte**

**Solution:** Appuyez sur le bouton **Marche/arrêt** pour mettre le produit sous et hors tension.

**Cause:** La dernière fois que le produit a été utilisé, il n'a pas été mis hors tension correctement. Si vous mettez le produit hors tension en mettant sur arrêt l'interrupteur d'une multiprise ou un interrupteur secteur, cela peut endommager le produit.

### **Logiciel HP Photosmart manquant**

Essayez les solutions suivantes.

- Solution 1 : installez le logiciel HP Photosmart
- Solution 2 : Vérifiez la connexion entre le produit et l'ordinateur

### **Solution 1 : installez le logiciel HP Photosmart**

**Solution:** Installez le logiciel fourni avec le produit. S'il est installé, redémarrez votre ordinateur.

### **Pour installer le logiciel du produit**

- **1.** Insérez le CD-ROM du produit dans le lecteur de CD-ROM de votre ordinateur, puis lancez le programme d'installation.
- **2.** Lorsque le système vous y invite, cliquez sur **Installer d'autres logiciels** afin d'installer le logiciel du produit.
- **3.** Suivez les instructions à l'écran, ainsi que la version imprimée des instructions de configuration fournies avec le produit.

**Cause:** Le logiciel HP Photosmart n'est pas installé.

Si le problème persiste, passez à la solution suivante.

### **Solution 2 : Vérifiez la connexion entre le produit et l'ordinateur**

**Solution:** Vérifiez la connexion entre le produit et l'ordinateur. Vérifiez que le câble USB est correctement branché au port situé à l'arrière du produit. Assurez-vous que l'autre extrémité du câble USB est branchée à un port USB de votre ordinateur. Une fois le câble correctement branché, mettez le produit hors tension, puis de nouveau <span id="page-96-0"></span>sous tension. Si le produit est connecté à l'ordinateur via une connexion câblée ou sans fil ou une connexion Bluetooth, assurez-vous que les connexions respectives sont actives et que le produit est activé.

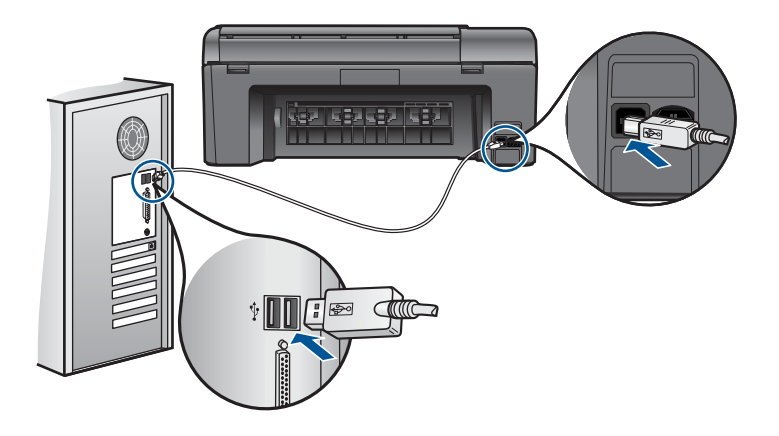

Pour plus d'informations sur la configuration du produit et sa connexion à votre ordinateur, reportez-vous aux instructions du guide de configuration fourni avec le produit.

**Cause:** Le produit n'était pas correctement connecté à l'ordinateur.

# **Messages relatifs aux fichiers**

La liste suivante décrit les messages d'erreur relatifs aux fichiers :

- Erreur à la lecture ou à l'écriture du fichier
- Fichiers illisibles. NN fichiers n'ont pas pu être lus
- [Photos introuvables](#page-97-0)
- [Fichier introuvable](#page-97-0)
- [Nom de fichier incorrect](#page-97-0)
- [Type de fichiers pris en charge par le produit](#page-97-0)
- [Fichier endommagé](#page-97-0)

# **Erreur à la lecture ou à l'écriture du fichier**

**Solution:** Vérifiez le nom du dossier et du fichier.

**Cause:** Le logiciel du produit n'a pas pu ouvrir ou enregistrer le fichier.

# **Fichiers illisibles. NN fichiers n'ont pas pu être lus**

**Solution:** Insérez à nouveau la carte mémoire dans le produit. Si le problème persiste, reprenez les photos avec votre appareil photo numérique. Si vous avez déjà procédé au transfert des fichiers vers votre ordinateur, tentez d'imprimer ces fichiers via le logiciel du produit. Les copies n'ont probablement pas été endommagées.

<span id="page-97-0"></span>**Cause:** Certains fichiers contenus dans la carte mémoire ou le périphérique de stockage inséré(e) ont été altérés.

### **Photos introuvables**

Essayez les solutions suivantes.

- Solution 1 : Réinsérez la carte mémoire
- Solution 2 : Imprimez des photos à partir de l'ordinateur

### **Solution 1 : Réinsérez la carte mémoire**

**Solution:** Réinsérez la carte mémoire. Si le problème persiste, reprenez les photos avec votre appareil photo numérique. Si vous avez déjà procédé au transfert des fichiers vers votre ordinateur, tentez d'imprimer ces fichiers via le logiciel du produit. Les copies n'ont probablement pas été endommagées.

**Cause:** Certains fichiers contenus dans la carte mémoire ou le périphérique de stockage inséré(e) ont été altérés.

Si le problème persiste, passez à la solution suivante.

### **Solution 2 : Imprimez des photos à partir de l'ordinateur**

**Solution:** Prenez quelques clichés à l'aide de votre appareil photo numérique ou, si vous aviez déjà sauvegardé des photos sur votre ordinateur, imprimez celles-ci via le logiciel du produit.

**Cause:** Aucune photo n'a été trouvée sur la carte mémoire.

### **Fichier introuvable**

**Solution:** Fermez certaines applications et tentez d'exécuter à nouveau la tâche.

**Cause:** Mémoire insuffisante sur l'ordinateur pour créer un fichier de prévisualisation.

### **Nom de fichier incorrect**

**Solution:** Vérifiez que vous n'utilisez pas de symbole incorrect dans le nom du fichier.

**Cause:** Le nom de fichier entré était incorrect.

### **Type de fichiers pris en charge par le produit**

Le logiciel du produit reconnaît uniquement les images au format JPG ou TIF.

### **Fichier endommagé**

Essayez les solutions suivantes.

- <span id="page-98-0"></span>• Solution 1 : Insérez à nouveau la carte mémoire dans le produit
- Solution 2 : Formatez à nouveau la carte mémoire dans votre appareil photo numérique.

### **Solution 1 : Insérez à nouveau la carte mémoire dans le produit**

**Solution:** Réinsérez la carte mémoire. Si le problème persiste, reprenez les photos avec votre appareil photo numérique. Si vous avez déjà procédé au transfert des fichiers vers votre ordinateur, tentez d'imprimer ces fichiers via le logiciel du produit. Les copies n'ont probablement pas été endommagées.

**Cause:** Certains fichiers contenus dans la carte mémoire ou le périphérique de stockage inséré(e) ont été altérés.

Si le problème persiste, passez à la solution suivante.

# **Solution 2 : Formatez à nouveau la carte mémoire dans votre appareil photo numérique.**

**Solution:** Vérifiez si l'écran de l'ordinateur affiche un message d'erreur indiquant que les images contenues dans la carte mémoire sont corrompues.

Si le système de fichiers de la carte est endommagé, reformatez la carte dans votre appareil photo.

 $\triangle$  **Attention** Le formatage de la carte mémoire supprime toutes les photos stockées sur la carte. Si vous avez auparavant transféré les photos de votre carte mémoire sur un ordinateur, essayez d'imprimer les photos depuis l'ordinateur. Sinon, vous devrez reprendre les photos que vous aurez pu perdre.

**Cause:** Le système de fichiers de la carte mémoire était endommagé.

# **Messages d'ordre général relatifs à l'utilisateur**

La liste suivante décrit les erreurs courantes de l'utilisateur :

- Erreur de carte mémoire
- [Rognage impossible](#page-99-0)
- **[Espace disque insuffisant](#page-100-0)**
- [Erreur d'accès à la carte](#page-100-0)
- [Utilisez une seule carte à la fois](#page-100-0)
- [Carte mal insérée](#page-100-0)
- [Carte endommagée](#page-100-0)
- [Carte non insérée](#page-101-0)

# **Erreur de carte mémoire**

Pour résoudre ce problème, essayez les solutions ci-après. Celles-ci sont répertoriées de telle sorte que la solution la plus probable est indiquée en premier. Si la première solution n'a pas permis de résoudre le problème, passez aux suivantes.

• [Solution 1 : Supprimez toutes les cartes mémoire, sauf une](#page-99-0)

- <span id="page-99-0"></span>• Solution 2 : Retirez la carte mémoire, puis réinsérez-la correctement
- Solution 3 : Poussez à fond la carte mémoire vers l'avant.

#### **Solution 1 : Supprimez toutes les cartes mémoire, sauf une**

**Solution:** Supprimez toutes les cartes mémoire, sauf une. Le produit lit le contenu de la carte mémoire restante et affiche la première photo qu'elle contient.

**Cause:** Deux cartes mémoire, ou davantage, étaient insérées dans le produit.

Si le problème persiste, passez à la solution suivante.

### **Solution 2 : Retirez la carte mémoire, puis réinsérez-la correctement**

**Solution:** Retirez la carte mémoire, puis réinsérez-la correctement. L'étiquette de la carte mémoire doit être visible lorsque celle-ci est insérée face dirigée vers le haut.

**Cause:** Vous aviez inséré la carte mémoire à l'envers ou du mauvais côté.

Si le problème persiste, passez à la solution suivante.

### **Solution 3 : Poussez à fond la carte mémoire vers l'avant.**

**Solution:** Retirez la carte mémoire et réinsérez-la dans son emplacement jusqu'à la butée.

**Cause:** La carte mémoire n'avait pas été entièrement insérée.

### **Rognage impossible**

Essayez les solutions suivantes.

- Solution 1 : Fermez certaines applications ou redémarrez votre ordinateur.
- Solution 2 : Videz la Corbeille située sur le bureau

### **Solution 1 : Fermez certaines applications ou redémarrez votre ordinateur.**

**Solution:** Fermez toutes les applications inutiles Ceci inclut les applications exécutées en arrière-plan, telles que les écrans de veille et les détecteurs de virus (si vous désactivez le programme de détection de virus, n'oubliez pas de le réactiver lorsque vous aurez terminé la numérisation). Essayez de redémarrer l'ordinateur de manière à effacer sa mémoire. Vous devrez peut-être acheter de la mémoire RAM supplémentaire. Reportez-vous à la documentation fournie avec l'ordinateur.

**Cause:** L'ordinateur n'avait pas assez de mémoire disponible.

Si le problème persiste, passez à la solution suivante.

### **Solution 2 : Videz la Corbeille située sur le bureau**

**Solution:** Videz la Corbeille sur le bureau. Vous devrez peut-être aussi supprimer des fichiers du disque dur (les fichiers temporaires, par exemple).

<span id="page-100-0"></span>**Cause:** Pour la numérisation, il faut au moins 50 Mo d'espace disponible sur le disque dur de l'ordinateur.

### **Espace disque insuffisant**

**Solution:** Videz la Corbeille sur le bureau. Vous devrez peut-être aussi supprimer des fichiers du disque dur (les fichiers temporaires, par exemple).

**Cause:** L'ordinateur n'avait pas assez de mémoire disponible.

### **Erreur d'accès à la carte**

**Solution:** Retirez la carte mémoire et réinsérez-la dans son emplacement jusqu'à la butée.

**Cause:** La carte mémoire n'avait pas été entièrement insérée.

### **Utilisez une seule carte à la fois**

**Solution:** Une seule carte mémoire peut être insérée à la fois.

Si plusieurs cartes mémoires sont insérées, un message d'erreur s'affiche à l'écran. Vous pouvez résoudre le problème en retirant la carte mémoire supplémentaire.

**Cause:** Deux cartes mémoire, ou davantage, étaient insérées dans le produit.

### **Carte mal insérée**

**Solution:** Tournez la carte mémoire de sorte que les côtés de l'étiquette soient orientés vers le haut et que les contacts soient face au produit, introduisez ensuite la carte dans le logement approprié jusqu'à ce que le voyant Photo s'allume.

Dès que la carte mémoire est insérée correctement, le voyant Photo clignote quelques secondes, puis reste allumé en fixe.

**Cause:** Vous aviez inséré la carte mémoire à l'envers ou du mauvais côté.

### **Carte endommagée**

**Solution:** Reformatez votre carte mémoire dans votre appareil photo ou formatezla sur un ordinateur en sélectionnant le format FAT. Pour plus d'informations, reportez-vous à la documentation de l'appareil photo numérique.

 $\triangle$  **Attention** Le formatage de la carte mémoire supprime toutes les photos stockées sur la carte. Si vous avez auparavant transféré les photos de votre carte mémoire sur un ordinateur, essayez d'imprimer les photos depuis l'ordinateur. Sinon, vous devrez reprendre les photos que vous aurez pu perdre.

**Cause:** Vous aviez peut-être formaté la carte sur un ordinateur fonctionnant sous Windows XP. Par défaut, Windows XP formate une carte mémoire de 8 Mo ou moins et de 64 Mo ou plus au format FAT32. Les appareils photo et autres périphériques

<span id="page-101-0"></span>numériques utilisent le format FAT (FAT16 ou FAT12) et ne peuvent pas reconnaître une carte formatée en FAT32.

### **Carte non insérée**

**Solution:** Tournez la carte mémoire de sorte que les côtés de l'étiquette soient orientés vers le haut et que les contacts soient face au produit, introduisez ensuite la carte dans le logement approprié jusqu'à ce que le voyant Photo s'allume.

Dès que la carte mémoire est insérée correctement, le voyant Photo clignote quelques secondes, puis reste allumé en fixe.

**Cause:** La carte mémoire n'avait pas été entièrement insérée.

### **Messages relatifs au papier**

La liste suivante décrit les messages d'erreur relatifs au papier :

- Sens du papier inversé
- Erreur d'orientation du papier
- Encre en cours de séchage

### **Sens du papier inversé**

**Solution:** Inversez les faces de la pile de papier introduite dans le bac d'alimentation.

**Cause:** Les faces du papier introduit dans le bac d'alimentation avaient été inversées.

### **Erreur d'orientation du papier**

**Solution:** Insérez le papier dans le bac d'alimentation en plaçant le bord le plus court vers l'avant et en orientant la face à imprimer vers le bas. Faites glisser le papier vers l'avant jusqu'à ce qu'il soit calé.

**Cause:** Le papier était introduit dans le bac d'alimentation dans le sens Paysage.

### **Encre en cours de séchage**

**Solution:** Laissez la feuille dans le bac de sortie jusqu'à ce que le message disparaisse. S'il est nécessaire de retirer la feuille imprimée avant que le message disparaisse, prenez la feuille par les bords ou par le dessous et déposez-la sur une surface plane où elle pourra sécher.

**Cause:** Les transparents et d'autres supports exigent un temps de séchage supérieur à la normale.

# <span id="page-102-0"></span>**Messages relatifs aux cartouches d'encre et à la tête d'impression**

La liste suivante présente les messages d'erreur relatifs aux têtes d'impression et aux cartouches d'encre :

- Cartouches insérées dans un emplacement inapproprié
- [Erreur générale de l'imprimante](#page-103-0)
- [Cartouches d'encre incompatibles](#page-103-0)
- [Têtes d'impression incompatibles](#page-104-0)
- [Alerte relative à l'encre](#page-104-0)
- [Problème de cartouches d'encre](#page-105-0)
- [Avertissement relatif à la capacité d'encrage](#page-111-0)
- [Défaillance du système d'encrage](#page-111-0)
- [Vérification les cartouches d'impression](#page-111-0)
- [Installation des cartouches](#page-115-0)
- [Cartouche non HP](#page-115-0)
- [Encre originale HP épuisée](#page-115-0)
- [Cartouche HP authentique précédemment utilisée](#page-116-0)
- [Problème lié aux têtes d'impression](#page-117-0)
- [Incident lié à la préparation de l'imprimante](#page-122-0)

# **Cartouches insérées dans un emplacement inapproprié**

**Solution:** Retirez, puis réinsérez les cartouches d'encre indiquées dans les emplacements appropriés, en veillant à faire correspondre la couleur des cartouches avec l'icône de chaque emplacement.

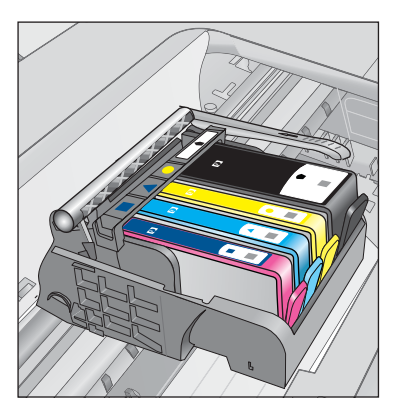

Aucune impression ne peut avoir lieu si chaque type de cartouche d'encre n'est pas inséré dans l'emplacement approprié.

Pour plus d'informations, voir :

[« Remplacement des cartouches, » page 64](#page-66-0)

**Cause:** Les cartouches d'impression indiquées n'ont pas été insérées dans les emplacements appropriés.

### <span id="page-103-0"></span>**Erreur générale de l'imprimante**

Essayez les solutions suivantes.

- Solution 1 : réinitialisez le produit
- Solution 2 : contactez l'assistance HP

### **Solution 1 : réinitialisez le produit**

**Solution:** Mettez le produit hors tension, puis débranchez le cordon d'alimentation. Rebranchez le cordon d'alimentation, puis appuyez sur le bouton **Marche/arrêt** pour mettre le produit sous tension.

**Cause:** Le produit avait généré une erreur.

Si le problème persiste, passez à la solution suivante.

### **Solution 2 : contactez l'assistance HP**

**Solution:** Notez le code de l'erreur indiqué dans le message et prenez contact avec l'assistance HP. Rendez-vous sur le site :

### [www.hp.com/support](http://h20180.www2.hp.com/apps/Nav?h_lang=fr&h_cc=all&h_product=3777154&h_page=hpcom&h_pagetype=s-001&lang=fr&cc=all&h_client=s-h-e002-1)

Si vous y êtes invité, sélectionnez votre pays/région, puis cliquez sur **Contacter HP** pour savoir comment contacter l'assistance technique.

**Cause:** Un incident affectait le produit.

### **Cartouches d'encre incompatibles**

Essayez les solutions suivantes.

- Solution 1 : Vérifiez que les cartouches d'encre sont compatibles.
- [Solution 2 : contactez l'assistance HP](#page-104-0)

### **Solution 1 : Vérifiez que les cartouches d'encre sont compatibles.**

**Solution:** Vérifiez que vous utilisez les cartouches d'encre appropriées pour votre produit. Pour obtenir la liste des cartouches d'encre compatibles, reportez-vous à la documentation imprimée fournie avec le produit.

Si vous utilisez des cartouches d'encre incompatibles avec le produit, remplacez les cartouches d'encre indiquées par des cartouches compatibles.

 $\triangle$  Attention HP recommande de ne procéder au retrait d'une cartouche d'encre que si vous disposez d'une cartouche de rechange prête à être installée.

Si vous utilisez les cartouches d'encre appropriées, passez à la solution suivante.

Pour plus d'informations, voir :

- • [« Commande de fournitures d'encre, » page 64](#page-66-0)
- • [« Remplacement des cartouches, » page 64](#page-66-0)

**Cause:** Les cartouches d'encre indiquées ne sont pas destinées à ce produit.

### <span id="page-104-0"></span>**Solution 2 : contactez l'assistance HP**

**Solution:** Contactez l'assistance HP pour la maintenance.

Consultez le site : [www.hp.com/support.](http://h20180.www2.hp.com/apps/Nav?h_lang=fr&h_cc=all&h_product=3777154&h_page=hpcom&h_pagetype=s-001&lang=fr&cc=all&h_client=s-h-e002-1)

Si vous y êtes invité, sélectionnez votre pays/région, puis cliquez sur **Contacter HP** pour savoir comment contacter l'assistance technique.

**Cause:** Les cartouches d'encre ne sont pas destinées à ce produit.

### **Têtes d'impression incompatibles**

**Solution:** Contactez l'assistance HP pour la maintenance.

Consultez le site : [www.hp.com/support.](http://h20180.www2.hp.com/apps/Nav?h_lang=fr&h_cc=all&h_product=3777154&h_page=hpcom&h_pagetype=s-001&lang=fr&cc=all&h_client=s-h-e002-1)

Si vous y êtes invité, sélectionnez votre pays/région, puis cliquez sur **Contacter HP** pour savoir comment contacter l'assistance technique.

**Cause:** La tête d'impression n'est pas destinée à ce produit ou est endommagée.

# **Alerte relative à l'encre**

**Solution:** Lorsqu'un message d'alerte relative à l'encre s'affiche, vous n'êtes pas obligé de remplacer la cartouche d'encre indiquée. Toutefois, la quantité d'encre peut être insuffisante et donner une qualité d'impression médiocre. Pour poursuivre, suivez les invites qui s'affichent à l'écran.

 $\triangle$  Attention HP recommande de ne procéder au retrait d'une cartouche d'encre que si vous disposez d'une cartouche de rechange prête à être installée.

Si vous avez installé une cartouche remanufacturée ou reconditionnée, ou encore une cartouche préalablement utilisée sur un autre produit, l'indicateur de niveau d'encre peut être inexact, voire indisponible.

Les avertissements et indicateurs de niveau d'encre fournissent des estimations à des fins de planification uniquement. Lorsqu'un message d'alerte relative à l'encre s'affiche, faites en sorte d'avoir des cartouches d'encre de rechange à portée de main afin d'éviter une perte de temps éventuelle. Le remplacement des cartouches d'encre n'est pas nécessaire tant que la qualité d'impression n'est pas jugée inacceptable.

Pour plus d'informations, voir :

### [« Remplacement des cartouches, » page 64](#page-66-0)

**Cause:** La quantité d'encre contenue dans les cartouches indiquées était insuffisante pour permettre une impression correcte.

### <span id="page-105-0"></span>**Problème de cartouches d'encre**

Pour résoudre ce problème, essayez les solutions ci-après. Celles-ci sont répertoriées de telle sorte que la solution la plus probable est indiquée en premier. Si la première solution n'a pas permis de résoudre le problème, passez aux suivantes.

- Solution 1 : Installez correctement les cartouches d'encre
- [Solution 2 : Fermez le loquet du chariot d'impression](#page-107-0)
- [Solution 3 : Nettoyez les contacts électriques](#page-108-0)
- [Solution 4 : Remplacez la cartouche d'encre](#page-110-0)
- [Solution 5 : contactez l'assistance HP](#page-111-0)

### **Solution 1 : Installez correctement les cartouches d'encre**

**Solution:** Assurez-vous que toutes les cartouches d'encre sont correctement installées. Consultez les étapes ci-dessous pour résoudre le problème.

### **Pour vous assurer que les cartouches d'encre sont correctement installées**

- **1.** Assurez-vous que le produit est sous tension.
- **2.** Ouvrez la porte d'accès aux cartouches d'encre en soulevant la poignée située sur la droite du produit, jusqu'à ce que la porte s'enclenche.

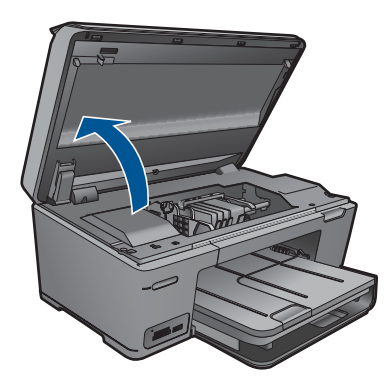

Le chariot d'impression se déplace vers le centre du produit.

- **Remarque** Avant de poursuivre, attendez que le chariot d'impression se soit immobilisé.
- **3.** Assurez-vous que les cartouches d'encre sont installées dans les emplacements appropriés.

Faites correspondre la forme de l'icône et la couleur de la cartouche d'encre avec le logement présentant une icône de forme et de couleur identiques.

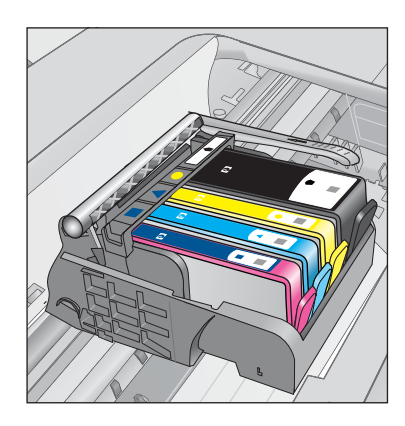

- **4.** Passez votre doigt sur la partie supérieure des cartouches d'encre afin de localiser des cartouches n'ayant pas été insérées entièrement.
- **5.** Appuyez sur les cartouches éventuellement mal positionnées. Elles doivent se remettre en place.
- **6.** Si une cartouche n'était pas bien positionnée et que vous ne parvenez pas à la remettre en place, refermez le capot d'accès aux cartouches d'encre et vérifiez que le message d'erreur a cessé de s'afficher.
	- Si le message a disparu, la procédure de maintenance est terminée. L'erreur a été résolue.
	- Si le pilote est toujours présent, passez à l'étape suivante.
	- Si aucune des cartouches d'encre n'était mal positionnée, passez à l'étape suivante.
- **7.** Localisez la cartouche d'encre signalée par le message d'erreur et appuyez sur l'ergot de la cartouche pour la libérer de son emplacement.

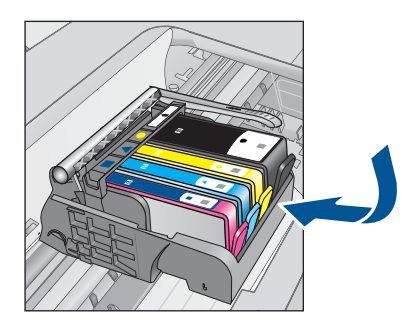

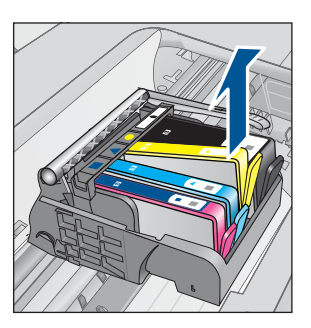

- **8.** Appuyez sur la cartouche d'encre pour la remettre en place. L'ergot de la cartouche d'encre doit émettre un clic lorsqu'elle est correctement insérée. Si la cartouche d'encre n'émet aucun clic, il est possible que l'ergot nécessite un réajustement.
- **9.** Retirez la cartouche d'encre de son emplacement.
- **10.** Recourbez précautionneusement l'ergot vers l'extérieur de la cartouche d'encre.

# **Attention** Veillez à ne pas faire dépasser l'ergot de plus de 1,27 cm environ.

<span id="page-107-0"></span>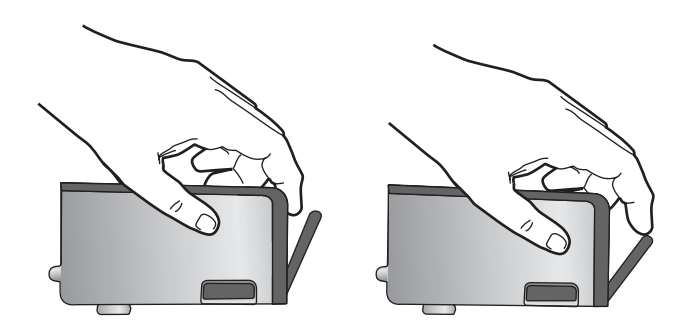

**11.** Réinstallez la cartouche d'encre. Elle doit maintenant se remettre en place.

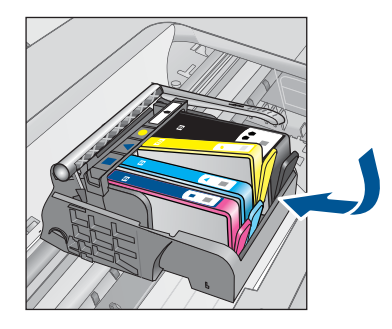

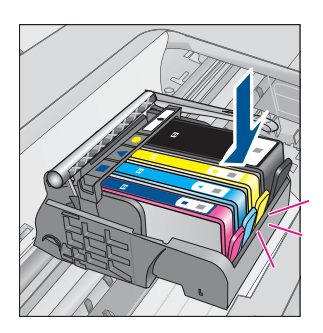

- **12.** Fermez le capot d'accès aux cartouches d'encre et vérifiez que le message d'erreur a cessé de s'afficher.
- **13.** Si l'affichage du message persiste, mettez le produit hors tension, puis de nouveau sous tension.

**Cause:** Les cartouches d'encre indiquées n'étaient pas installées correctement.

Si le problème persiste, passez à la solution suivante.

### **Solution 2 : Fermez le loquet du chariot d'impression**

**Solution:** Soulevez la poignée du loquet, puis abaissez-la précautionneusement en vous assurant que le loquet de maintien de la tête d'impression est correctement fermé. Si ce loquet est laissé en position relevée, les cartouches d'encre risquent de ne pas être correctement positionnées, d'où des problèmes durant l'impression. Pour que l'installation des cartouches d'encre soit correcte, le loquet doit demeurer en position abaissée.
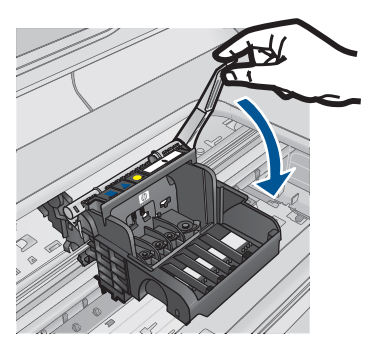

**Cause:** Le loquet du chariot d'impression n'était pas correctement fermé.

Si le problème persiste, passez à la solution suivante.

## **Solution 3 : Nettoyez les contacts électriques**

**Solution:** Nettoyez les contacts électriques de la cartouche.

## **Pour nettoyer les contacts électriques**

- **1.** Assurez-vous que le produit est sous tension.
- **2.** Ouvrez la porte d'accès aux cartouches en soulevant les poignées d'accès de couleur bleue situées sur les flancs du produit, jusqu'à ce que la porte se mette en place.

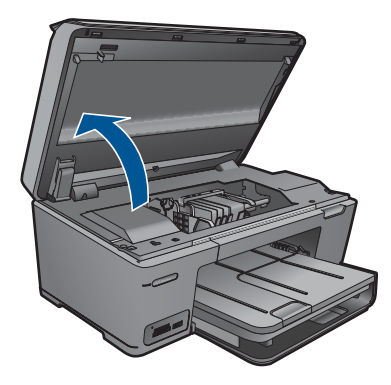

Le chariot d'impression se déplace vers le centre du produit.

- *Kemarque* Avant de poursuivre, attendez que le chariot d'impression se soit immobilisé.
- **3.** Localisez la cartouche d'encre signalée par le message d'erreur et appuyez sur la languette de la cartouche pour la libérer de son emplacement.

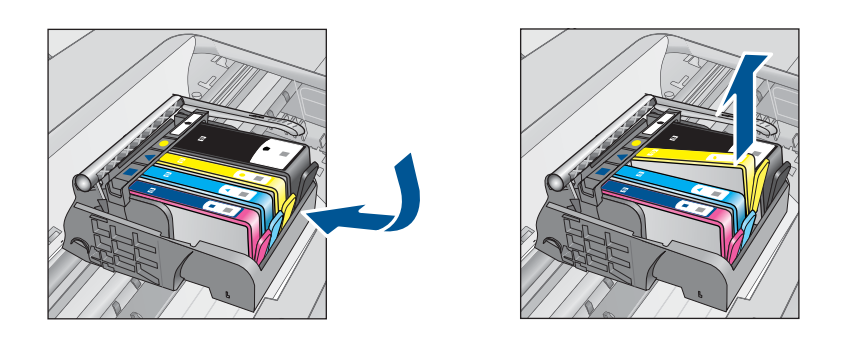

**4.** Maintenez la cartouche d'encre par les bords, la partie inférieure étant pointée vers le haut, et localisez les contacts électriques de la cartouche. Les contacts électriques sont quatre petits rectangles de couleur cuivrée ou dorée situés dans la partie inférieure de la cartouche d'encre.

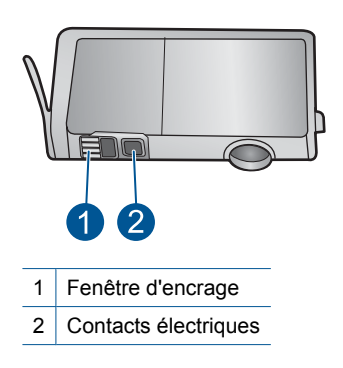

- **5.** Essuyez les contacts avec un coton-tige ou un tissu non pelucheux.
- **6.** Localisez, à l'intérieur du produit, les contacts de la tête d'impression. Les contacts se présentent sous la forme de broches de couleur cuivrée ou dorée, positionnées de manière à correspondre aux contacts de la cartouche d'encre.

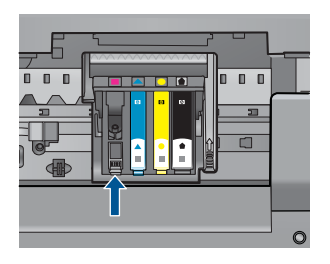

- **7.** Essuyez les contacts avec un coton-tige sec ou un tissu non pelucheux.
- **8.** Réinstallez la cartouche d'encre.

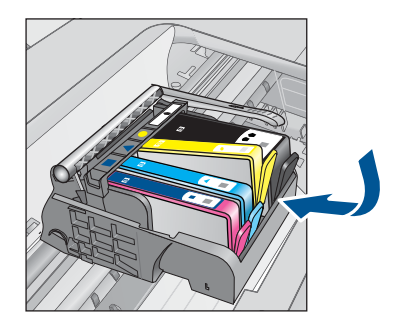

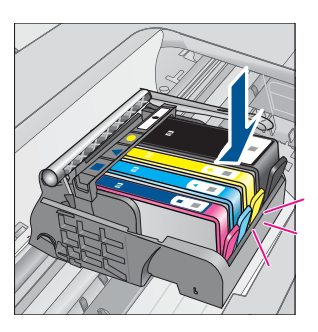

- **9.** Fermez le capot d'accès aux cartouches d'encre et vérifiez que le message d'erreur n'est plus affiché.
- **10.** Si l'affichage du message persiste, mettez le produit hors tension, puis de nouveau sous tension.

Si vous continuez de recevoir ce message après avoir nettoyé les contacts des cartouches, il est possible qu'une cartouche soit endommagée.

Vérifiez que votre cartouche est toujours sous garantie et que la date de fin de garantie n'est pas encore atteinte.

- Si la date de fin de garantie est atteinte, achetez une nouvelle cartouche d'encre.
- Si la date de fin de garantie n'a pas été atteinte, contactez l'assistance HP pour obtenir une maintenance ou le remplacement. Rendez-vous sur le site : [www.hp.com/support.](http://h20180.www2.hp.com/apps/Nav?h_lang=fr&h_cc=all&h_product=3777154&h_page=hpcom&h_pagetype=s-001&lang=fr&cc=all&h_client=s-h-e002-1) Si vous y êtes invité, sélectionnez votre pays/région, puis cliquez sur **Contacter HP** pour savoir comment contacter l'assistance technique.

Pour plus d'informations, voir :

- • [« Informations de garantie sur les cartouches, » page 67](#page-69-0)
- • [« Remplacement des cartouches, » page 64](#page-66-0)

**Cause:** Les contacts électriques devaient être nettoyés.

Si le problème persiste, passez à la solution suivante.

## **Solution 4 : Remplacez la cartouche d'encre**

**Solution:** Remplacez la cartouche d'encre indiquée.

Si votre cartouche est encore sous garantie, contactez le service d'assistance HP pour obtenir de l'aide ou un remplacement.

Consultez le site : [www.hp.com/support.](http://h20180.www2.hp.com/apps/Nav?h_lang=fr&h_cc=all&h_product=3777154&h_page=hpcom&h_pagetype=s-001&lang=fr&cc=all&h_client=s-h-e002-1)

Si vous y êtes invité, sélectionnez votre pays/région, puis cliquez sur **Contacter HP** pour savoir comment contacter l'assistance technique.

Pour plus d'informations, voir :

[« Informations de garantie sur les cartouches, » page 67](#page-69-0)

**Cause:** Les cartouches d'encre indiquées étaient défectueuses.

Si le problème persiste, passez à la solution suivante.

## **Solution 5 : contactez l'assistance HP**

**Solution:** Contactez l'assistance HP pour la maintenance.

Rendez-vous sur le site : [www.hp.com/support.](http://h20180.www2.hp.com/apps/Nav?h_lang=fr&h_cc=all&h_product=3777154&h_page=hpcom&h_pagetype=s-001&lang=fr&cc=all&h_client=s-h-e002-1)

Si vous y êtes invité, sélectionnez votre pays/région, puis cliquez sur **Contacter HP** pour savoir comment contacter l'assistance technique.

**Cause:** Un incident affectait le produit.

## **Avertissement relatif à la capacité d'encrage**

**Solution:** Si vous envisagez de déplacer ou de transporter le produit après avoir reçu ce message, assurez-vous que l'appareil est en position verticale et ne le penchez pas par côté, afin d'éviter toute fuite d'encre.

L'impression peut se poursuivre, mais le comportement du système d'encrage risque d'être imprévisible.

**Cause:** Le produit a presque atteint la capacité d'encrage maximale.

## **Défaillance du système d'encrage**

**Solution:** Mettez le produit hors tension, débranchez le cordon d'alimentation et patientez 10 secondes. Branchez ensuite le cordon d'alimentation et remettez le produit sous tension.

Si vous continuez de recevoir ce message, notez le code de l'erreur indiqué dans le message affiché sur l'écran du produit et prenez contact avec l'assistance HP. Rendez-vous sur le site :

## [www.hp.com/support](http://h20180.www2.hp.com/apps/Nav?h_lang=fr&h_cc=all&h_product=3777154&h_page=hpcom&h_pagetype=s-001&lang=fr&cc=all&h_client=s-h-e002-1)

Si vous y êtes invité, sélectionnez votre pays/région, puis cliquez sur **Contacter HP** pour savoir comment contacter l'assistance technique.

**Cause:** La tête d'impression ou le système de distribution d'encre présente un défaut et le produit ne peut plus imprimer.

## **Vérification les cartouches d'impression**

Pour résoudre ce problème, essayez les solutions ci-après. Celles-ci sont répertoriées de telle sorte que la solution la plus probable est indiquée en premier. Si la première solution n'a pas permis de résoudre le problème, passez aux suivantes.

- Solution 1 : Installez les quatre cartouches d'encre
- [Solution 2 : Assurez-vous que les cartouches d'encre sont correctement installées.](#page-112-0)
- [Solution 3 : contactez l'assistance HP](#page-114-0)

## **Solution 1 : Installez les quatre cartouches d'encre**

**Solution:** Assurez-vous que toutes les cartouches d'encre sont insérées.

Pour plus d'informations, voir :

[« Remplacement des cartouches, » page 64](#page-66-0)

<span id="page-112-0"></span>**Cause:** Une ou plusieurs cartouches d'encre n'étaient pas installées.

Si le problème persiste, passez à la solution suivante.

## **Solution 2 : Assurez-vous que les cartouches d'encre sont correctement installées.**

**Solution:** Assurez-vous que toutes les cartouches d'encre sont correctement installées. Consultez les étapes ci-dessous pour résoudre le problème.

## **Pour vous assurer que les cartouches d'encre sont correctement installées**

- **1.** Assurez-vous que le produit est sous tension.
- **2.** Ouvrez la porte d'accès aux cartouches d'encre en soulevant la poignée située sur la droite du produit, jusqu'à ce que la porte s'enclenche.

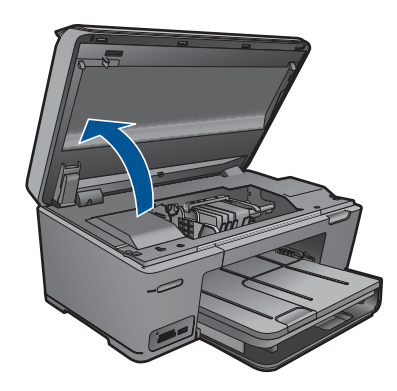

Le chariot d'impression se déplace vers le centre du produit.

- **Remarque** Avant de poursuivre, attendez que le chariot d'impression se soit immobilisé.
- **3.** Assurez-vous que les cartouches d'encre sont installées dans les emplacements appropriés.

Faites correspondre la forme de l'icône et la couleur de la cartouche d'encre avec le logement présentant une icône de forme et de couleur identiques.

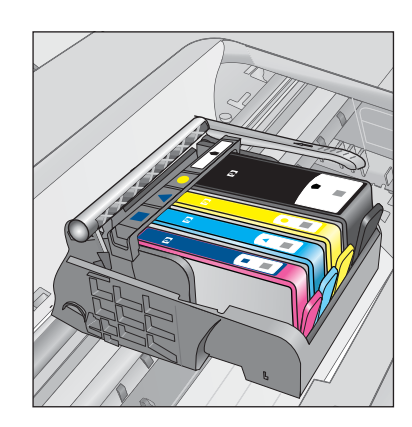

- **4.** Passez votre doigt sur la partie supérieure des cartouches d'encre afin de localiser des cartouches n'ayant pas été insérées entièrement.
- **5.** Appuyez sur les cartouches éventuellement mal positionnées. Elles doivent se remettre en place.
- **6.** Si une cartouche n'était pas bien positionnée et que vous ne parvenez pas à la remettre en place, refermez le capot d'accès aux cartouches d'encre et vérifiez que le message d'erreur a cessé de s'afficher.
	- Si le message a disparu, la procédure de maintenance est terminée. L'erreur a été résolue.
	- Si le pilote est toujours présent, passez à l'étape suivante.
	- Si aucune des cartouches d'encre n'était mal positionnée, passez à l'étape suivante.
- **7.** Localisez la cartouche d'encre signalée par le message d'erreur et appuyez sur l'ergot de la cartouche pour la libérer de son emplacement.

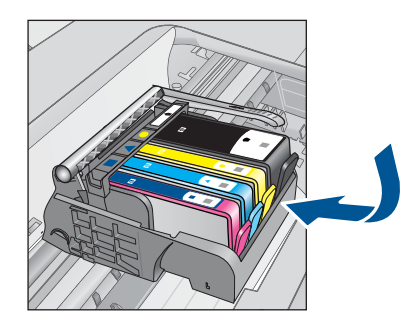

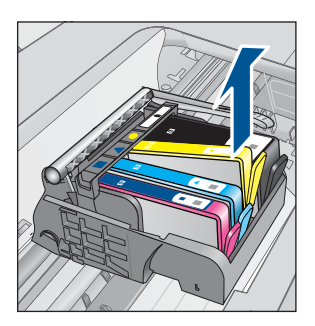

- **8.** Appuyez sur la cartouche d'encre pour la remettre en place. L'ergot de la cartouche d'encre doit émettre un clic lorsqu'elle est correctement insérée. Si la cartouche d'encre n'émet aucun clic, il est possible que l'ergot nécessite un réajustement.
- **9.** Retirez la cartouche d'encre de son emplacement.
- **10.** Recourbez précautionneusement l'ergot vers l'extérieur de la cartouche d'encre.

<span id="page-114-0"></span>**Attention** Veillez à ne pas faire dépasser l'ergot de plus de 1,27 cm environ.

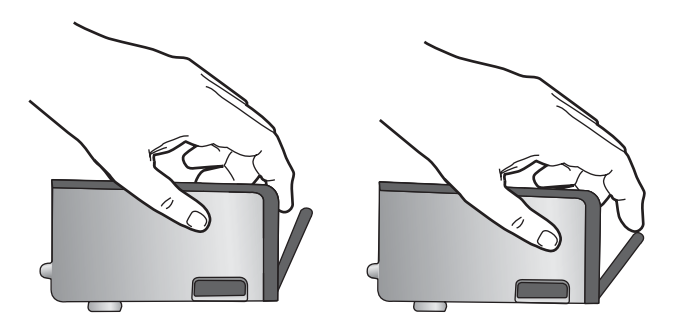

**11.** Réinstallez la cartouche d'encre. Elle doit maintenant se remettre en place.

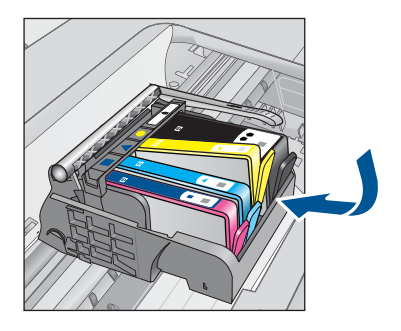

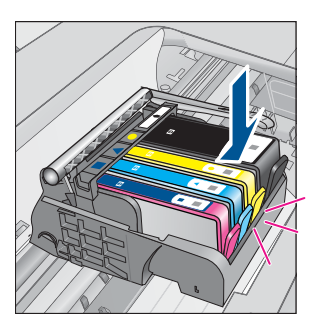

- **12.** Fermez le capot d'accès aux cartouches d'encre et vérifiez que le message d'erreur a cessé de s'afficher.
- **13.** Si l'affichage du message persiste, mettez le produit hors tension, puis de nouveau sous tension.

**Cause:** Les cartouches d'encre n'étaient pas installées correctement.

Si le problème persiste, passez à la solution suivante.

## **Solution 3 : contactez l'assistance HP**

**Solution:** Contactez l'assistance HP pour la maintenance.

Consultez le site : [www.hp.com/support.](http://h20180.www2.hp.com/apps/Nav?h_lang=fr&h_cc=all&h_product=3777154&h_page=hpcom&h_pagetype=s-001&lang=fr&cc=all&h_client=s-h-e002-1)

Si vous y êtes invité, sélectionnez votre pays/région, puis cliquez sur **Contacter HP** pour savoir comment contacter l'assistance technique.

**Cause:** Un incident affectait les cartouches d'impression.

## <span id="page-115-0"></span>**Installation des cartouches**

**Solution:** Assurez-vous que toutes les cartouches d'encre sont insérées. Pour plus d'informations, voir :

[« Remplacement des cartouches, » page 64](#page-66-0)

**Cause:** Une ou plusieurs cartouches d'encre n'étaient pas installées.

Si le problème persiste, passez à la solution suivante.

## **Cartouche non HP**

**Solution:** Suivez les invites qui s'affichent à l'écran pour poursuivre, ou remplacez les cartouches d'encre indiquées.

**Attention** HP recommande de ne procéder au retrait d'une cartouche d'encre que si vous disposez d'une cartouche de rechange prête à être installée.

HP vous recommande d'utiliser des cartouches d'encre originales HP. Les cartouches d'encre originales HP ont été conçues et testées avec les imprimantes HP pour vous aider à obtenir facilement des résultats remarquables, jour après jour.

**Remarque** HP ne peut pas garantir la qualité ou la fiabilité des fournitures non HP. Les services ou réparations de l'imprimante requis suite à l'utilisation d'une encre non HP ne sont pas couverts par la garantie.

Si vous pensez avoir acheté des cartouches HP authentiques, consultez le site suivant :

[www.hp.com/go/anticounterfeit](http://www.hp.com/go/anticounterfeit)

Pour plus d'informations, voir :

[« Remplacement des cartouches, » page 64](#page-66-0)

**Cause:** Le produit a détecté de l'encre non HP.

## **Encre originale HP épuisée**

**Solution:** Suivez les invites qui s'affichent à l'écran pour poursuivre, ou remplacez les cartouches d'encre indiquées.

Vérifiez la qualité du travail d'impression en cours. Si la qualité n'est pas satisfaisante, essayez de nettoyer la tête d'impression pour voir si vous obtenez une qualité meilleure.

Les informations relatives aux niveaux d'encre seront indisponibles.

 $\triangle$  Attention HP recommande de ne procéder au retrait d'une cartouche d'encre que si vous disposez d'une cartouche de rechange prête à être installée.

HP vous recommande d'utiliser des cartouches d'encre originales HP. Les cartouches d'encre originales HP ont été conçues et testées avec les imprimantes HP pour vous aider à obtenir facilement des résultats remarquables, jour après jour. <span id="page-116-0"></span>**<sup>2</sup> Remarque** HP ne peut pas garantir la qualité ou la fiabilité des fournitures non HP. Les services ou réparations de l'imprimante requis suite à l'utilisation d'une encre non HP ne sont pas couverts par la garantie.

Si vous pensez avoir acheté des cartouches HP authentiques, consultez le site suivant :

[www.hp.com/go/anticounterfeit](http://www.hp.com/go/anticounterfeit)

Pour plus d'informations, voir :

[« Remplacement des cartouches, » page 64](#page-66-0)

**Cause:** L'encre originale HP contenue dans les cartouches d'encre indiquées est épuisée.

## **Cartouche HP authentique précédemment utilisée**

**Solution:** Vérifiez la qualité du travail d'impression en cours. Si la qualité n'est pas satisfaisante, essayez de nettoyer la tête d'impression pour voir si vous obtenez une qualité meilleure.

## **Pour nettoyer la tête d'impression à partir du logiciel HP Photosmart**

- **1.** Chargez du papier blanc ordinaire vierge de format Lettre, Légal ou A4, dans le bac d'alimentation principal.
- **2.** Dans le Centre de solutions HP, cliquez sur **Paramètres**.
- **3.** Dans la zone **Paramètres d'impression**, cliquez sur **Boîte à outils de l'imprimante**.
	- **Remarque** Vous pouvez également ouvrir la **Boîte à outils de l'imprimante** à partir de la boîte de dialogue **Propriétés d'impression**. Dans la boîte de dialogue **Propriétés d'impression**, cliquez sur l'onglet **Fonctionnalités**, puis sur **Services de l'imprimante**.

La **Boîte à outils de l'imprimante** apparaît.

- **4.** Cliquez sur l'onglet **Services du périphérique**.
- **5.** Cliquez sur **Nettoyer la tête d'impression**.
- **6.** Suivez les instructions jusqu'à obtention d'une qualité satisfaisante, puis cliquez sur **Terminer**.

Le processus de nettoyage comprend deux étapes. Chaque étape dure environ deux minutes, utilise une feuille de papier et nécessite une quantité croissante d'encre. A la fin de chaque étape, observez la qualité de la page imprimée. Il convient d'effectuer l'étape suivante de la procédure de nettoyage uniquement si la qualité d'impression est faible.

Si la qualité d'impression semble mauvaise à la fin des deux étapes de nettoyage, essayez d'aligner l'imprimante. Si les problèmes de qualité d'impression persistent après l'alignement et le nettoyage, contactez l'assistance HP.

Suivez les invites qui s'affichent à l'écran ou sur l'ordinateur pour poursuivre.

**Remarque** HP conseille de ne pas laisser la cartouche d'encre à l'extérieur de l'imprimante pendant une période prolongée. Si une cartouche usagée est installée, vérifiez la qualité d'impression. Si la qualité n'est pas satisfaisante, exécutez la procédure de nettoyage à partir de la boîte à outils.

**Cause:** La cartouche d'encre HP authentique a déjà été utilisée dans un autre produit.

## **Problème lié aux têtes d'impression**

Essayez les solutions suivantes.

- Solution 1 : Réinstallez la tête d'impression
- [Solution 2 : contactez l'assistance HP](#page-122-0)

## **Solution 1 : Réinstallez la tête d'impression**

**Solution:** Assurez-vous que la tête d'impression est installée et que la trappe d'accès aux cartouches d'encre est fermée.

Réinstallez la tête d'impression.

## **Pour réinstaller la tête d'impression**

- **1.** Assurez-vous que le produit est sous tension.
- **2.** Ouvrez la trappe d'accès aux cartouches d'encre.

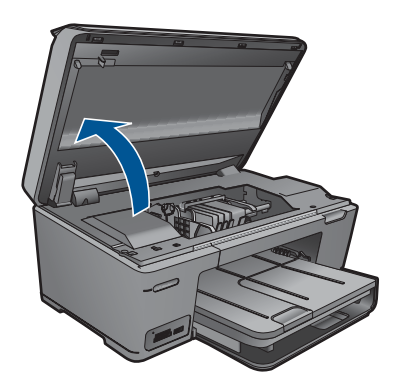

**3.** Retirez toutes les cartouches d'encre et placez-les sur une feuille de papier, la buse d'encre orientée vers le haut.

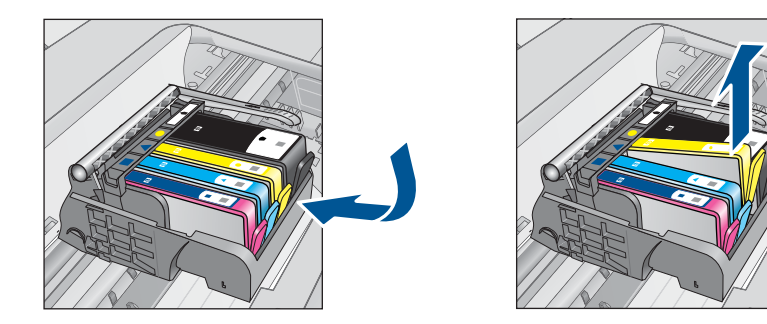

**4.** Soulevez le loquet du chariot d'impression jusqu'à la butée.

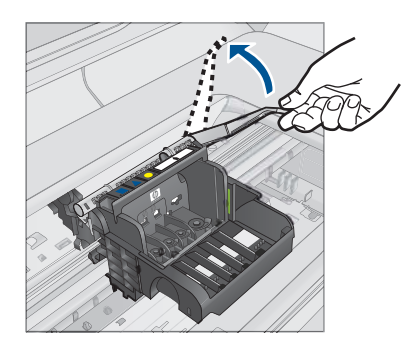

**5.** Retirez la tête d'impression en la soulevant.

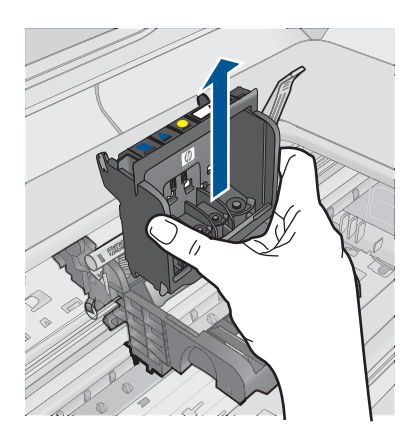

**6.** Nettoyez la tête d'impression. Le nettoyage de la tête d'impression doit être effectué à trois endroits : les rampes en plastique des deux côtés des buses d'encre, l'arête entre les buses et les contacts électriques, et les contacts électriques.

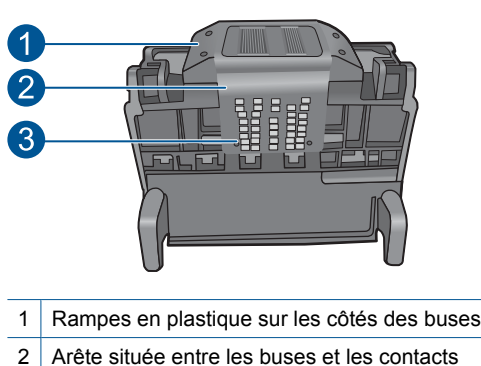

- 3 Contacts électriques
- **Attention** Touchez les zones des buses et des contacts électriques **uniquement** à l'aide d'accessoires de nettoyage, et non avec vos doigts.

## **Pour nettoyer la tête d'impression**

**a**. Imbibez légèrement d'eau un chiffon doux et non pelucheux et essuyez la zone des contacts électriques en effectuant un mouvement de bas en haut. Ne dépassez pas l'arête située entre les buses et les contacts contacts électriques. Effectuez le nettoyage jusqu'à ce que le chiffon ne porte plus de trace d'encre.

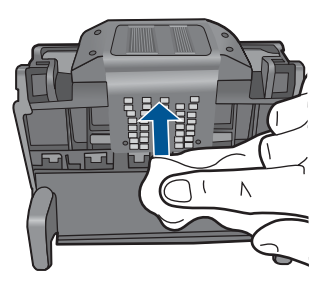

**b**. Utilisez un chiffon neuf, légèrement imbibé d'eau et non pelucheux pour essuyer l'encre et la poussière accumulées depuis l'arête entre les buses et les contacts.

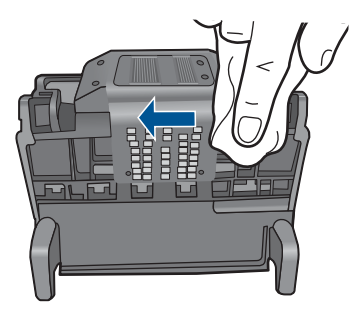

**c**. Utilisez un chiffon neuf, légèrement imbibé d'eau et non pelucheux pour essuyer les rampes en plastique des deux cotés des buses. Nettoyez les buses.

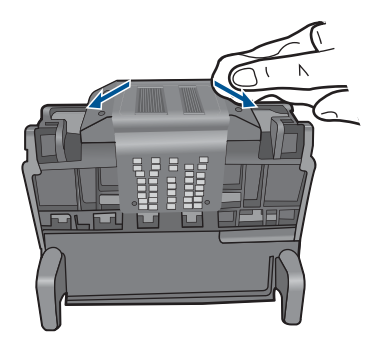

- **d**. Séchez les zones préalablement nettoyées à l'aide d'un chiffon sec et non pelucheux avant de passer à l'étape suivante.
- **7.** Nettoyez les contacts électriques situés à l'intérieur du produit.

## **Pour nettoyer les contacts électriques du produit**

- **a**. Imbibez légèrement un chiffon propre non pelucheux d'eau distillée ou en bouteille.
- **b**. Nettoyez les contacts électriques du produit à l'aide du chiffon, en imprimant un mouvement de bas en haut. Utilisez autant de chiffons neufs et propres que nécessaire. Effectuez le nettoyage jusqu'à ce que le chiffon ne porte plus de trace d'encre.

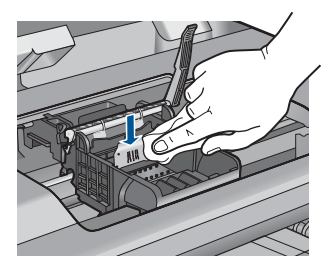

- **c**. Séchez la zone à l'aide d'un chiffon sec non pelucheux avant de passer à l'étape suivante.
- **8.** Assurez-vous que le loquet est soulevé, puis réinsérez la tête d'impression.

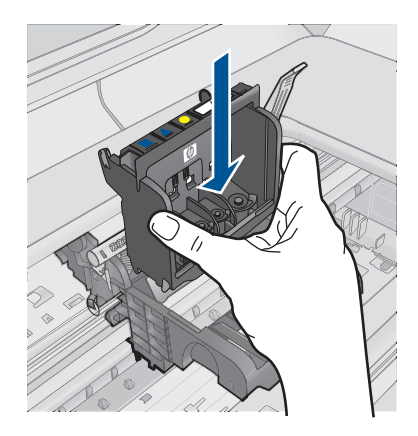

- **9.** Abaissez avec précaution le loquet.
	- **<sup>2</sup> Remarque** Assurez-vous que le loquet est abaissé avant de réinsérer les cartouches d'encre. Si ce loquet est laissé en position relevée, les cartouches d'encre risquent de ne pas être correctement positionnées, d'où des problèmes durant l'impression. Pour que l'installation des cartouches d'encre soit correcte, le loquet doit demeurer en position abaissée.
- **10.** En vous aidant des icônes colorées, insérez la cartouche d'encre dans l'emplacement vide jusqu'à ce qu'elle émette un cliquetis indiquant qu'elle est correctement introduite dans l'emplacement.

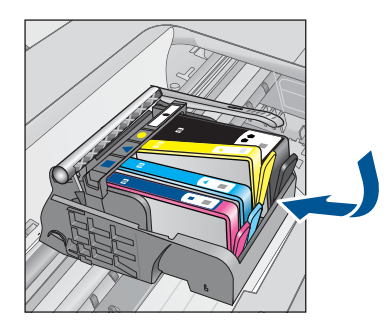

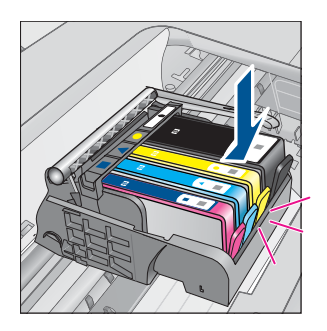

**11.** Fermez la trappe d'accès aux cartouches d'encre.

<span id="page-122-0"></span>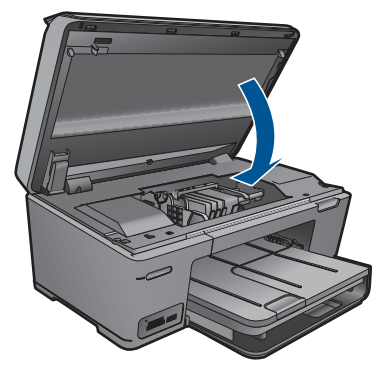

**Cause:** Un problème s'est produit au niveau de la tête d'impression.

Si le problème persiste, passez à la solution suivante.

## **Solution 2 : contactez l'assistance HP**

**Solution:** Contactez l'assistance HP pour la maintenance.

Consultez le site : [www.hp.com/support.](http://h20180.www2.hp.com/apps/Nav?h_lang=fr&h_cc=all&h_product=3777154&h_page=hpcom&h_pagetype=s-001&lang=fr&cc=all&h_client=s-h-e002-1)

Si vous y êtes invité, sélectionnez votre pays/région, puis cliquez sur **Contacter HP** pour savoir comment contacter l'assistance technique.

**Cause:** Un problème s'est produit au niveau de la tête d'impression.

## **Incident lié à la préparation de l'imprimante**

**Solution:** Vérifiez la qualité du travail d'impression en cours. Si elle n'est pas satisfaisante, cela peut indiquer une défaillance de l'horloge interne ayant empêché le produit d'effectuer la maintenance de la tête d'impression à la date planifiée. Essayez de nettoyer la tête d'impression pour voir si vous obtenez une qualité meilleure.

## **Pour nettoyer la tête d'impression à partir du logiciel HP Photosmart**

- **1.** Chargez du papier blanc ordinaire vierge de format Legal, A4 ou Letter dans le bac à papier.
- **2.** Dans le Centre de solutions HP, cliquez sur **Paramètres**.
- **3.** Dans la zone **Paramètres d'impression**, cliquez sur **Boîte à outils de l'imprimante**.
	- **Remarque** Vous pouvez également ouvrir la **Boîte à outils de l'imprimante** à partir de la boîte de dialogue **Propriétés d'impression**. Dans la boîte de dialogue **Propriétés d'impression**, cliquez sur l'onglet **Fonctionnalités**, puis sur **Services de l'imprimante**.

La **Boîte à outils de l'imprimante** apparaît.

**4.** Cliquez sur l'onglet **Services du périphérique**.

- **5.** Cliquez sur **Nettoyer la tête d'impression**.
- **6.** Suivez les instructions jusqu'à obtention d'une qualité satisfaisante, puis cliquez sur **Terminer**.

Le processus de nettoyage comprend deux étapes. Chaque étape dure environ deux minutes, utilise une feuille de papier et nécessite une quantité croissante d'encre. A la fin de chaque étape, observez la qualité de la page imprimée. Il convient d'effectuer l'étape suivante de la procédure de nettoyage uniquement si la qualité d'impression est faible.

Si la qualité d'impression semble mauvaise à la fin des deux étapes de nettoyage, essayez d'aligner l'imprimante. Si les problèmes de qualité d'impression persistent après l'alignement et le nettoyage, contactez l'assistance HP.

**Cause:** Le produit a été mis hors tension de façon incorrecte.

# **13 Arrêt de la tâche en cours**

## **Pour arrêter une impression en cours à partir du produit**

▲ Appuyez sur Annuler sur le panneau de commande. Si le travail d'impression en cours ne s'arrête pas, appuyez à nouveau sur Annuler. L'annulation du travail d'impression en cours peut prendre quelques instants.

Chapitre 13

# **14 Renseignements techniques**

Cette section contient les spécifications techniques et les informations légales internationales de l'appareil HP Photosmart.

Pour obtenir des spécifications complémentaires, consultez la documentation imprimée fournie avec l'appareil HP Photosmart.

Cette section contient les rubriques suivantes :

- **Avertissement**
- Informations relatives au microprocesseur de cartouches
- [Caractéristiques techniques](#page-128-0)
- [Programme de gestion des produits en fonction de l'environnement](#page-130-0)
- [Déclarations de réglementation](#page-136-0)
- [Déclarations de conformité aux réglementations sans fil](#page-138-0)

## **Avertissement**

## **Avis publiés par la société Hewlett-Packard**

Les informations contenues dans ce document peuvent faire l'objet de modifications sans préavis.

Tous droits réservés. La reproduction, l'adaptation ou la traduction de ce matériel est interdite sans l'accord écrit préalable de Hewlett-Packard, sauf dans les cas permis par la législation relative aux droits d'auteur. Les seules garanties relatives aux produits et services HP sont décrites dans les déclarations de garantie expresse accompagnant lesdits produits et services. Aucun élément de ce document ne constitue une garantie<br>supplémentaire. Hewlett-Packard ne saurait être tenu pour responsable des erreurs ou omiss © 2009 Hewlett-Packard Development Company, L.P.

Windows, Windows 2000 et Windows XP sont des marques déposées de Microsoft Corporation aux Etats-Unis.

Windows Vista est une marque déposée ou une marque de Microsoft Corporation aux Etats-Unis et/ou dans d'autres pays.

Intel et Pentium sont des marques ou des marques déposées d'Intel Corporation ou de ses filiales aux Etats-Unis et dans d'autres pays.

Les marques Bluetooth appartiennent à leur propriétaire et sont utilisées par Hewlett-Packard Company sous licence.

## **Informations relatives au microprocesseur de cartouches**

Les cartouches HP utilisées avec ce produit sont dotées d'un microprocesseur de mémoire associé au fonctionnement du produit. En outre, ce microprocesseur recueille une série d'informations restreintes relatives à l'usage du produit, dont les suivantes : date d'installation initiale de la cartouche, date à laquelle la cartouche a été utilisée pour la dernière fois, nombre de pages imprimées avec la cartouche, couverture de page, modes d'impression appliqués, erreurs d'impression éventuelles et modèle du produit. Ces informations permettent à HP de concevoir ses futurs produits en répondant aux besoins d'impression des utilisateurs.

Les données collectées par le microprocesseur de mémoire de la cartouche n'incluent aucune information susceptible d'être utilisée pour identifier un client ou un utilisateur du produit associé à la cartouche.

HP collecte un échantillon des microprocesseurs de mémoire parmi les cartouches retournées à'HP dans le cadre de son programme de renvoi et de recyclage (HP Planet Partners : [www.hp.com/](http://www.hp.com/hpinfo/globalcitizenship/environment/recycle/index.html) [hpinfo/globalcitizenship/environment/recycle/](http://www.hp.com/hpinfo/globalcitizenship/environment/recycle/index.html)). Les microprocesseurs de mémoire provenant de cet échantillonnage sont lus et analysés afin d'améliorer les futurs produits HP. Les partenaires de HP qui apportent leur contribution au recyclage de cette cartouche sont également susceptibles d'accéder à ces données.

Toute tierce partie se trouvant en possession de la cartouche est susceptible d'avoir accès aux informations anonymes contenues dans le microprocesseur de mémoire. Si vous préférez ne pas autoriser cet accès, vous pouvez rendre le microprocesseur inopérant. Toutefois, après avoir rendu le microprocesseur inopérant, vous ne pourrez utiliser la cartouche dans aucun produit HP.

Si vous êtes suspicieux à l'idée de fournir ces informations anonymes, vous pouvez rendre ces dernières inaccessibles en désactivant la capacité du microprocesseur de mémoire de collecter les informations relatives à l'utilisation du produit.

## <span id="page-128-0"></span>**Pour désactiver la fonction de collecte des informations d'utilisation**

- **1.** Sur l'écran Démarrage, touchez la flèche dirigée vers la droite pour afficher plus d'options.
- **2.** Touchez **Installation**.
- **3.** Touchez **Préférences**.
- **4.** Touchez **Info puce cartouche**, puis **OK**.

**Remarque** Pour réactiver la fonction de collecte des informations d'utilisation, restaurez les paramètres par défaut en usine.

**Remarque** Vous pouvez continuer à utiliser la cartouche dans le produit HP après avoir désactivé la capacité du microprocesseur de mémoire de collecter les informations relatives à l'utilisation du produit.

## **Caractéristiques techniques**

Les caractéristiques techniques de l'appareil HP Photosmart sont fournies dans cette section. Pour obtenir les spécifications complètes du produit, consultez la fiche de données du produit (Product Data Sheet) à l'emplacement suivant : [www.hp.com/support](http://h20180.www2.hp.com/apps/Nav?h_lang=fr&h_cc=all&h_product=3777154&h_page=hpcom&h_pagetype=s-001&lang=fr&cc=all&h_client=s-h-e002-1).

## **Configurations système minimales**

Le fichier Lisezmoi contient les configurations logicielles et système minimales.

Pour plus d'informations sur les futures éditions du système d'exploitation et l'assistance, visitez le site Web de support en ligne HP à l'adresse [www.hp.com/support.](http://h20180.www2.hp.com/apps/Nav?h_lang=fr&h_cc=all&h_product=3777154&h_page=hpcom&h_pagetype=s-001&lang=fr&cc=all&h_client=s-h-e002-1)

## **Conditions d'exploitation**

- Plage de températures de fonctionnement recommandée : 15 °C à 32 °C (59 °F à 90 °F)
- Plage de températures de fonctionnement acceptable : 5 ºC à 40 ºC (41 ºF à 104 ºF)
- Humidité : De 15 % à 80 % d'humidité relative sans condensation ; point de rosée maximal : 28 ºC
- Plage de températures hors fonctionnement (stockage) : -40 °C à 60 °C (-40 °F à 140 °F)
- En présence de champs électromagnétiques, la sortie de l'appareil HP Photosmart peut être légèrement déformée.
- HP recommande d'utiliser un câble USB de 3 m au maximum afin de réduire les interférences provoquées par les champs électromagnétiques élevés qui peuvent se produire.

## **Spécifications relatives au papier**

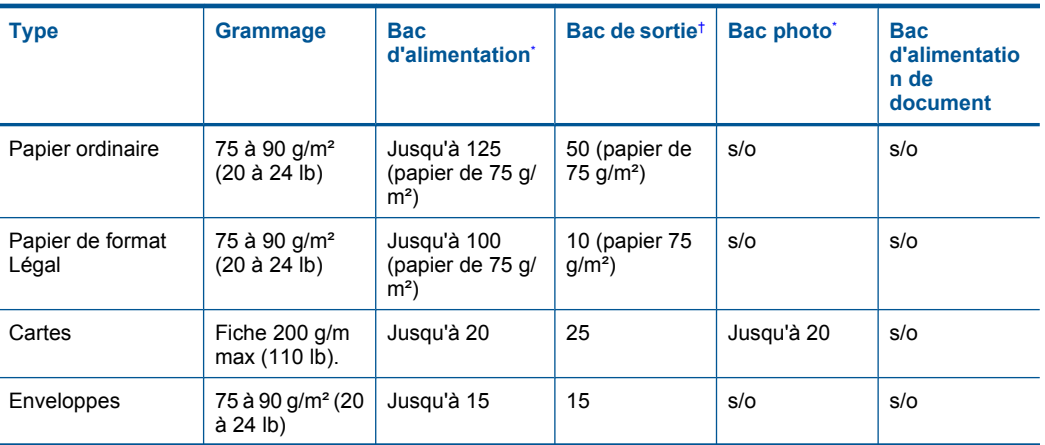

<span id="page-129-0"></span>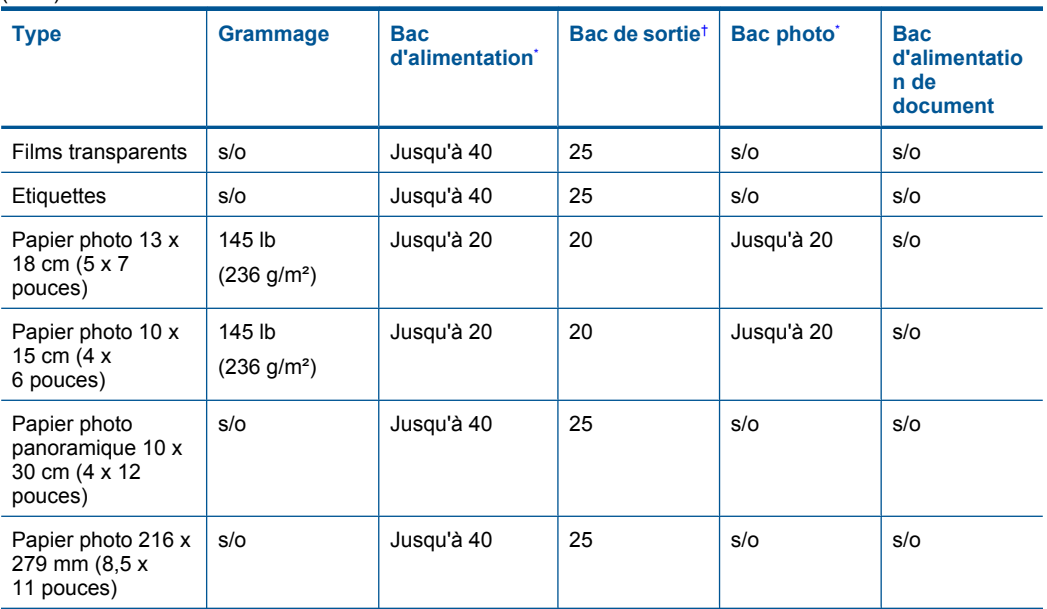

Capacité maximale.

\*

† La capacité du bac de sortie varie en fonction du type de papier et de la quantité d'encre utilisés. HP recommande de vider régulièrement le bac de sortie. Avec la qualité d'impression BROUILLON RAPIDE, la rallonge du bac doit être tirée et le bac d'extrémité tourné vers le haut. Si le bac n'est pas tourné vers le haut, le papier au format Lettre et Légal tombera dès la première feuille.

**Remarque** Pour obtenir la liste complète des formats de support pris en charge, reportez-vous au pilote d'imprimante.

## **Spécifications relatives à l'impression**

- La vitesse d'impression varie en fonction de la complexité du document.
- Impression au format panoramique
- Méthode : impression à jet d'encre thermique contrôlé
- Langage : PCL3 GUI

## **Spécifications relatives à la numérisation**

- Editeur d'images inclus
- Interface de logiciel compatible Twain
- Résolution : jusqu'à 1 200 x 2 400 ppp optique (selon modèle) ; 19 200 ppp étendu (logiciel) Pour plus d'informations sur la résolution ppi, reportez-vous au logiciel de numérisation.
- Couleur : couleur 48 bits, échelle de gris 8 bits (256 niveaux de gris)
- Taille maximale de numérisation à partir de la vitre : 21,6 x 29,7 cm

## **Spécifications relatives à la copie**

- Traitement numérique de l'image
- Le nombre maximal de copies varie selon le modèle
- La vitesse de copie varie en fonction de la complexité du document et du modèle.
- <span id="page-130-0"></span>• Agrandissement maximal compris entre 200 et 400 % (suivant modèles)
- Réduction maximale comprise entre 25 et 50 % (suivant modèles)

## **Résolution d'impression**

Pour plus d'informations sur la résolution d'impression, reportez-vous au logiciel d'imprimante. Pour de plus amples renseignements, voir [« Affichage de la résolution d'impression, » page 42](#page-44-0).

## **Rendement des cartouches d'encre**

Visitez le site [www.hp.com/go/learnaboutsupplies](http://www.hp.com/go/learnaboutsupplies) pour plus d'informations sur les rendements de cartouches estimés.

## **Programme de gestion des produits en fonction de l'environnement**

Hewlett-Packard s'engage à fournir des produits de qualité dans le strict respect de l'environnement. Cet appareil a été conçu dans une optique de recyclage. Le nombre de matériaux utilisés est minimal, mais suffit à assurer le bon fonctionnement et la fiabilité de l'imprimante. Les pièces ont été conçues pour que les différents matériaux qui les composent se séparent facilement. Les fixations et autres connecteurs sont facilement identifiables et accessibles et peuvent être retirés avec des outils usuels. Les pièces les plus importantes ont été conçues pour être rapidement accessibles en vue de leur démontage et de leur réparation.

Pour plus d'informations, consultez le site Web HP sur la Charte de protection de l'environnement à l'adresse suivante :

[www.hp.com/hpinfo/globalcitizenship/environment/index.html](http://www.hp.com/hpinfo/globalcitizenship/environment/index.html)

Cette section contient les rubriques suivantes :

- Conseils environnementaux
- [Utilisation du papier](#page-131-0)
- **[Plastiques](#page-131-0)**
- [Fiches techniques de sécurité du matériel \(MSDS\)](#page-131-0)
- [Programme de recyclage](#page-131-0)
- [Programme de reprise et de recyclage des consommables HP](#page-131-0)
- [Configuration du mode d'économie d'énergie](#page-131-0)
- [Consommation électrique](#page-132-0)
- [Disposal of waste equipment by users in private households in the European Union](#page-133-0)
- [Substances chimiques](#page-133-0)
- [Battery disposal in the Netherlands](#page-134-0)
- **[Battery disposal in Taiwan](#page-134-0)**
- **[Attention California users](#page-134-0)**
- [EU battery directive](#page-135-0)

## **Conseils environnementaux**

HP s'engage à aider ses clients à réduire leur empreinte environnementale. Les conseils environnementaux indiqués par HP ci-dessous ont pour objectif de vous aider à évaluer et réduire l'impact de vox choix en matière d'impression. En complément des fonctions spécifiques dont est doté ce produit, veuillez visiter le site HP Eco Solutions pour plus d'informations sur les initiatives de HP en faveur de l'environnement.

[www.hp.com/hpinfo/globalcitizenship/environment/](http://www.hp.com/hpinfo/globalcitizenship/environment/)

## <span id="page-131-0"></span>**Fonctions écologiques de votre produit**

- **Impression Web intelligente** : L'interface du logiciel d'impression Web intelligente HP comprend un **Livre de clips** et une fenêtre **Modifier les clips** vous permettant de sauvegarder, d'organiser ou d'imprimer les clips recueillis sur le Web. Pour plus d'informations, voir [« Impression d'une page Web, » page 40](#page-42-0).
- **Informations relatives aux économies d'énergie** : Pour déterminer le statut de qualification de ce produit au regard de la norme ENERGY STAR®, voir [« Consommation électrique, »](#page-132-0) [page 130.](#page-132-0)
- **Matériaux recyclés** : Pour plus d'informations sur le recyclage des produits HP, visitez le site : [www.hp.com/hpinfo/globalcitizenship/environment/recycle/](http://www.hp.com/hpinfo/globalcitizenship/environment/recycle/)

## **Utilisation du papier**

Conformément aux normes DIN 19309 et EN 12281:2002, vous pouvez utiliser du papier recyclé avec ce produit.

## **Plastiques**

Les pièces en plastique d'un poids supérieur à 25 grammes portent une mention conforme aux normes internationales, laquelle facilite l'identification des matières plastiques à des fins de recyclage des produits en fin de vie.

## **Fiches techniques de sécurité du matériel (MSDS)**

Les fiches techniques de sécurité (MSDS, en anglais) sont disponibles via le site Web de HP à l'adresse suivante :

[www.hp.com/go/msds](http://www.hp.com/go/msds)

## **Programme de recyclage**

HP met à la disposition de sa clientèle des programmes de retour et de recyclage de produits de plus en plus nombreux dans un grand nombre de pays/régions et a établi un partenariat avec plusieurs des centres de recyclage de matériaux électroniques les plus importants dans le monde. HP préserve les ressources en revendant certains de ses produits les plus utilisés. Pour plus d'informations sur le recyclage des produits HP, consultez :

[www.hp.com/hpinfo/globalcitizenship/environment/recycle/](http://www.hp.com/hpinfo/globalcitizenship/environment/recycle/)

## **Programme de reprise et de recyclage des consommables HP**

HP s'engage à protéger l'environnement. Le programme de recyclage des consommables jet d'encre HP est disponible dans nombre de pays/régions et vous permet de recycler gratuitement vos cartouches d'impression et vos cartouches d'encre usagées. Pour plus d'informations, visitez le site Web à l'adresse suivante :

[www.hp.com/hpinfo/globalcitizenship/environment/recycle/](http://www.hp.com/hpinfo/globalcitizenship/environment/recycle/)

## **Configuration du mode d'économie d'énergie**

Lorsque vous désactivez le produit HP Photosmart, il passe par défaut en mode Economie d'énergie. Le produit utilise ainsi l'énergie de manière plus efficace mais cela signifie également que l'activation du produit peut être plus longue. En outre, lorsqu'il est désactivé en mode Economie d'énergie, le produit HP Photosmart peut ne pas être en mesure d'exécuter certaines tâches de maintenance automatisées. Si des messages s'affichent concernant une défaillance de l'horloge en temps réel ou si vous souhaitez réduire le temps de démarrage, vous pouvez désactiver le mode Economie d'énergie.

**Remarque** Cette fonction est activée par défaut.

## <span id="page-132-0"></span>**Pour activer ou désactiver le mode d'économie**

- **1.** Sur l'écran d'accueil, touchez la flèche dirigée vers la droite pour afficher plus d'options.
- **2.** Touchez **Configuration**.

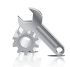

- **3.** Touchez **Préférences**.
- **4.** Utilisez la flèche vers le bas pour faire défiler les options, puis touchez **Mode d'économie d'énergie**.
- **5.** Touchez **Activé** ou **Désactivé**.

## **Consommation électrique**

En mode veille, la consommation d'énergie baisse de manière significative, ce qui représente une économie d'énergie naturelle mais aussi d'argent, sans pour autant affecter les performances élevées de ce produit. Pour déterminer le statut de qualification de ce produit au reggard de la norme ENERGY STAR®, consultez la fiche technique ou les fiches de spécifications du produit. Les produits qualifiés sont également répertoriés à l'adresse [www.hp.com/go/energystar.](http://www.hp.com/go/energystar)

## <span id="page-133-0"></span>**Disposal of waste equipment by users in private households in the European Union**

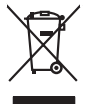

# Disposal of Waste Equipment by Users in Private Households in the Evropera Union<br>This ymbol on the product on its podcaging indicate that his product man of be appeared by the product of the m<br>And private in the product of Evacuation des équipements usagés par les vitilisateurs dans les foyers privés au sein de l'Union européanne<br>La présence de ce symbole sur le produito us vrson emblologe indique que vous ne pouver par van débarquement p<br>Au Entsorgung von Elektrogeräten durch Benutzer in privaten Haushalten in der EU mind ein Restmüll entorgt werden darf. Es obliegt daher litrer Verantwortung, das<br>Dieses Symbol auf dem Produktion der des Menograpa der Wiedene Smaltimento di apparecchiature da rottamare da parte di privati nell'Unione Europea.<br>Questo simbolo de apparecchiature da rottamare da parte di privati nell'Unione European di altri rifuti domest<br>separati delle apparecchia Eliminación de residuos de aparatos eléctricos y electrónicos por parte de usuarios domésticos en la Unión Eur<br>Este simbolo en el producto o en el embaloje indica que no el producto providente de la marca de la producto d<br> Likvidace vysloužilého zařízení užívateli v domácnosti v zemich EU<br>Talo značu na produku nebo nebo dobí označuje, že teno produkt nemi být likvidován produkce na produkce za pro<br>zařízení budo předano k likvidach ostanovaný Borskaffelse af affaldsudstyr for brugere i private husholdninger i EU orbidies sammen med andel husholdningsaffald. I stedet e det dit ansverat borskaffe affaldsudstyr<br>ned arlienen der gå djent beregnete husamlingssker me Afver van afgedankte apparatuur door gebruikers in particuliere huishoudens in de Europese Unie<br>die verleer door hij broeken maandemaakte van de die productie van die verleerdie de verleerde van die versteu<br>die verleerde v apparatuur aruu<br>waar u uw afgec<br>hebt aangeschaf Eramalapidamistes kasutuselt kõrvaldatavate seadmete käitlemine Euroopa Liidus<br>viiliserimiskine, Uilisentorale saahta kasuta koostala olimpäimet hula. Tei koha on via tarbetuk muutuud sade selletsemääriste ja kasutusel val oskia<br>H**ävitettävien laitteiden käsittely kotitalouksissa Euroopan unionin alueella**<br>Tama kotleessa bisen polkauksesa oleo merkintä oskia kotletta kotletti olloittajaksi mukana. Köyttäjän vehollaus on kulehta siinteittä la .<br>Απόρριψη άχρηστων συσκευών στην Ευρωπαϊκή Ένω<br>Ο ΒΩΩΝ <u>Δίμβολο στον εξο</u>υλαικό ή στι συσκευασία του μαδευ Το παρόν άχιβολο στο εξαλυφιό ή ση συσκοστό του πορεύν αποτήσει του παρακούν του προσωπικού αποτήσει από το πα<br>απορόψετ πε άχορτας συσκος σε μα ασδορομη μονάδα συλλογής απορομμάτον για την ανακοποιούνται που παρουσκούνται opyk ją ir o smionija ano to onio aręspoort io pozior.<br>Ez a zaimbaln, amely a temėlem vagy anak cosmogoldan van klainkomy angles metalline spylling segreb hatariai h<br>A hulladekamygenk klainkomygen anakomygenkam van klainko lietotiju atbrīvošanās no nederīgām iericēm Eiropas Savienības privētajās māņamiecībās atmuņiem, ka est atbrīv<br>Sis simbās uz ieticas vai tai privētajām iericēm vai valstīga valstīga valstīga valstīga valstīga valstīga val<br> Europos Sąjungos vartotojų ir privačių namų ūkių atliekamos įrangos lämetimas.<br>Sis sinokis ekisonius ir platvo privačiu par kalbė ir partotoje ir partotoje ir partotoje ir partotoje ir par<br>Sis sinokis ekisonius ir partotoj Utylizacja zużytego sprzętu przez użytkowników domowych w Unii Europejskiej<br>światnie w zwykony przez uchodnienie polityczne zapodułu nie naczy wyrazać razem z imymi odpadami domowni. Użytownik jest odpowiedziały za<br>światni **Descarte de equipamentos por usuários em residências da Unido Evropéia**<br>Este simbolo no produto ano embalagem indica que o produto não pode ser descardado junto com o lixo destacado d<br>a serem decartada a um ponto de colet Postup používateľov k kraljnách Európskej únie pri vyhodzovaní zariadenia v domácom používaní do odpadu o mode<br>Tento jehod na produkt debo na jeho obde znamen, že neme by vyhodený siným komunity na produce podpravní produ<br> Ravnanie z odpadno opremo v gospodinjstvih znotni Evropske unije z drugimi gospodinjskimi odpadk. Odpadno poreno se dolzni odoločenem zbirnem<br>Ta znak na izdelsi ali embadzi zadan pod obranje z korolin zbirnijem odprovine o Kassering av förbrukningsmaterial, för hem och privatavändare i EU<br>forbaleriale preduktelsprodukter Geom at lama kassede produkter til åberning händels att ander dragsmateriale<br>Kassede por de konsekterialeris och ander med

## **Substances chimiques**

**English Français**

**Deutsch**

**Italiano**

**Español**

**Česky**

**Dansk**

**Nederlands**

**Eesti Suomi**

**Ελληνικά**

**Magyar**

**Latviski**

**Lietuviškai Polski**

**Português**

**Slovenčina Slovenščina**

**Svenska**

HP s'attache à informer ses clients des substances chimiques utilisées dans ses produits, pour se conformer aux obligations légales telles que la réglementation REACH *(Réglementation européenne EC No 1907/2006 sur les substances chimiques)*. Une note d'information chimique sur ce produit peut être consultée à l'adresse : [www.hp.com/go/reach.](http://www.hp.com/go/reach)

## <span id="page-134-0"></span>**Battery disposal in the Netherlands**

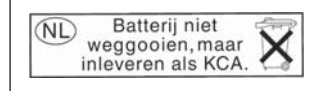

Dit HP Product bevat een lithium-manganese-dioxide batterij. Deze bevindt zich op de hoofdprintplaat. Wanneer deze batterij leeg is, moet deze volgens de geldende regels worden afgevoerd.

## **Battery disposal in Taiwan**

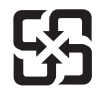

廢電池請回收

Please recycle waste batteries.

## **Attention California users**

The battery supplied with this product may contain perchlorate material. Special handling may apply. For more information, go to the following Web site: [www.dtsc.ca.gov/hazardouswaste/perchlorate](http://www.dtsc.ca.gov/hazardouswaste/perchlorate)

## <span id="page-135-0"></span>**EU battery directive**

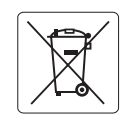

### **European Union Battery Directive**

This product contains a battery that is used to maintain data integrity of real time clock or product settings and is designed to last the life of the<br>product. Any attempt to service or replace this battery should be perfo **English**

**Directive sur les batteries de l'Union Européenne**<br>Ce produit contient une batterie qui permet de maintenir l'intégrité des données pour les paramètres du produit o<br>été conçue pour durer aussi longtemps que le produit. To technicien qualifié. **Français**

### **Batterie-Richtlinie der Europäischen Union Deutsch**

Dieses Produkt enthält eine Batterie, die dazu dient, die Datenintegrität der Echtzeituhr sowie der Produkteinstellungen zu erhalten, und die für die<br>Lebensdauer des Produkts ausreicht. Im Bedarfsfall sollte das Instandhal durchgeführt werden.

**Direttiva dell'Unione Europea relativa alla raccolta, al trattamento e allo smaltimento di batterie e accumulatori**<br>Questo prodotto contiene una batteria utilizzata per preservare l'integrità dei dell'orologio in tempo re

### **Directiva sobre baterías de la Unión Europea**

Este producto contiene una batería que se utiliza para conservar la integridad de los datos del reloj de tiempo real o la configuración del producto<br>y está diseñada para durar toda la vida útil del producto. El mantenimien mantenimiento cualificado. **Español**

#### **Směrnice Evropské unie pro nakládání s bateriemi**

Tento výrobek obsahuje baterii, která slouží k uchování správných dat hodin reálného času nebo nastavení výrobku. Baterie je navržena tak, aby vydržela celou životnost výrobku. Jakýkoliv pokus o opravu nebo výměnu baterie by měl provést kvalifikovaný servisní technik. **Česky**

#### **EU's batteridirektiv Dansk**

**Italiano**

**Nederlands**

**Eesti**

**Latviski**

**Lietuviškai Polski**

**Slovenščina Svenska**

**Български**

**Română**

Produktet indeholder et batteri, som bruges til at vedligeholde dataintegriteten for realtidsur- eller produktindstillinger og er beregnet til at holde i hele produktets levetid. Service på batteriet eller udskiftning bør foretages af en uddannet servicetekniker.

### **Richtlijn batterijen voor de Europese Unie**

Dit product bevat een batterij die wordt gebruikt voor een juiste tijdsaanduiding van de klok en het behoud van de productinstellingen. Bovendien is<br>deze ontworpen om gedurende de levensduur van het product mee te gaan. He gekwalificeerde onderhoudstechnicus worden uitgevoerd.

#### **Euroopa Liidu aku direktiiv**

Toode sisaldab akut, mida kasutatakse reaalaja kella andmeühtsuse või toote sätete säilitamiseks. Aku on valmistatud kestma terve toote kasutusaja.<br>Akut tohib hooldada või vahetada ainult kvalifitseeritud hooldustehnik.

#### **Euroopan unionin paristodirektiivi Suomi**

Tämä laite sisältää pariston, jota käytetään reaaliaikaisen kellon tietojen ja laitteen asetusten säilyttämiseen. Pariston on suunniteltu kestävän laitteen<br>koko käyttöiän ajan. Pariston mahdollinen korjaus tai vaihto on jä

## **Οδηγία της Ευρωπαϊκής Ένωσης για τις ηλεκτρικές στήλες**

Αυτό το προϊόν περιλαμβάνει μια μπαταρία, η οποία χρησιμοποιείται για τη διατήρηση της ακεραιότητας των δεδομένων ρολογιού πραγματικού<br>χρόνου ή των ρυθμίσεων προϊόντος και έχει σχεδιαστεί έτσι ώστε να διαρκέσει όσο και το αυτής της μπαταρίας θα πρέπει να πραγματοποιούνται από κατάλληλα εκπαιδευμένο τεχνικό. **Ελληνικά**

# **Magyar**

**Az Európai unió telepek és akkumulátorok direktívája**<br>A temék tartalmaz egy elemet, melynek feladata az, hogy biztosítsa a valós idejű óra vagy a temék beállításainak<br>van tervezve, hogy végig kitartson a temék használata

### **Eiropas Savienības Bateriju direktīva**

Produktam ir baterija, ko izmanto reālā laika pulksteņa vai produkta iestatījumu datu integritātes saglabāšanai, un tā ir paredzēta visam produkta dzīves ciklam. Jebkura apkope vai baterijas nomaiņa ir jāveic atbilstoši kvalificētam darbiniekam.

**Europos Sąjungos baterijų ir akumuliatorių direktyva**<br>Šiame gaminyje yra baterija, kuri naudojama, kad būtų galima prižiūrėti realaus laiko laikrodžio veikimą arba gaminio nuostatas; ji skirta veikti visą gaminio eksploatavimo laiką. Bet kokius šios baterijos aptarnavimo arba keitimo darbus turi atlikti kvalifikuotas aptarnavimo technikas.

**Dyrektywa Unii Europejskiej w sprawie baterii i akumulatorów**<br>Produkt zawiera baterię wykorzystywaną do zachowania integralności danych zegara czasu rzeczywistego lub ustawień produktu, która<br>podtrzymuje działanie produkt

## **Diretiva sobre baterias da União Européia Português**

Este produto contém uma bateria que é usada para manter a integridade dos dados do relógio em tempo real ou das configurações do produto e<br>é projetada para ter a mesma duração que este. Qualquer tentativa de consertar ou s qualificado.

## **Smernica Európskej únie pre zaobchádzanie s batériami Slovenčina**

Tento výrobok obsahuje batériu, ktorá slúži na uchovanie správnych údajov hodín reálneho času alebo nastavení výrobku. Batéria je skonštruovaná<br>tak, aby vydržala celú životnosť výrobku. Akýkoľvek pokus o opravu alebo výmen

**Direktiva Evropske unije o baterijah in akumulatorjih**<br>V tem izdelku je baterija, ki zagotavlja natančnost podatkov ure v realnem času ali nastavitev izdelka ižvljenjski dobi izdelka. Kakršno koli<br>popravilo ali zamenjavo

#### **EU:s batteridirektiv**

Produkten innehåller ett batteri som används för att upprätthålla data i realtidsklockan och produktinställningarna. Batteriet ska räcka produktens<br>hela livslängd. Endast kvalificerade servicetekniker får utföra service på

**Директива за батерии на Европейския съюз**<br>Този продукт съдържа батерия, която се използва за поддържане на целостта на данните на часовника в реално време или настройките за продукта, създадена на издържи през целия живот на продукта. Сервизът или замяната на батерията трябва да се извършва от квалифициран техник.

**Directiva Uniunii Europene referitoare la baterii**<br>Acest produs conține o baterie care este utilizată pentru a menține integritatea datelor ceasului de timp real sau setărilor produsului și care este proiectată să funcționeze pe întreaga durată de viață a produsului. Orice lucrare de service sau de înlocuire a acestei baterii trebuie efectuată de<br>un tehnician de service calificat.

# <span id="page-136-0"></span>**Déclarations de réglementation**

L'appareil HP Photosmart respecte les exigences définies par les organismes de réglementation de votre pays/région.

Cette section contient les rubriques suivantes :

- Numéro d'identification réglementaire de modèle
- **FCC** statement
- [VCCI \(Class B\) compliance statement for users in Japan](#page-137-0)
- [Notice to users in Japan about the power cord](#page-137-0)
- [Notice to users in Korea](#page-137-0)
- [HP Photosmart Plus série B209 declaration of conformity](#page-138-0)

## **Numéro d'identification réglementaire de modèle**

Un numéro de modèle réglementaire a été attribué à votre produit dans un souci d'identification et de respect de la réglementation. Le numéro de modèle réglementaire de votre produit est le SDGOB-0911. Vous ne devez pas confondre ce numéro réglementaire avec le nom commercial du produit (HP Photosmart Plus série B209, etc.) ou le numéro du produit (CD034A, etc.).

## **FCC statement**

## **FCC statement**

The United States Federal Communications Commission (in 47 CFR 15.105) has specified that the following notice be brought to the attention of users of this product.

This equipment has been tested and found to comply with the limits for a Class B digital device, pursuant to Part 15 of the FCC Rules. These limits are designed to provide reasonable protection against harmful interference in a residential installation. This equipment generates, uses and can radiate radio frequency energy and, if not installed and used in accordance with the instructions, may cause harmful interference to radio communications. However, there is no guarantee that interference will not occur in a particular installation. If this equipment does cause harmful interference to radio or television reception, which can be determined by turning the equipment off and on, the user is encouraged to try to correct the interference by one or more of the following measures:

- Reorient the receiving antenna.
- Increase the separation between the equipment and the receiver.
- Connect the equipment into an outlet on a circuit different from that to which the receiver is connected.
- Consult the dealer or an experienced radio/TV technician for help.

For further information, contact:

Manager of Corporate Product Regulations Hewlett-Packard Company 3000 Hanover Street Palo Alto, Ca 94304 (650) 857-1501

Modifications (part 15.21)

The FCC requires the user to be notified that any changes or modifications made to this device that are not expressly approved by HP may void the user's authority to operate the equipment.

This device complies with Part 15 of the FCC Rules. Operation is subject to the following two conditions: (1) this device may not cause harmful interference, and (2) this device must accept any interference received, including interference that may cause undesired operation.

## <span id="page-137-0"></span>**VCCI (Class B) compliance statement for users in Japan**

この装置は、情報処理装置等電波障害自主規制協議会(VCCI)の基準に基づくクラス B情報技術装置です。この装置は、家庭環境で使用することを目的としていますが、こ の装置がラジオやテレビジョン受信機に近接して使用されると受信障害を引き起こす ことがあります。

取り扱い説明書に従って正しい取り扱いをして下さい。

## **Notice to users in Japan about the power cord**

製品には、同梱された電源コードをお使い下さい。 同梱された電源コードは、他の製品では使用出来ません。

## **Notice to users in Korea**

B 급 기기(가정용 방송통신기기)

이 기기는 가정용(B급)으로 전자파적합등록을 한 기기로서 주 로 가정에서 사용하는 것을 목적으로 하며, 모든 지역에서 사 용할 수 있습니다.

## <span id="page-138-0"></span>**HP Photosmart Plus série B209 declaration of conformity**

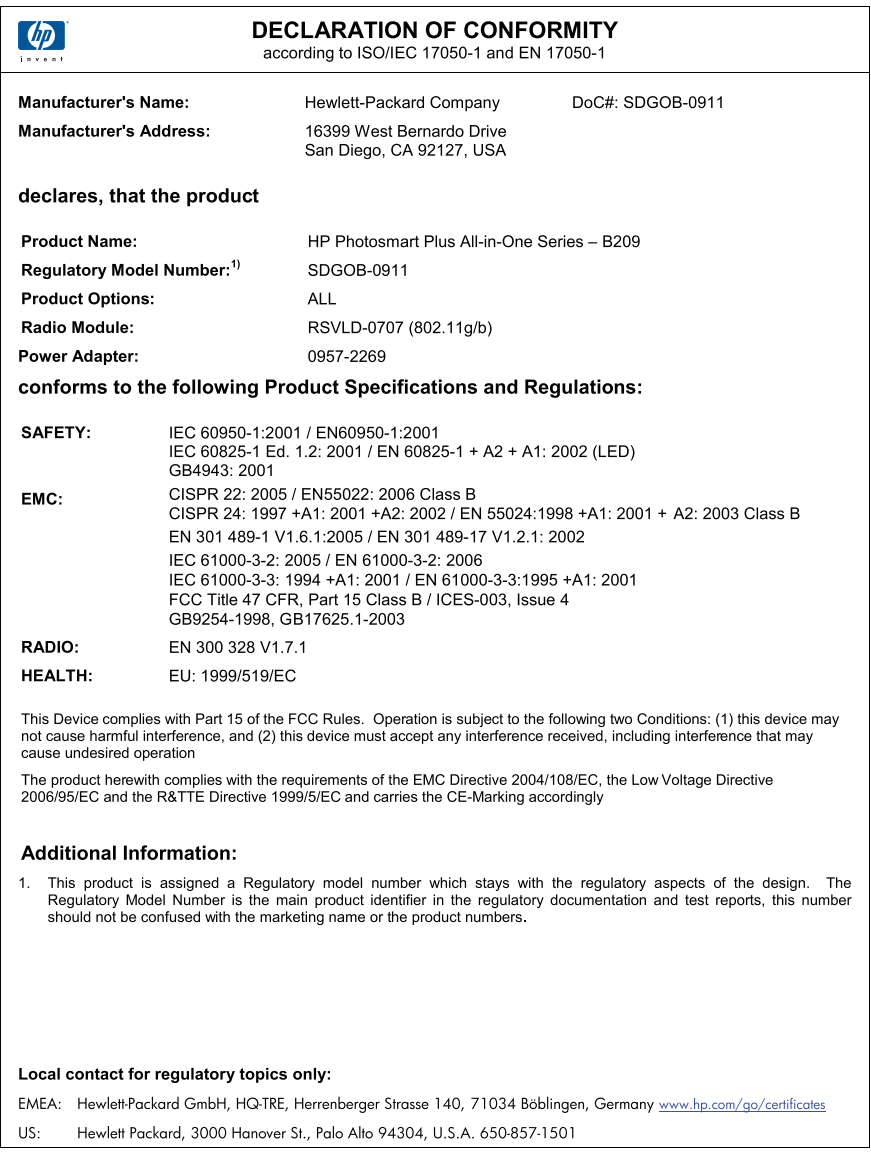

## **Déclarations de conformité aux réglementations sans fil**

Cette section contient les informations légales suivantes relatives aux produits sans fil.

- [Exposure to radio frequency radiation](#page-139-0)
- [Notice to users in Brazil](#page-139-0)
- [Notice to users in Canada](#page-139-0)
- [European Union regulatory notice](#page-140-0)

• [Notice to users in Taiwan](#page-141-0)

## <span id="page-139-0"></span>**Exposure to radio frequency radiation**

## **Exposure to radio frequency radiation**

**Caution** The radiated output power of this device is far below the FCC radio frequency exposure limits. Nevertheless, the device shall be used in such a manner that the potential for human contact during normal operation is minimized. This product and any attached external antenna, if supported, shall be placed in such a manner to minimize the potential for human contact during normal operation. In order to avoid the possibility of exceeding the FCC radio frequency exposure limits, human proximity to the antenna shall not be less than 20 cm (8 inches) during normal operation.

## **Notice to users in Brazil**

## **Aviso aos usuários no Brasil**

Este equipamento opera em caráter secundário, isto é, não tem direito à proteção contra interferência prejudicial, mesmo de estações do mesmo tipo, e não pode causar interferência a sistemas operando em caráter primário. (Res.ANATEL 282/2001).

## **Notice to users in Canada**

## **Notice to users in Canada/Note à l'attention des utilisateurs canadiens**

**For Indoor Use.** This digital apparatus does not exceed the Class B limits for radio noise emissions from the digital apparatus set out in the Radio Interference Regulations of the Canadian Department of Communications. The internal wireless radio complies with RSS 210 and RSS GEN of Industry Canada.

**Utiliser à l'intérieur.** Le présent appareil numérique n'émet pas de bruit radioélectrique dépassant les limites applicables aux appareils numériques de la classe B prescrites dans le Règlement sur le brouillage radioélectrique édicté par le ministère des Communications du Canada. Le composant RF interne est conforme a la norme RSS-210 and RSS GEN d'Industrie Canada.

## <span id="page-140-0"></span>**European Union regulatory notice**

## **European Union Regulatory Notice**

Products bearing the CE marking comply with the following EU Directives:

- Low Voltage Directive 2006/95/EC
- EMC Directive 2004/108/EC

CE compliance of this product is valid only if powered with the correct CE-marked AC adapter provided by HP.

If this product has telecommunications functionality, it also complies with the essential requirements of the following EU Directive:

• R&TTE Directive 1999/5/EC

Compliance with these directives implies conformity to harmonized European standards (European Norms) that are listed in the EU Declaration of Conformity issued by HP for this product or product family. This compliance is indicated by the following conformity marking placed on the product.

# CE.

The wireless telecommunications functionality of this product may be used in the following EU and EFTA countries:

Austria, Belgium, Bulgaria, Cyprus, Czech Republic, Denmark, Estonia, Finland, France, Germany, Greece, Hungary, Iceland, Ireland, Italy, Latvia, Liechtenstein, Lithuania, Luxembourg, Malta, Netherlands, Norway, Poland, Portugal, Romania, Slovak Republic, Slovenia, Spain, Sweden, Switzerland and United Kingdom.

## **Products with 2.4-GHz wireless LAN devices**

## **France**

For 2.4 GHz Wireless LAN operation of this product certain restrictions apply: This product may be used indoor for the entire 2400-2483.5 MHz frequency band (channels 1-13). For outdoor use, only 2400-2454 MHz frequency band (channels 1-9) may be used. For the latest requirements, see http://www.art-telecom.fr.

## **Italy**

License required for use. Verify with your dealer or directly with the General Direction for Frequency Planning and Management (Direzione Generale Pianificazione e Gestione Frequenze).

## <span id="page-141-0"></span>**Notice to users in Taiwan**

低功率電波輻射性電機管理辦法

第十二條

經型式認證合格之低功率射頻電機,非經許可,公司、商號或使用者均不得擅自變更頻 率、加大功率或變更設計之特性及功能。

第十四條

低功率射頻電機之使用不得影響飛航安全及干擾合法通信;經發現有干擾現象時,應立 即停用,並改善至無干擾時方得繼續使用。

前項合法通信,指依電信法規定作業之無線電通信。低功率射頻電機須忍受合法通信或 工業、科學及醫藥用電波輻射性電機設備之干擾。

Chapitre 14

# **Index**

## **A**

assistance aux clients garantie [74](#page-76-0) assistance téléphonique [73](#page-75-0) au-delà de la période d'assistance [74](#page-76-0)

## **B**

Bluetooth impression à partir d'un ordinateur [12](#page-14-0) impression à partir d'un périphérique Bluetooth [14](#page-16-0) boutons, panneau de commande [18](#page-20-0)

## **C**

carte d'interface [5,](#page-7-0) [7](#page-9-0) cartes mémoire dépannage [86](#page-88-0) fichier illisible [94](#page-96-0) HP Photosmart, erreur de lecture [86](#page-88-0) message d'erreur [96](#page-98-0) photos manquantes [95](#page-97-0) cartouche d'encre endommagée [103](#page-105-0) cartouches d'encre encre HP épuisée [113](#page-115-0) encre non HP [113](#page-115-0) endommagées [103](#page-105-0) incompatible [101](#page-103-0) incorrectes [101](#page-103-0) manquantes [103](#page-105-0) message d'erreur [100](#page-102-0) précédemment utilisées [114](#page-116-0) chiffrement clé WEP [9](#page-11-0) clé WEP, configuration [9](#page-11-0) configurations système minimales [126](#page-128-0) copie caractéristiques techniques [127](#page-129-0)

dépannage [90](#page-92-0) échec de la fonction d'ajustement [90](#page-92-0)

## **D**

déclarations de conformité sans fil, déclarations [136](#page-138-0) déclarations de conformité aux réglementations numéro d'identification réglementaire du modèle [134](#page-136-0) déclarations de réglementation [134](#page-136-0) dépannage carte mémoire [86](#page-88-0) configuration [74](#page-76-0) copie [90](#page-92-0) impression [81](#page-83-0) messages d'erreur [91](#page-93-0) mesures incorrectes [79](#page-81-0) numérisation [89](#page-91-0) désinstallation du logiciel [79](#page-81-0)

## **E**

échec de la fonction d'ajustement [90](#page-92-0) écran modification des mesures [79](#page-81-0) écran imprimante localisée, Windows [11](#page-13-0) encre temps de séchage [99](#page-101-0) enveloppes caractéristiques techniques [126](#page-128-0) environnement programme de gestion des produits en fonction de l'environnement [128](#page-130-0) spécifications relatives à l'environnement [126](#page-128-0) étiquettes caractéristiques techniques [126](#page-128-0)

## **F**

fichier formats pris en charge [95](#page-97-0) illisible [94](#page-96-0) nom incorrect [95](#page-97-0)

## **G**

garantie [74](#page-76-0)

## **I**

impression caractéristiques techniques [127](#page-129-0) dépannage [81](#page-83-0) page de diagnostic [67](#page-69-0) rapport de qualité d'impression [67](#page-69-0) informations techniques spécifications relatives à l'impression [127](#page-129-0) spécifications relatives à la copie [127](#page-129-0) spécifications relatives à l'environnement [126](#page-128-0) spécifications relatives au papier [126](#page-128-0) installation logicielle désinstaller [79](#page-81-0) réinstaller [79](#page-81-0)

## **M**

maintenance page de diagnostic [67](#page-69-0) rapport de qualité d'impression [67](#page-69-0) manquantes cartouche d'encre [103](#page-105-0) texte après la numérisation [90](#page-92-0) messages d'erreur à la lecture ou à l'écriture du fichier [94](#page-96-0) cartes mémoire [96](#page-98-0) mise hors tension incorrecte [93](#page-95-0)
#### **N**

nom de fichier incorrect [95](#page-97-0) numérisation dépannage [89](#page-91-0) échec [93](#page-95-0) format de texte incorrect [90](#page-92-0) recadrage incorrect [89](#page-91-0) spécifications relatives à la numérisation [127](#page-129-0) texte incorrect [90](#page-92-0) texte sous forme de lignes pointillées [89](#page-91-0)

#### **P**

page de diagnostic [67](#page-69-0) panneau de commande boutons [18](#page-20-0) fonctionnalités [18](#page-20-0) papier caractéristiques techniques [126](#page-128-0) conseils [28](#page-30-0) types recommandés [22](#page-24-0) papier Légal caractéristiques techniques [126](#page-128-0) papier Lettre caractéristiques techniques [126](#page-128-0) papier photo caractéristiques techniques [126](#page-128-0) types recommandés [21](#page-23-0) papier photo 10 x 15 cm caractéristiques techniques [126](#page-128-0) paramètres d'impression qualité d'impression [86](#page-88-0) période d'assistance téléphonique période d'assistance [73](#page-75-0) photos manquantes [95](#page-97-0) problèmes copie [90](#page-92-0) impression [81](#page-83-0) messages d'erreur [91](#page-93-0) numérisation [89](#page-91-0) problèmes de connexion l'appareil HP tout-en-un ne s'allume pas [75](#page-77-0)

# **R**

rapport de qualité d'impression [67](#page-69-0) rapports diagnostic [67](#page-69-0) qualité d'impression [67](#page-69-0) recyclage cartouches d'encre [129](#page-131-0) réinstallation du logiciel [79](#page-81-0) renseignements techniques configurations système minimales [126](#page-128-0) spécifications relatives à la numérisation [127](#page-129-0) réseau carte d'interface [5,](#page-7-0) [7](#page-9-0) sécurité [9](#page-11-0) rognage échec [97](#page-99-0)

## **S**

sécurité dépannage [9](#page-11-0) réseau, clé WEP [9,](#page-11-0) [10](#page-12-0)

## **T**

tête d'impression problèmes [115](#page-117-0) texte format incorrect sur la numérisation [90](#page-92-0) incorrect ou manquant sur l'image numérisée [90](#page-92-0) lignes pointillées sur la numérisation [89](#page-91-0) transparents caractéristiques techniques [126](#page-128-0)

## **V**

version du microprogramme incorrecte [92](#page-94-0)